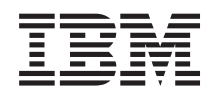

# System i Odstraňovanie problémov

*Verzia 6, vydanie 1*

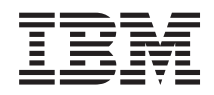

# System i Odstraňovanie problémov

*Verzia 6, vydanie 1*

#### **Poznámka**

Pred použitím týchto informácií a produktu, ktorého sa týkajú, si prečítajte informácie v časti ["Vyhlásenie",](#page-76-0) na [strane](#page-76-0) 71.

Toto vydanie platí pre verziu 6, vydanie 1 a modifikáciu 0 IBM i5/OS (číslo produktu 5761-SS1) a všetky ďalšie vydania a modifikácie, pokiaľ nie je v nových vydaniach uvedené inak. Táto verzia nebeží na všetkých modeloch počítačov RISC (reduced instruction set computer) a tiež nebeží na modeloch CISC.

# **Obsah**

||

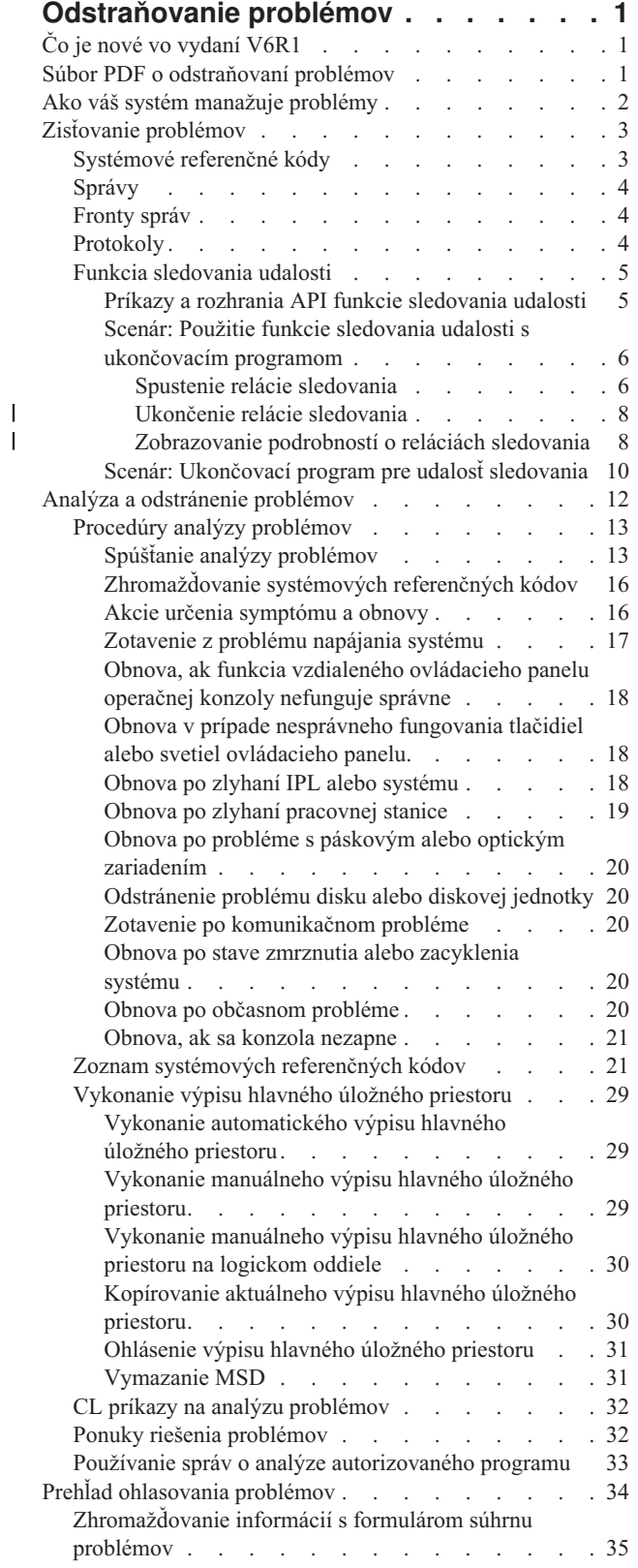

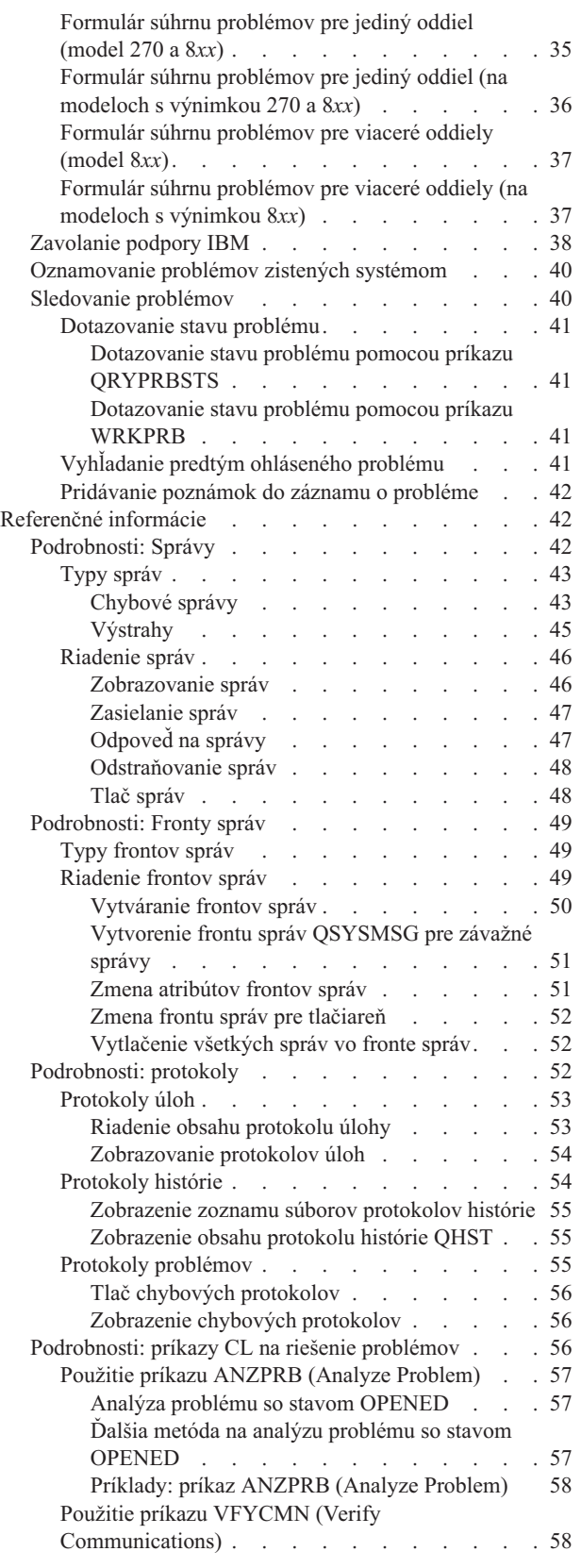

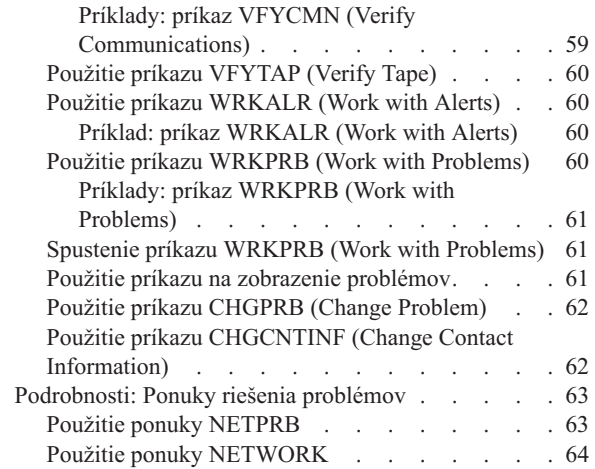

|| | |

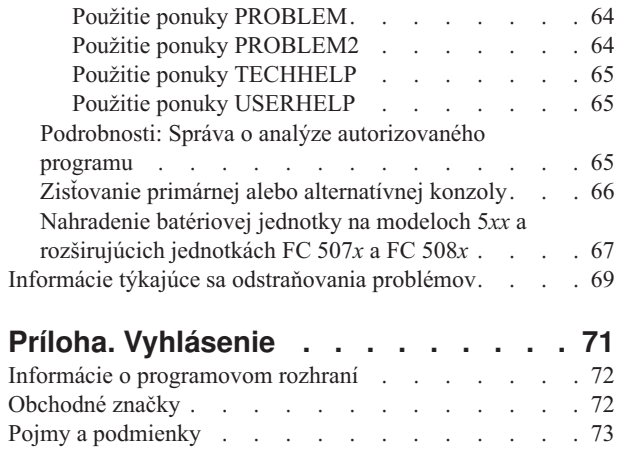

# <span id="page-6-0"></span>**Odstraňovanie problémov**

Ak máte problémy s produktmi System i, prečítaním nasledujúcej skupiny tém ich budete môcť pochopiť, analyzovať a odstrániť.

Niekedy budete môcť daný problém vyriešiť sami. Inokedy budete musieť zhromaždiť informácie, aby mohli servisní technici problém včas vyriešiť.

**Poznámka:** Použitím príkladov kódu súhlasíte s podmienkami, uvedenými v časti "Licencia na kód a [zrieknutie](#page-74-0) sa [zodpovednosti"](#page-74-0) na strane 69.

## **Čo je nové vo vydaní V6R1**

Prečítajte si nové alebo podstatne zmenené informácie o odstraňovaní problémov.

#### **Vylepšenia funkcie hlásenia problémov**

|

- v Na pomoc pri riadení objednávania dočasných opráv programu (PTF) a na kontrolu stavu nevybavených objednávok bol pridaný Príkaz WRKPTFORD (Work with PTF Order). Môžete si objednať PTF a stiahnuť si ju hneď po ohlásení problému alebo pokračovať v objednávaní PTF neskôr bez jej stiahnutia. Štandardne sa PTF sťahujú automaticky. Bližšie informácie o zlepšeniach pri získavaní opráv nájdete v kapitole Používanie softvérových opráv. | | | |
- v Môžete sledovať, kto zodpovedá za hlásenie problémov: HMC (Hardware Management Console), servisný oddiel | alebo aktuálny oddiel i5/OS. |
- v Ak stiahnuté opravy PTF neodstránia problém alebo chcete požiadať o zatvorenie záznamu riadenia problémov (PMR), pridaním poznámok k správe o probléme môžete odovzdať spätnú väzbu o danom probléme servisu a podpore spoločnosti IBM. | | |

#### **Vylepšenia funkcie sledovania udalosti** |

- | · Pomocou funkcie sledovania udalostí môžete sledovať výskyt položiek protokolu činnosti produktu (PAL). Bližšie informácie nájdete v téme "Funkcia [sledovania](#page-10-0) udalosti" na strane 5. |
- | · Pomocou voľby zobrazenia pridanej na obrazovku práce so sledovaním môžete zobraziť podrobnosti relácií sledovania. Bližšie informácie nájdete v kapitole ["Zobrazovanie](#page-13-0) podrobností o reláciách sledovania" na strane 8. |

#### **Ako zistíte čo je nové alebo čo sa zmenilo**

Aby ste zistili, kde boli vykonané zmeny, tieto informácie používajú:

- Značka >, ktorá označuje, kde začínajú nové alebo zmenené informácie.
- Značka «, ktorá označuje, kde nové alebo zmenené informácie končia.

V súboroch PDF uvidíte čiary (|) na ľavom okraji nových a zmenených informácií.

Ak chcete získať ďalšie informácie o tom, čo je v tomto vydaní nové alebo zmenené, pozrite si časť Poznámka pre užívateľov.

### **Súbor PDF o odstraňovaní problémov**

Môžete zobraziť alebo vytlačiť súbor PDF týchto informácií.

Ak chcete zobraziť alebo stiahnuť PDF verziu tohto dokumentu, vyberte Odstraňovanie problémov (približne 880 KB).

### <span id="page-7-0"></span>**Uloženie dokumentov PDF**

Ak si chcete uložiť dokument typu PDF na svojej pracovnej stanici za účelom prezerania alebo tlače, zvoľte tento postup:

- 1. Kliknite pravým tlačidlom myši na odkaz na PDF vo vašom prehliadači.
- 2. Vyberte voľbu, ktorá ukladá súbor PDF lokálne.
- 3. Prejdite do adresára, do ktorého chcete tento súbor PDF uložiť.
- 4. Kliknite na **Save**.

### **Sťahovanie Adobe Reader**

Ak chcete zobraziť alebo vytlačiť tieto súbory PDF, musíte mať v systéme nainštalovaný program Adobe Reader. Bezplatnú kópiu si môžete stiahnuť z webovej stránky spoločnosti [Adobe](http://www.adobe.com/products/acrobat/readstep.html) na adrese

(www.adobe.com/products/acrobat/readstep.html) .

#### **Súvisiaci odkaz**

"Informácie týkajúce sa [odstraňovania](#page-74-0) problémov" na strane 69

Príručky produktov, IBM Redbooks, webové stránky a ostatné kolekcie tém informačného centra obsahujú informácie súvisiace s kolekciou tém o odstraňovaní problémov. Ľubovoľný z týchto súborov PDF môžete zobraziť alebo vytlačiť.

### **Ako váš systém manažuje problémy**

Funkcie analýzy problémov poskytované systémom môžete použiť na riadenie systémom zistených aj užívateľom definovaných problémov. Štruktúrovaný systém riadenia problémov pomôže poskytovateľovi servisu aj vám rýchlo a správne riešiť problémy vzniknuté v systéme.

Systém poskytuje funkcie na analýzu, protokolovanie, sledovanie, ohlasovanie a odstraňovanie problémov.

Nasledujúci príklad znázorňuje priebeh odstraňovania problému:

- 1. Systém zistí chybu hardvéru.
- 2. Ohlásenie chyby je odoslané do systému.
- 3. Vytvorí sa záznam problému s konfiguračnými informáciami, systémovým referenčným kódom, názvom ohlasujúceho zariadenia a ďalšími informáciami.
- 4. Chyba je zaznamenaná do systémového chybového protokolu.
- 5. Do frontu správ operátora systému sa odošle správa.
- 6. Analýza problému začne správou.

Výsledky analýzy problému sa ukladajú automaticky spolu so zhromaždenými informáciami o probléme. V tomto bode môžete problém ohlásiť svojmu poskytovateľovi servisu.

#### **Súvisiace koncepty**

"Analýza a odstránenie [problémov"](#page-17-0) na strane 12

Ak sa vo vašom systéme vyskytli problémy, musíte zhromaždiť bližšie informácie na analýzu a riešenie týchto problémov. Procedúra začatia analýzy problému vám pomôže vyriešiť daný problém.

"Prehľad [ohlasovania](#page-39-0) problémov" na strane 34

Je potrebné vedieť, aké informácie o probléme sa majú zhromaždiť, ako ohlásiť a sledovať problémy a ako poslať servisnú požiadavku spoločnosti IBM.

"Zisťovanie [problémov"](#page-8-0) na strane 3

Ak chcete zistiť, či sa vo vašom systéme vyskytli problémy, môžete to vykonať viacerými spôsobmi. Vo väčšine prípadov dostanete správu alebo systémový referenčný kód (SRC), ktorý vám oznámi zistený problém. Na zhromaždenie bližších informácií môžete použiť aj fronty správ a protokoly.

## <span id="page-8-0"></span>**Zisťovanie problémov**

Ak chcete zistiť, či sa vo vašom systéme vyskytli problémy, môžete to vykonať viacerými spôsobmi. Vo väčšine prípadov dostanete správu alebo systémový referenčný kód (SRC), ktorý vám oznámi zistený problém. Na zhromaždenie bližších informácií môžete použiť aj fronty správ a protokoly.

#### **Súvisiace koncepty**

"Ako váš systém manažuje [problémy"](#page-7-0) na strane 2

Funkcie analýzy problémov poskytované systémom môžete použiť na riadenie systémom zistených aj užívateľom definovaných problémov. Štruktúrovaný systém riadenia problémov pomôže poskytovateľovi servisu aj vám rýchlo a správne riešiť problémy vzniknuté v systéme.

## **Systémové referenčné kódy**

*Systémový referenčný kód (SRC)* je sada ôsmich znakov identifikujúcich názov systémového komponentu, ktorý zisťuje kódy chýb aj referenčný kód opisujúci danú podmienku.

Prvé 4 znaky SRC označujú typ chyby. Posledné 4 znaky poskytujú bližšie informácie. Každé *x* z *xxxx* v tomto dokumente, ktoré sú zobrazené ako posledné 4 znaky SRC, môže byť ľubovolným číslom v rozsahu 0 až 9 alebo písmeno od A po F.

Keď systém zistí problém, na systémovom ovládacom paneli zobrazí SRC. Po absolvovaní nasledujúcej procedúry analýzy problému zistíte, ako zapísať SRC na papier. Informácie získané zo SRC pomôžu poskytovateľovi hardvérového servisu lepšie pochopiť problém a zistiť, ako ho odstrániť. SRC nájdete aj v zozname systémových referenčných kódov a snáď vyriešite problém sami.

### **Príklady: SRC**

Nasledujúce príklady zobrazujú kódy SRC, ktoré sa môžu vyskytnúť v dôsledku neštandardného reštartu:

### **Príklad 1**

Akýkoľvek SRC B900*xxxx* (kde *xxxx* predstavuje ľubovoľné číslo alebo písmeno) počas spustenia fázy reštartu operačného systému.

### **Príklad 2**

Nedokončený príkaz PWRDWNSYS (Power Down System) ukončený so SRC B9003F10.

### **Kódy chýb**

*Kód chyby* je skupina znakov alebo číslic zobrazených na konzole. Kódy chýb sa zobrazia v chybovom hlásení, zaznamenávajú do položky protokolu problému alebo sa zobrazia na ovládacom paneli systému.

Kódy chýb uvádzajú, že sa v systéme sa vyskytla chybová podmienka hardvéru alebo softvéru.

Keď systém zistí hardvérovú chybu, ktorú nevie odstrániť, rozsvieti sa svetlo systémového upozornenia. Chyba môže mať za následok stratu alebo poškodenie údajov.

Kód chyby zaznamenaný v protokole problému sa použije na ohlásenie chýb a vykonanie analýzy problému a jeho vyriešenie. Niektoré kódy chýb obsahujú systémom automaticky zhromaždené priradené údaje, ktoré sa použijú na diagnostikovanie problému.

Niektoré kódy chýb vyžadujú reštart systému kvôli obnove, zatiaľ čo iné systém spracuje a vykoná automatickú obnovu.

#### **Súvisiace úlohy**

<span id="page-9-0"></span>"Zoznam [systémových](#page-26-0) referenčných kódov" na strane 21

V týchto tabuľkách lokalizujte systémový referenčný kód (SRC), ktorý ste zobrazili. V tabuľke môže *xxxx* predstavovať ľubovolné číslo od 0 do 9 alebo písmeno od A po F.

## **Správy**

*Správy* predstavujú komunikáciu zaslanú od jednej osoby alebo z programu druhej osobe alebo programu. Systémoví operátori alebo užívatelia môžu v systéme komunikovať odosielaním a prijímaním správ. Systémové programy používajú správy na oznamovanie systémových podmienok.

Váš systém zašle informačné alebo dotazové správy, ktoré vám poskytnú dôležité systémové informácie. Dopytovacie správy si vyžadujú vašu odpoveď. Informačné správy vám umožňujú sledovať systémové aktivity, úlohy, užívateľov a chyby. Keďže správy poskytujú informácie o vašom systéme, mali by ste vedieť, ako ich spracovávať pri zisťovaní a oprave problémov.

Správy môžete zobrazovať, odosielať, tlačiť a odpovedať na ne.

#### **Súvisiace koncepty**

["Podrobnosti:](#page-47-0) Správy" na strane 42

Podrobnosti správ, napríklad typy správ a spôsoby ich riadenia pomáhajú lepšie pochopiť a riešiť problémy vzniknuté vo vašom systéme.

### **Fronty správ**

Front správ je podobný poštovej schránke pre správy.

Váš systém má niekoľko frontov so správami, ktoré poskytujú užitočné informácie pri zisťovaní a hlásení problémov. Pochopenie umiestnenia súborov histórie, chybových hlásení a systémových správ pomáha riešiť problémy, pretože obsahujú dôležité systémové informácie.

Fronty správ môžete vytvárať, meniť a tlačiť.

#### **Súvisiace koncepty**

["Podrobnosti:](#page-54-0) Fronty správ" na strane 49 Na prijímanie správ existujú iné typy frontov správ. Tieto fronty správ môžete riadiť rôznymi spôsobmi.

### **Protokoly**

Licenčný program i5/OS zapisuje určité druhy udalostí a správ použiteľných pri diagnostikovaní problémov. Protokol je špeciálny druh databázového súboru používaný systémom na zaznamenávanie týchto informácií:

Typy protokolov zahŕňajú:

#### **Protokoly úloh**

Každá úloha spustená v systéme má príslušný protokol úlohy, ktorý zaznamenáva stav a aktivity úlohy.

#### **Protokoly histórie**

Protokoly histórie obsahujú informácie o prevádzke a stave systému.

#### **Protokoly problémov**

Protokoly problémov sú užitočné na koordináciu a sledovanie všetkých operácií riadenia problémov.

#### **Súvisiace koncepty**

["Podrobnosti:](#page-57-0) protokoly" na strane 52

Protokoly zahŕňajú protokoly úloh, protokoly histórie a protokoly problémov.

Protokoly úloh a komunikačné problémy

## <span id="page-10-0"></span>**Funkcia sledovania udalosti**

Funkcia sledovania udalosti zlepšuje vašu schopnosť zisťovať problémy a reagovať na ne. Keď sa vyskytnú uvedené |

správy, položky protokolu licenčného interného kódu alebo položky protokolu činnosti produktu, zavolaním uvedeného programu vám bude oznámené, že máte vykonať potrebnú akciu. | |

#### **Príkazy a rozhrania API funkcie sledovania udalosti**

Na prácu so sledovaním môžete použiť príkazy CL a rozhrania API.

Na prácu s funkciou sledovania udalosti sa používajú nasledujúce príkazy.

### **Príkaz STRWCH (Start Watch)**

Príkaz STRWCH (Start Watch) spúšťa reláciu sledovania a oznamuje výskyt určitej správy, položky protokolu |

licenčného interného kódu alebo položky protokolu činnosti produktu (PAL). Po pridaní správy sledovania do |

príslušného frontu správ alebo protokolu alebo po pridaní položky protokolu sledovania bude zavolaný ukončovací |

program zadaný v parametri Watch program (WCHPGM). Reláciu sledovania môže ukončiť príkaz ENDWCH (End |

Watch) alebo rozhranie End Watch (QSCEWCH) API. |

Keď sledujete správy, zadajte front správ alebo protokol úlohy, kam očakávate zaslanie tejto správy. Hľadanie môžete | zúžiť zadaním textového reťazca, ktorý sa bude porovnávať s údajmi správy, s From program alebo s To program sledovanej správy. | |

Keď sledujete položky protokolu licenčného interného kódu, zadajte hlavný a vedľajší kód protokolu licenčného | interného kódu. Hľadanie môžete zúžiť zadaním textového reťazca, ktorý sa má porovnávať s: |

- | · číslom elementu prideľujúceho úlohy (TDE)
- | · názvom úlohy
- | typom servera
- | · názvom úlohy
- | · menom užívateľa úlohy
- | · číslom úlohy na ďalšie kvalifikovanie názvu úlohy a mena užívateľa úlohy
- | · identifikátorom vlákna
- | · identifikátorom výnimky
- | · názvom modulu LIC
- | · názvom vymeniteľnej jednotky modulu LIC
- | · názvom bodu položky
- | · bajtovým odsadením od textu modulu LIC
- | · časovou značkou kompilácie modulu LIC

Keď sledujete položky protokolu činnosti produktu (PAL), zadajte konkrétny systémový referenčný kód (SRC), pre | ktorý sa má sledovanie vykonať. Hľadanie môžete zúžiť zadaním textového reťazca, ktorý sa má porovnávať s: |

- | · názvom fyzického zariadenia, ktoré má položku v protokole
- | · číslom alebo slovom používaným na identifikáciu produktu
- v číslami alebo písmenami používanými na identifikáciu úrovne funkcie produktu s daným typom |
- Môžete zadať prioritu úlohy, na ktorej je spustená relácia sledovania. Štandardne sa používa priorita úlohy 25. |

#### **Príkaz WRKWCH (Work with Watches)**

Pomocou príkazu WRKWCH (Work with Watches) môžete začať nové alebo ukončiť spustené sledovanie. S týmto príkazom môžete zobraziť aj zoznam aktívnych sledovaní v systéme.

#### <span id="page-11-0"></span>**Príkaz ENDWCH (End Watch)**

Príkaz ENDWCH (End Watch) ukončuje reláciu sledovania spustenú príkazom STRWCH (Start Watch) alebo |

rozhraním Start Watch (QSCSWCH) API. Relácie sledovania spustené príkazmi sledovania (napríklad STRTRC, |

TRCINT, TRCCNN, STRCMNTRC a TRCTCPAPP) sú ukončené, ale priradené sledovanie zostáva aktívne. |

#### **Rozhrania Start Watch a End Watch API**

Aplikačné programové rozhrania Start Watch (QSCSWCH) a End Watch (QSCEWCH) sa používajú podobne ako | príkazy STRWCH a ENDWCH. Rozhranie End Watch (QSCEWCH) API ukončí reláciu sledovania spustenú príkazom | STRWCH (Start Watch) alebo rozhraním Start Watch (QSCSWCH) API. |

**Poznámka:** Relácie sledovania spustené príkazmi sledovania (napríklad STRTRC, TRCINT, TRCCNN, STRCMNTRC a TRCTCPAPP) sú ukončené, ale priradené sledovanie zostáva aktívne. Reláciu sledovania môže ukončiť tá istá úloha, ktorá vydáva funkciu spustenia alebo iná úloha.

#### **Použitie funkcie sledovania udalosti s príkazmi sledovania**

Podpora sledovania zlepšuje funkcie sledovania automatickým monitorovaním a ukončením sledovania pri splnení určitých vopred stanovených kritérií. Predchádza sa tak strate cenných údajov sledovania a zníži sa čas potrebný na monitorovanie sledovania.

#### **Súvisiace informácie**

Ukončovací program na sledovanie udalosti Príkaz STRWCH (Start Watch) Rozšírené funkcie sledovania: Podpora dozoru Príkaz WRKWCH (Work with Watches) Príkaz ENDWCH (End Watch) Start Watch (QSCSWCH) API End Watch (QSCEWCH) API

### **Scenár: Použitie funkcie sledovania udalosti s ukončovacím programom**

Tento scenár vysvetľuje, ako používať funkciu sledovania udalosti s ukončovacím programom.

Predpokladajme, že máte program MYCLNUP, ktorý spúšťate vždy, keď chcete vymazať úložný priestor vo vašom |

systéme. Tento program zvyčajne spúšťate, keď sa správa CPF0907 (Serious storage condition might exist) zasiela |

do protokolu histórie (front správ QHST v knižnici QSYS). |

Funkcia sledovania udalosti sa používa na automatické spustenie vymazávacieho programu, keď rozsah dostupného úložného priestoru v pomocnej pamäťovej oblasti systému dosiahne prahovú hodnotu. Ukončovací program užívateľa vykonáva aj niektoré špeciálne akcie, keď dostupný úložný priestor klesne pod 5%.

Keď správa CPF0907 zadáva uvedený front správ, na spustenie MYCLNUP postupujte podľa týchto krokov:

#### **Spustenie relácie sledovania:**

Relácia sledovania sa spúšťa pomocou príkazu STRWCH (Start Watch) alebo rozhraním Start Watch (QSCSWCH) API.

Ak chcete spustiť reláciu sledovania:

- 1. Do príkazového riadka zadajte STRWCH a stlačte kláves F4 (Prompt). |
- 2. Do poľa **Session ID** zadajte zmysluplný identifikátor relácie, napríklad mycleanup. |
- 3. Pre pole **Watch program parameter** zadajte MYWCHPGM a napíšte MYLIB pre pole **Watch program Library**. MYWCHPGM je ukončovací program, ktorý je potrebné zavolať, keď sa vyskytne udalosť sledovania. | |
- 4. Pre pole **Watch for message**, **Message identifier** napíšte CPF0907. |
- 5. Pre pole **Watched message queue**, **Message queue** napíšte \*SYSOPR. Zabezpečíte tým, že ukončovací program sledovania udalosti bude zavolaný po zaslaní správy CPF0907 do protokolu histórie (front správ QHST v knižnici QSYS). | | |
- Ak chcete skontrolovať, či bola relácia sledovania spustená: |
- 1. Do príkazového riadka napíšte WRKWCH a stlačte kláves F4 (Prompt). |
- 2. Pre pole **Watch** napíšte \*STRWCH. |
- 3. Skontrolujte, či je relácia MYCLEANUP vypísaná pod typom STRWCH. |

Po zaslaní správy CPF0907 do frontu správ QHST bude zavolaný program MYWCHPGM v knižnici MYLIB. Tento | program môže zavolať váš program MYCLNUP a vykonať všetky ostatné funkcie potrebné na prispôsobenie |

ukončovacieho programu. |

| | |

|

| | | | |

| |

|

| |

#### **Príklady spustenia relácií sledovania** |

#### v **Spustenie sledovania na vašej úlohe** |

STRWCH SSNID(OWN JOB) WCHPGM(MYLIB/MYPGM) WCHMSG((CPF0001)) WCHMSGQ((\*JOBLOG))

Tento príkaz spustí reláciu sledovania s názvom OWN\_JOB sledujúcu výskyt správy CPF0001 na úlohe, ktorá zavolala príkaz STRWCH. Po zaslaní správy CPF0001 do aktuálneho protokolu úlohy bude zavolaný program MYPGM v knižnici MYLIB a bude mu oznámená udalosť. |

#### v **Začatie sledovania pre správu zadávajúcu prioritu vykonávania** |

STRWCH SSNID(\*GEN) WCHPGM(MYLIB/EXTPGM) WCHMSG((CPF1804)) WCHMSGQ((\*SYSOPR) (\*JOBLOG)) WCHJOB((\*ALL/MYUSER/MYJOBNAME)) RUNPTY(10)

Tento príkaz spustí reláciu sledovania na zavolanie ukončovacieho programu MYLIB/EXTPGM po nájdení správy | |

CPF1804 vo fronte správ systémového operátora alebo v protokole úlohy \*ALL/MYUSER/MYJOBNAME.

Vygeneruje sa jedinečný identifikátor relácie sledovania. Identifikátor relácie bude vrátený údajom správy o dokončení CPC3901, ktorá bude zaslaná po úspešnom spustení relácie sledovania. Úloha, pomocou ktorej bude ukončovací program zavolaný, sa spúšťa s prioritou vykonávania 10. | | |

#### v **Začatie sledovania pre správu zadávajúcu porovnávacie údaje** |

STRWCH SSNID(FRMPGM) WCHPGM(MYLIB/EXTPGM) WCHMSG((CPC3922 QSCSWCH \*FROMPGM)) WCHMSGQ((\*HSTLOG)) |

Tento príkaz spustí reláciu sledovania na zavolanie ukončovacieho programu MYLIB/EXTPGM, keď program | QSCSWCH zašle správu CPC3922 do frontu správ QHST v knižnici QSYS.  $\mathbf{I}$ 

#### v **Začatie sledovania pre položku protokolu licenčného interného kódu** |

STRWCH SSNID(LICLOGSSN) WCHPGM(\*LIBL/EXTPGM) WCHLICLOG(('99??' 9932 MYJOBNAME))

Tento príkaz spustí LICLOGSSN na sledovanie položky protokolu licenčného interného kódu, ktorá má hlavný kód začínajúci číslom 99 a vedľajší kód 9932 vygenerovaný v systéme. Informácie protokolu licenčného interného kódu musia tiež obsahovať text MYJOBNAME. Bude zavolaná prvá zhoda programu EXTPGM nájdená v zozname knižníc, ktorá vám oznámi výskyt udalosti. | | | |

#### v **Začatie sledovania pre položku PAL a zavolanie ukončovacieho programu v čase začatia a ukončenia** |

STRWCH SSNID(PALSSN) |

WCHPGM(USRLIB/USRPGM) |

CALLWCHPGM(\*STRWCH \*ENDWCH) |

WCHPAL((B600512? MYRSC \*RSCNAME)) |

- <span id="page-13-0"></span>Tento príkaz spustí PALSSN na sledovanie položky protokolu činnosti produktu (PAL), ktorá má v systéme |
- vygenerovaný systémový referenčný kód začínajúci sa na B600512. Názov prostriedku PAL obsahuje aj textový |
- MYRSC. Zavolanie programu USRLIB/USRPGM hlási výskyt udalosti. Program bude tiež zavolaný pred začatím |
- sledovania danej udalosti a keď relácia sledovania končí. |

#### **Ukončenie relácie sledovania:** |

Reláciu sledovania môžete ukončiť pomocou príkazu ENDWCH (End Watch) alebo rozhrania End Watch | (QSCEWCH) API. |

- Ak chcete ukončiť reláciu sledovania: |
- 1. Do príkazového riadka napíšte ENDWCH a stlačte kláves F4 (Prompt). |
- 2. Do poľa **Session ID** zadajte mycleanup. |

Ak chcete skontrolovať, či bola relácia sledovania ukončená: |

- 1. Do príkazového riadka napíšte WRKWCH a stlačte kláves F4 (Prompt). |
- 2. Do poľa **Watch** napíšte \*STRWCH. |
- 3. Skontrolujte, či sa už relácia MYCLEANUP ďalej nevypisuje. |

#### **Poznámky:**  $\|$

| | | | | | | | | | |

| | | | | | | | | |

- v Ak chcete skontrolovať, či bola relácia sledovania ukončená, môžete napísať aj DSPMSG MSGQ(\*SYSOPR). Správa CPI3999 uvádza, že relácia sledovania MYCLEANUP bola ukončená kvôli kódu príčiny 08. Kód príčiny 08 uvádza, že bol zadaný príkaz ENDWCH (End Watch) alebo rozhranie End Watch (QSCEWCH) API.
	- v Relácia sledovania mohla byť ukončená kvôli chybe zistenej v ukončovacom programe sledovania. V takom prípade nebude program sledovania zavolaný v čase \*ENDWCH.
	- v Ak relácia sledovania, ktorá má byť ukončená, pôvodne zadávala viacero identifikátorov správ (ID), žiadne položky protokolu licenčného interného kódu ani položky protokolu činnosti produktu (PAL) už nebudú sledované. Správa CPI3999 uvádzajúca, že chyba v ukončovacom programe spôsobila ukončenie relácie sledovania, bude zaslaná tomu, kto zavolal príkaz STRWCH (Start Watch) alebo rozhranie Start Watch (QSCSWCH) API a tiež do frontu správ QHST.

#### **Zobrazovanie podrobností o reláciách sledovania:** |

Na paneli sledovania obrazovky môžete vypisovať podrobnosti o aktívnych reláciách sledovania. Zobrazené informácie zahŕňajú sledované správy, položky protokolu licenčného interného kódu a položky protokolu činnosti produktu (PAL).  $\blacksquare$ |

Ak chcete zobraziť podrobnosti relácií sledovania: |

- 1. Do príkazového riadka napíšte WRKWCH a stlačte kláves F4 (Prompt). Zobrazí sa obrazovka práce so sledovaním. | |
- 2. Napíšte voľbu 5 (Display) a stlačte kláves Enter. Zobrazia sa podrobnosti relácií sledovania. |
	- **Poznámka:** Prvá obrazovka štandardne zobrazí informácie o podrobnostiach správy. Ak nie sú sledované žiadne správy, prvá obrazovka zobrazí podrobnosti protokolu licenčného interného kódu. Ak nie sú sledované ani správy ani protokoly licenčného interného kódu, prvá obrazovka zobrazí podrobnosti PAL.
	- v **ID relácie:** Zobrazí identifikátor relácie na sledovanie. Tento identifikátor je jedinečný vo všetkých aktívnych sledovaniach v systéme.
	- v **Spustené pomocou:** Zobrazí názov, meno užívateľa a číslo úlohy, ktorá spustila reláciu sledovania.
	- v **Program sledovania:** Zobrazí ukončovací program, ktorý bol zavolaný, aby vám oznámil, že sa vyskytla určitá udalosť sledovania a tiež názov knižnice, v ktorej je ukončovací program umiestnený.
	- v **Pôvod:** Zobrazí názov príkazu alebo rozhrania API, ktoré spustilo sledovanie.
- v **Spustiť prioritu:** Zobrazí prioritu pre úlohu, v ktorej je práca relácie sledovania spustená.
- v **Spustená kedy:** Zobrazí dátum a čas spustenia relácie sledovania.
- v **Čas sledovania:** Zobrazí časový limit (v minútach) vyhradený na sledovanie správy, položky protokolu licenčného interného kódu alebo položky PAL. Tieto informácie sú k dispozícii len v reláciách sledovania spustených príkazmi sledovania. Po uplynutí uvedeného času bude zavolaný ukončovací program sledovania (ak bol zadaný v parametri ukončovacieho programu sledovania), sledovanie bude ukončené a do protokolu histórie bude zaslaná správa CPI3999.
- v **Časový interval:** Zobrazí časový interval volania ukončovacieho programu sledovania (v sekundách). Tieto informácie sú dostupné len v reláciách sledovania spustených príkazmi sledovania.
- v **Volanie ukončovacieho programu:** Zobrazí, kedy bude program sledovania zavolaný. Tento program bude zavolaný pri každom výskyte udalosti sledovania. Program sledovania bude tiež zavolaný pri ukončení relácie sledovania.
- **Poznámka:** Ak bude relácia sledovania spustená príkazom STRWCH (Start Watch) alebo rozhraním API Start Watch (QSCSWCH), parametre **Length of time to watch** a **Time interval** sa nezobrazia. Namiesto toho sa zobrazí parameter **Call exit program**.
- Nasledujúce tabuľky uvádzajú niektoré ďalšie informácie, ktoré sa zobrazia počas relácií sledovania: |
- *Tabuľka 1. Ostatné informácie pri sledovaní správ* |

| | | | | | | | | | | |

| | |

||

||

 $\mathsf{I}$ 

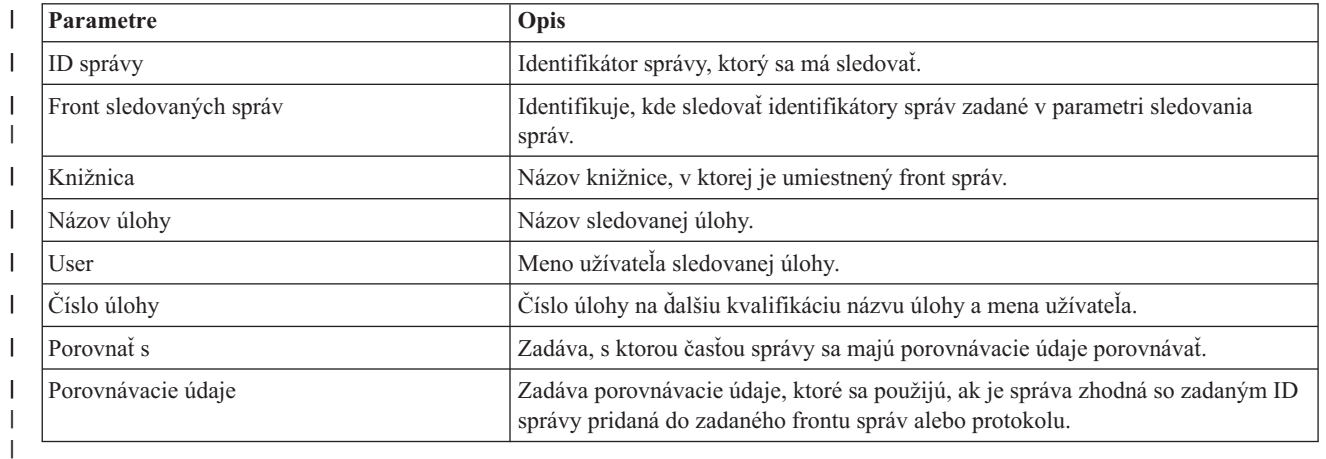

Ť *Tabuľka 2. Ostatné informácie pri sledovaní položiek protokolu licenčného interného kódu*

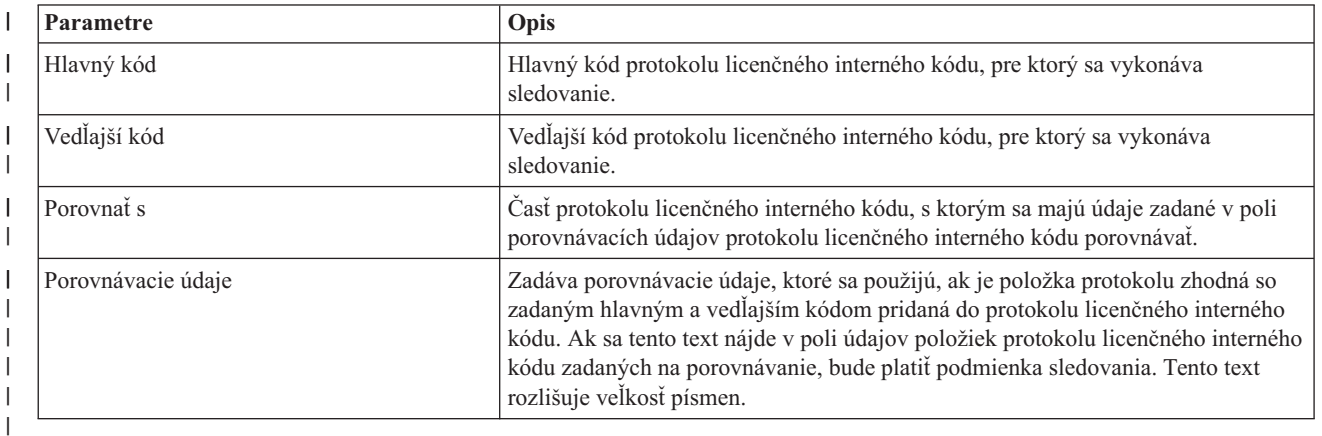

*Tabuľka 3. Ostatné informácie pri sledovaní položiek protokolu činnosti produktu (PAL)*

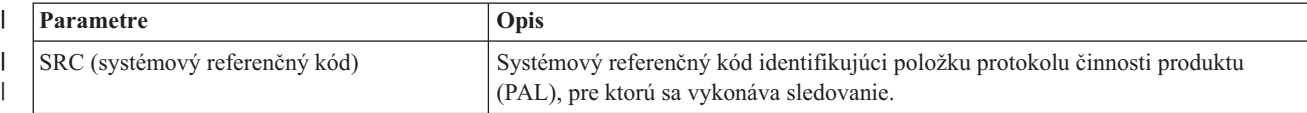

<span id="page-15-0"></span>*Tabuľka 3. Ostatné informácie pri sledovaní položiek protokolu činnosti produktu (PAL) (pokračovanie)* |

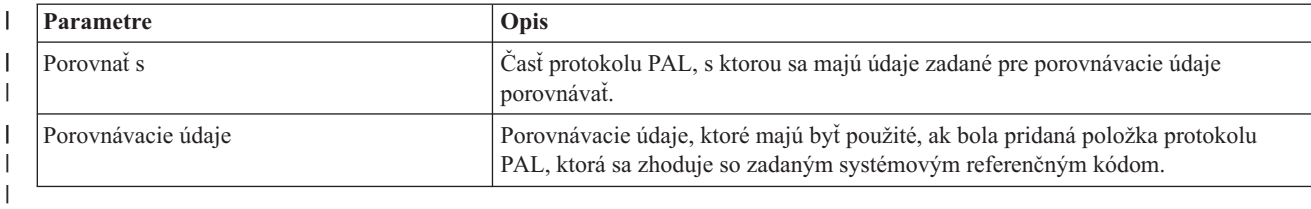

*Tabuľka 4. Funkčné klávesy, ktoré môžete použiť na paneli zobrazenia sledovania*

||

|

|

|

| |

| |

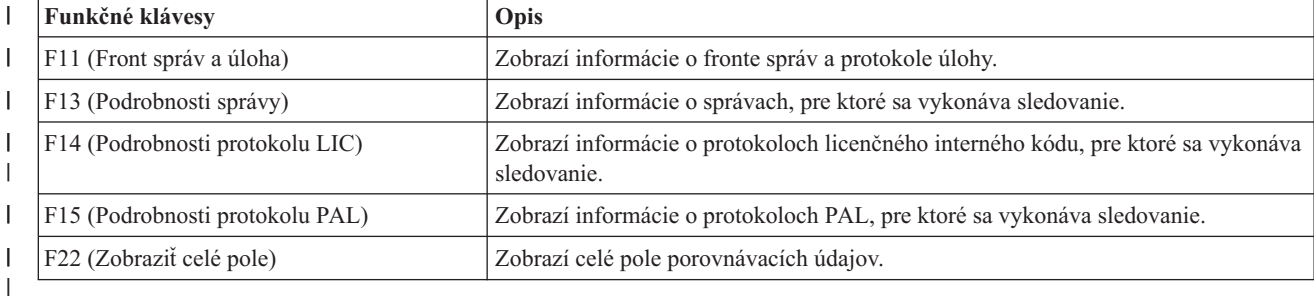

#### **Scenár: Ukončovací program pre udalosť sledovania** |

Funkcia sledovania udalostí sa spúšťa pomocou príkazu STRWCH (Start Watch) alebo rozhrania Start Watch |

(QSCSWCH) API s cieľom oznámiť užívateľovi zavolaním ukončovacieho programu, kedy sa vyskytne uvedená  $\blacksquare$ 

udalosť. Udalosťou môže byť správa zaslaná do frontu správ, protokol úlohy, položka protokolu licenčného interného |

kódu alebo položka protokolu činnosti produktu (PAL) zobrazujúca chyby, ktoré sa vyskytli na disku a páskových |

jednotkách počas komunikácie alebo na pracovných staniciach. |

Užívateľom napísaný ukončovací program bude zavolaný v situáciách uvedených v parametri nastavenia voľby sledovania. Nasleduje príklad ukončovacieho programu sledovania udalosti napísaného v jazyku C.

Tento ukončovací program sa používa ako východisko pri vytváraní vlastného ukončovacieho programu sledovania udalosti. Modifikáciou tohto kódu povolíte programu vykonávať ďalšie funkcie.

**Poznámka:** Použitím príkladov kódu súhlasíte s podmienkami, uvedenými v časti "Licencia na kód a [zrieknutie](#page-74-0) sa [zodpovednosti"](#page-74-0) na strane 69.

```
/*************************************************************************
|
  ** file = mywchpgm.c
|
  **
|
  ** Príklad ukončovacieho programu na sledovanie udalosti.
\mathbf{I}**
  ** Tento program bude zavolaný podporou sledovania udalostí, keď bude správa CPF0907
|
  ** zaslaná do protokolu histórie (front správ QHST v knižnici QSYS).
|
\perp**
  ** Tento program zavolá vymazávací program na uvoľnenie systémového úložného priestoru a
|
  ** ak dostupný priestor nepresahuje 5%, program vykoná niektoré
\perp|
  ** ďalšie akcie (nedefinované).
|
  **
  **************************************************************************/
  #include <decimal.h>
\blacksquare#include <stdio.h>
|
#include <string.h>
|
#include <stdlib.h>
|
                       /* INTRPT Hndlr Parms T is typedefed */| #include <except.h>
|
  #include <escwcht.h> /* Zahrnúť pre ukončovací program sledovania zbalený v */
                         /* zdrojovom fyzickom súbore QSYSINC/H */
  /****************** Prototypes *******************************************/
|
|
  void UNEXPECTED_HDLER (_INTRPT_Hndlr_Parms_T *errmsg);
  /* Deklarujte premenné, aby ste prijali parametre */
```

```
char watch option setting [10],
        session ID[10],
       * error detected_ptr;
  typedef struct {
                    Qsc Watch For Msg t msg data;
                    char VarData[8776]; /* údaje o dĺžke premennej */
 } MsgFullData_t;
MsgFullData_t * MsgFullData;
|
  int main (int argc, char *argv[])
  {
     char * cAvailStorage[4];
     decimal(7,4) dAvailStorage;
     /* Premenné na zavolanie príkazu \star/
     int rc;
     char cmdtorun[128];
     #define CALL_MYCLNUP "CALL PGM(MYLIB/MYCLNUP)"
     /*********************************************************************/
     /* Zapnite monitorovanie výnimiek. */
     /*********************************************************************/
     #pragma exception_handler (UNEXPECTED_HDLER, 0, 0, _C2_MH_ESCAPE)
     memcpy(watch_option_setting,argv[1],10);
     memcpy(session_ID,argv[2],10);
     error_detected_ptr = argv[3];
     MsgFu\overline{1}lData = \overline{(MsgFu1lData_t \cdot \cdot) argv[4]};/* Skontrolujte, či bol zavolaný ukončovací program, pretože sa vyskytla */
     /* sledovaná správa. Táto kontrola je užitočná, ak máte \frac{1}{2}/* reláciu sledovania čakajúcu na udalosť správy a na udalosť protokolu licenčného interného kódu, */<br>ak (memcmp(watch option setting,"*MSGID",10)==0) {
     ak (memcmp(watch_option_setting,"*MSGID
       /* Skontrolujte, či ID správy, ktorá sa vyskytla, je CPF0907 */
       /* Táto kontrola je užitočná, ak sledujete viacero */
       /* správ v tej istej relácii sledovania, \star/
      ak (memcmp(MsgFullData->msg data.Message ID,"CPF0907",7)==0) {
          /* Zavolajte vymazávací program na uvoľnenie priestoru */
          strcpy(cmdtorun,CALL_MYCLNUP);
          rc = system(cmdtorum);ak (rc == 0) {
           /* Zistite, či je dostupný úložný priestor menší než 5%, *//* aby ste mohli vykonať ďalšie spracovanie, */ak (MsgFullData->msg data.Length Of Replacement Data > 0) {
             /* Zostávajúci úložný priestor prichádza v údajoch štvrtého poľa v */
             /* premennej náhrady správy. Pozrite si opis správy CPF0907, */
             /* aby ste lepšie pochopili */
             memcpy(cAvailStorage,
                    (char *) (argv[4] +MsgFullData->msg_data.Offset_Replacement_Data + 66),
                    4);
             dAvailStorage = *(\text{decimal}(7, 4) * ) cAvailStorage;
             ak (dAvailStorage <= 5.00) {
               /* Vykonajte ďalšie spracovanie */
             }
           }
   }
```
| | | | | | | | |

> | |  $\blacksquare$ | | | | | | | | | | | | | | | | | | | | | | | | | | | | | | | | | | | | | | | | | | | | | | | | | | | | | |

```
{ /* Chyba vo vymazávacom programe */
        UNEXPECTED HDLER(NULL); /* Návratová chyba a ukončenie */
}
    }
    alebo {
     /* Pridajte kód, ak očakávate iný ID správy \star/
    }
  }
  /* Skontrolujte, či bol zavolaný ukončovací program, pretože sa vyskytol protokol licenčného interného kódu */
  alebo, ak (memcmp(watch option setting,"*LICLOG ",10)==0) {
     /* Nevyžaduje sa pre túto reláciu sledovania */
  }
  memcpy(error detected ptr,",10); /* Nebola zistená žiadna chyba
                       ukončovacím programom sledovania, boli vrátené prázdne znaky a
                       sledovanie pokračuje */
  #pragma disable_handler
  vrátenie (0);
}
/********************************************************************/
/* FUNCTION NAME: UNEXPECTED HDLER *//\star */
/* FUNCTION : Spracujte neočakávané výnimky, ktoré sa môžu vyskytnúť */<br>/*        počas vyvolania tohto pgm.       */
/* počas vyvolania tohto pgm. */
/\star */
/********************************************************************/
void UNEXPECTED HDLER ( INTRPT Hndlr Parms T *errmsg)
{
  memcpy(error detected ptr,"*ERROR ",10); /* Chyba sa vyskytla
                      na ukončovacom programe sledovania. Bola vrátená *ERROR
                      a ukončená relácia sledovania */
  exit(EXIT_FAILURE);
}
```
### **Analýza a odstránenie problémov**

Ak sa vo vašom systéme vyskytli problémy, musíte zhromaždiť bližšie informácie na analýzu a riešenie týchto problémov. Procedúra začatia analýzy problému vám pomôže vyriešiť daný problém.

Na vyriešenie problému môžete použiť niekoľko volieb.

- v Procedúry analýzy problému poskytujú zoznam otázok, na ktoré odpovedáte len áno alebo nie a ktoré vás budú sprevádzať cestou nájdenia problému. Je dobré začať na tomto mieste, ak nemáte istotu, o aký problém ide alebo ak ste začiatočník v odstraňovaní problémov systému.
- v Zoznam systémových referenčných kódov (SRC) obsahuje viac než 140 skupín SRC. It provides either a general idea of what the SRC means, or links to other sources of detailed information.
- v A Main Storage Dump (MSD) is a process of collecting data from the system's main storage, which can be helpful for the technical support personnel to help you analyze the problem further.
- v Control language (CL) commands are the set of commands with which a user requests system functions.
- v Problem-handling menus accommodate users of all skill levels in solving system problems. For example, the USERHELP menu provides basic problem-handling functions where you can learn the simple task of using help. Alternatively, the NETWORK menu provides access to information that helps an operator handle problems throughout a network.
- Authorized Program Analysis Report (APAR) is a request for a defect correction in a current release of an IBM-supplied program.

**Súvisiace koncepty**

<span id="page-17-0"></span>| | | | | | |  $\perp$ | | | | | | | | | | | | | | | | | | | | | | | | | | | <span id="page-18-0"></span>"Ako váš systém manažuje [problémy"](#page-7-0) na strane 2

Funkcie analýzy problémov poskytované systémom môžete použiť na riadenie systémom zistených aj užívateľom definovaných problémov. Štruktúrovaný systém riadenia problémov pomôže poskytovateľovi servisu aj vám rýchlo a správne riešiť problémy vzniknuté v systéme.

### **Procedúry analýzy problémov**

Problémy vzniknuté vo vašom systéme môžete často vyriešiť pomocou metodickej analýzy.

Ak potrebujete pomoc zástupcu servisu, musíte mu poskytnúť potrebné informácie.

### **Na čo netreba zabúdať pri odstraňovaní problémov**

- v Nastal výpadok externého napájania alebo krátkodobá strata napájania?
- Zmenila sa konfigurácia hardvéru?
- Bol pridaný nejaký systémový softvér?
- v Boli nedávno nainštalované nejaké nové programy alebo programové zmeny?

Ak chcete skontrolovať, či boli vaše licenčné programy a produkty správne nainštalované, použite príkaz CHKPRDOPT (Check Product Option).

- Zmenili sa nejaké systémové hodnoty?
- Bolo vykonané ladenie systému?

Po posúdení týchto informácií môžete spustiť analýzu problémov.

### **Spúšťanie analýzy problémov**

Ak máte v systéme problém, pomocou tejto procedúry ho zúžte a prichystajte si potrebné informácie na jeho ohlásenie nasledujúcej úrovni podpory.

- 1. Môžete systém zapnúť?
	- v **Áno**: Pokračujte ďalším krokom.
	- v **Nie**: Prejdite na krok ["Zotavenie](#page-22-0) z problému napájania systému" na strane 17.
- 2. Spúšťa sa obrazovka funkcií/údajov na systémovom ovládacom paneli funkciou 11-3 alebo je zapnuté svetlo systémového upozornenia? Na presun funkciami použite tlačidlá šípok nahor a nadol a zistite, či 11-3 existuje. Na presun medzi funkciou a údajmi použite kláves Enter.
	- v **Áno**: Prejdite na krok 19 na [strane](#page-20-0) 15 a zistite, či 11-3 existuje.
	- v **Nie**: Pokračujte nasledujúcim krokom.
- 3. Je systém rozdelený na logické oddiely?
	- v **Áno**: Pokračujte ďalším krokom.
	- **Nie**: Prejdite na krok 5.
- 4. Pomocou systémových servisných nástrojov (SST)/vyhradených servisných nástrojov (DST) použitých z primárne rozdelenej konzoly vyberte **Work with system partitions** a potom **Work with partition status**. Je niektorý oddiel v stave Failed alebo Unit Attn?
	- v **Áno**: Prejdite na krok 19 na [strane](#page-20-0) 15.
	- v **Nie**: Pokračujte ďalším krokom.
- 5. Zobrazuje konzola obrazovku Správca výpisov hlavného úložného priestoru?
	- v **Áno**: Prejdite na krok ["Vykonanie](#page-34-0) výpisu hlavného úložného priestoru" na strane 29.
	- v **Nie**: Pokračujte ďalším krokom.
- 6. Vyzerá byť obrazovková stanica, ktorá sa používala v čase vzniku problému (alebo ľubovoľná obrazovková stanica), funkčná?

**Poznámka:** Obrazovková stanica je funkčná vtedy, ak existuje prihlasovacia obrazovka alebo ponuka s príkazovým riadkom. Ak je ďalšia obrazovková stanica funkčná, použite ju na vyriešenie problému.

- <span id="page-19-0"></span>v **Áno**: Pokračujte ďalším krokom.
- v **Nie**: Vyberte si z nasledujúcich možností:
	- Ak nie je možné vašu konzolu zapnúť, prejdite na ["Obnova,](#page-26-0) ak sa konzola nezapne" na strane 21.
	- Pre všetky ostatné pracovné stanice prejdite na "Obnova po zlyhaní [pracovnej](#page-24-0) stanice" na strane 19.
- 7. Zobrazí sa správa týkajúca sa tohto problému na obrazovkovej stanici?
	- v **Áno**: Pokračujte ďalším krokom.
	- v **Nie**: Prejdite na krok 12.
- 8. Je to správa systémového operátora?

**Poznámka:** Správa systémového operátora je to v prípade, ak displej indikuje, že táto správa sa nachádza vo fronte správ QSYSOPR. Kľúčové správy nájdete v QSYSMSG.

- v **Áno**: Pokračujte ďalším krokom.
- **Nie**: Prejdite na krok 10.
- 9. Je správa systémového operátora zvýraznená, alebo je pri nej hviezdička (\*)?
	- v **Áno**: Prejdite na krok 18 na [strane](#page-20-0) 15.
	- v **Nie**: Prejdite na krok 14.
- 10. Presuňte kurzor na riadok správ a stlačte kláves F1 (Help) alebo použite voľbu 5 (Display details and reply). Objavila sa obrazovka Dodatočné informácie o správe?
	- v **Áno**: Pokračujte ďalším krokom.
	- v **Nie**: Prejdite na krok 12.
- 11. Zapíšte si informácie správy zobrazenej vo formulári súhrnu problémov. Ak je to možné, postupujte podľa pokynov na obrazovke bližších informácií o správe. Vyriešilo to váš problém?
	- v **Áno**: **Toto končí procedúru.**
	- Nie: Pokračujte dalším krokom.
- 12. Napísaním dspmsg qsysopr do ľubovoľného príkazového riadka a stlačením klávesu Enter zobrazíte správy systémového operátora. Našli ste správu, ktorá je zvýraznená, alebo je pri nej hviezdička (\*)?
	- v **Áno**: Prejdite na krok 18 na [strane](#page-20-0) 15.
	- v **Nie**: Pokračujte nasledujúcim krokom.

**Poznámka:** Monitor správ centrálneho riadenia môže informovať aj o čase vzniku problému.

13. Našli ste správu v čase alebo približnom čase vzniku problému?

Použite voľbu 5 (Display details and reply) na obrazovke práce so správami a zistite čas vzniku správy.

Ak vzniknutý problém postihuje len jednu obrazovkovú stanicu, možno budete môcť na diagnostikovanie a vyriešenie problému použiť informácie z ponuky JOB. Na vyhľadanie tejto ponuky napíšte do ľubovoľného príkazového riadka GO JOB a stlačte kláves Enter.

- v **Áno**: Pokračujte ďalším krokom.
- v **Nie**: Prejdite na krok 16 na [strane](#page-20-0) 15.
- 14. Vykonajte tieto kroky:
	- a. Voľba 5 (Display details and reply) sa používa na získanie bližších informácií o správe.
	- b. Zapíšte si informácie správy zobrazenej vo formulári súhrnu problémov. Ak tieto informácie hovoria, že musíte spustiť analýzu problémov, prejdite na krok 18 na [strane](#page-20-0) 15.
	- c. Ak je to možné, na obnovu použite všetky zobrazené pokyny.

Vyriešilo to váš problém?

- v **Áno**: **Toto končí procedúru.**
- v **Nie**: Pokračujte ďalším krokom.
- 15. Dali vám informácie o správe pokyn na vyhľadanie ďalších správ vo fronte správ systémového operátora (QSYSOPR)?
- <span id="page-20-0"></span>v **Áno**: Stlačte kláves F12 (Zrušiť), aby ste sa vrátili na zoznam správ a vyhľadali ostatné súvisiace správy. Potom prejdite na krok 12 na [strane](#page-19-0) 14.
- v **Nie**: Pokračujte ďalším krokom.
- 16. Viete, ktoré vstupno/výstupné zariadenie spôsobuje problém?
	- v **Nie**: Pokračujte ďalším krokom.
	- **Áno**: Vykonajte tieto kroky:
		- a. Na príkazovom riadku zadajte ANZPRB a stlačte kláves Enter.
		- b. Nahláste problém. **Týmto sa končí procedúra.**
- 17. Ak neviete, ktoré vstupno/výstupné zariadenie spôsobuje problém, opíšte problémy, ktoré ste spozorovali pri vykonaní týchto krokov:
	- a. Do ľubovoľného príkazového riadka napíšte go userhelp a stlačte kláves Enter.
	- b. Z ponuky Information and Problem Handling (USERHELP) vyberte voľbu 10 (Save information to help resolve a problem). Napíšte stručný opis problému a stlačte kláves Enter na obrazovke uloženia informácií na pomoc pri odstraňovaní problému. Ak pre pole Enter notes about problem zadáte predvolené **Y** a stlačíte kláves Enter, zobrazí sa obrazovka pre výber typu textu, ktorá umožňuje zadávať ďalší text na opis daného problému.

**Poznámka:** Ak chcete opísať svoj problém podrobnejšie, použite príkaz Analyze Problem. Týmto príkazom môžete spustiť aj test na ďalšiu izoláciu problému.

- 18. Vykonajte tieto kroky:
	- a. Voľba 5 (Display details and reply) sa používa na získanie bližších informácií o správe.
	- b. Stlačte kláves F14 alebo použite príkaz Work with Problem (WRKPRB).
	- c. Ak problém pretrváva, použite akcie symptómov a obnovy.
- 19. Vykonajte tieto kroky:
	- a. Skontrolujte, či máte zhromaždené všetky systémové referenčné kódy.
	- b. V zozname systémových referenčných kódov vyhľadajte tie, ktoré ste zhromaždili a vykonajte uvedené úkony.

#### **Súvisiace koncepty**

["Zhromažďovanie](#page-40-0) informácií s formulárom súhrnu problémov" na strane 35

Formulár súhrnu problémov sa používa na zapísanie informácií zobrazených na ovládacom paneli systémovej jednotky.

["Oznamovanie](#page-45-0) problémov zistených systémom" na strane 40

Systémový protokol problémov obsahuje zoznam všetkých problémov, ktoré systém zaznamenal.

#### **Súvisiace úlohy**

Scenár: Monitor správ

["Zhromažďovanie](#page-21-0) systémových referenčných kódov" na strane 16

Systémové referenčné kódy zapíšte do formulára súhrnu problémov.

"Zoznam [systémových](#page-26-0) referenčných kódov" na strane 21

V týchto tabuľkách lokalizujte systémový referenčný kód (SRC), ktorý ste zobrazili. V tabuľke môže *xxxx* predstavovať ľubovolné číslo od 0 do 9 alebo písmeno od A po F.

"Použitie príkazu ANZPRB (Analyze [Problem\)"](#page-62-0) na strane 57

Ak chcete spustiť analýzu problému pre užívateľom zistené problémy, použite príkaz ANZPRB (Analyze Problem).

"Použitie príkazu WRKPRB (Work with [Problems\)"](#page-65-0) na strane 60

S analýzou problému môžete zhromaždiť bližšie informácie o probléme a určiť, či ho vyriešite alebo ho ohlásite bez pomoci poskytovateľa hardvérového servisu.

"Akcie určenia [symptómu](#page-21-0) a obnovy" na strane 16

V zozname symptómov analýzy problémov a obnovy vyhľadajte symptóm, ktorý ste zaznamenali a potom vykonajte príslušnú procedúru obnovy.

#### **Súvisiaci odkaz**

<span id="page-21-0"></span>["Vytvorenie](#page-56-0) frontu správ QSYSMSG pre závažné správy" na strane 51

Na uchovávanie špecifických závažných systémových správ vyžadujúcich okamžitý zásah môžete vytvoriť voliteľný front správ QSYSMSG.

#### **Zhromažďovanie systémových referenčných kódov**

Systémové referenčné kódy zapíšte do formulára súhrnu problémov.

Ak máte model 270 alebo 8*xx*:

- 1. Stláčajte tlačidlo posunu nahor, kým sa na obrazovke funkcií/údajov nezobrazí číslo 05 a potom stlačte kláves Enter. Poznačte si zobrazené informácie.
- 2. Stláčajte tlačidlo posunu nahor znova, kým sa na obrazovke funkcií/údajov nezobrazí číslo 11 a potom stlačte kláves Enter. Poznačte si zobrazené informácie.
- 3. Stláčajte tlačidlo posunu nahor znova, kým sa nezobrazí číslo 12. Potom stlačte kláves Enter a zapíšte si 32-znakový kód: 16 znakov z prvého a 16 znakov z druhého riadka obrazovky funkcií/údajov.
- 4. Stláčajte tlačidlo posunu nahor znova, kým sa v prvom riadku obrazovky funkcií/údajov nezobrazí číslo 13. Potom stlačte kláves Enter a zapíšte si 32-znakový kód: 16 znakov z prvého a 16 znakov z druhého riadka obrazovky funkcií/údajov.
- 5. Stláčajte tlačidlo posunu nahor znova, kým sa v prvom riadku obrazovky funkcií/údajov nezobrazí číslo 20. Potom stlačte kláves Enter a zapíšte si 32-znakový kód: 16 znakov z prvého a 16 znakov z druhého riadka obrazovky funkcií/údajov.

#### **Poznámky:**

- 1. Ak máte starší model a k vášmu systému je pripojená rozširujúca jednotka, vyberte funkciu 05 a zapíšte si systémové referenčné kódy.
- 2. Ak ovládací panel na obrazovke funkcií/údajov zobrazí 11-3, nasledujúce čísla predstavujú systémové referenčné kódy.
- 3. Ak sa na obrazovke funkcií/údajov zobrazí iné číslo než 11-3, toto číslo nemusí znamenať systémový problém a môže ísť o kódy označujúce funkcie, ktoré si vyberáte z obrazovky ovládacieho panela.
- 4. Ak máte obrazovkovú stanicu so stĺpcami pre typ a referenčný kód, do formulára súhrnu problémov si zapíšte údaje v stĺpci pre typ ako prvé 4 znaky funkcie 11. Ak sa ako prvé číslice v stĺpci pre typ zobrazia A, B, C alebo D, použite údaje v stĺpci pre referenčný kód ako posledné 4 znaky funkcie 11.

#### **Súvisiace koncepty**

["Zhromažďovanie](#page-40-0) informácií s formulárom súhrnu problémov" na strane 35

Formulár súhrnu problémov sa používa na zapísanie informácií zobrazených na ovládacom paneli systémovej jednotky.

"Prehľad [ohlasovania](#page-39-0) problémov" na strane 34

Je potrebné vedieť, aké informácie o probléme sa majú zhromaždiť, ako ohlásiť a sledovať problémy a ako poslať servisnú požiadavku spoločnosti IBM.

#### **Súvisiace úlohy**

"Spúšťanie analýzy [problémov"](#page-18-0) na strane 13

Ak máte v systéme problém, pomocou tejto procedúry ho zúžte a prichystajte si potrebné informácie na jeho ohlásenie nasledujúcej úrovni podpory.

#### **Akcie určenia symptómu a obnovy**

V zozname symptómov analýzy problémov a obnovy vyhľadajte symptóm, ktorý ste zaznamenali a potom vykonajte príslušnú procedúru obnovy.

- 1. Boli ste sem nasmerovaný z procedúry analýzy problému?
	- v **Áno**: Pokračujte ďalším krokom.
	- v **Nie**: Prejdite na Spustenie analýzy [problému.](#page-18-0)
- 2. Na vyhľadanie symptómu, s ktorým ste sa stretli v stĺpci symptómov, použite nasledujúcu tabuľku. Začnite na začiatku zoznamu a postupujte smerom nadol. Potom vykonajte procedúru vypísanú v stĺpci procedúr obnovy.

<span id="page-22-0"></span>*Tabuľka 5. Zoznam symptómov analýzy problému a obnovy*

| Symptóm                                                                                                    | Procedúra zotavenia                                                                                                    |
|----------------------------------------------------------------------------------------------------|----------------------------------------------------------------------------------------------------|
| Nedá sa zapnúť systém.                                                                                                    | Pozrite si časť "Zotavenie z problému napájania systému".                                                                             |
| Výstražný indikátor systému je zapnutý alebo je na ovládacom<br>paneli zobrazený systémový referenčný kód.                                                                                                    | Pozrite si časť "Zoznam systémových referenčných kódov" na<br>strane 21.                                                              |
| Funkcia vzdialeného ovládacieho panelu operačnej konzoly<br>nefunguje správne.                                                                                                    | Pozrite si časť "Obnova, ak funkcia vzdialeného ovládacieho<br>panelu operačnej konzoly nefunguje správne" na strane 18.              |
| Tlačidlo alebo svetlo na kontrolnom paneli nefunguje správne.                                                                                                    | Pozrite si časť "Obnova v prípade nesprávneho fungovania<br>tlačidiel alebo svetiel ovládacieho panelu." na strane 18.                |
| Nemôžete vykonať IPL (Initial program load) alebo podozrievate<br>operačný systém zo zlyhania.                                                                                                    | Pozrite si časť "Obnova po zlyhaní IPL alebo systému" na strane<br>18.                                                                |
| Vaša pracovná stanica alebo zariadenie (ako napríklad displej<br>alebo tlačiareň) nepracuje.                                                                                                    | Pozrite si časť "Obnova po zlyhaní pracovnej stanice" na strane<br>19.                                                                |
| Máte problém s páskovým alebo optickým zariadením.                                                                                                    | Pozrite si časť "Obnova po probléme s páskovým alebo<br>optickým zariadením" na strane 20.                                            |
| Máte problém s diskovou alebo disketovou jednotkou.                                                                                                    | Pozrite si časť "Odstránenie problému disku alebo diskovej<br>jednotky" na strane 20.                                                 |
| Nemôžete komunikovať s iným zariadením alebo počítačom.                                                                                                    | Pozrite si časť "Zotavenie po komunikačnom probléme" na<br>strane 20.                                                                 |
| Zdá sa, že váš systém je v stave zacyklenia alebo zamrznutia.                                                                                                    | Pozrite si časť "Obnova po stave zmrznutia alebo zacyklenia<br>systému" na strane 20.                                                 |
| Máte občasný problém.                                                                                                    | Pozrite si časť "Obnova po občasnom probléme" na strane 20.                                                                           |
| Máte problémy s komprimáciou údajov a dostali ste túto správu:<br>ID správy CPPEA02 spolu so systémovým referenčným kódom<br>(SRC) 6xxx 7051 - Skomprimované zariadenie a<br>vstupno-výstupný adaptér (IOA) komprimácie nie sú<br>kompatibilné. | Prejdite na časť Obnova zo SRC 6xxx 7051 v kapitole Práca s<br>komprimáciou disku v príručke Obnova systému<br>(približne 570 strán). |
| Máte problémy s komprimáciou údajov a dostali ste túto správu:<br>ID správy CPPEA03 spolu so SRC 6xxx 7052 - Varovanie<br>komprimácie údajov.                                                                                                   | Prejdite na časť Obnova zo SRC 6xxx 7052 v kapitole Práca s<br>komprimáciou disku v príručke Obnova systému<br>(približne 570 strán). |
| Systém má logické oddiely a na obrazovke stavu oddielu<br>druhého oddielu je zobrazený stav Failed alebo Unit Attn.<br>Nachádza sa tam referenčný kód.                                                                                          | Pozrite si časť "Zoznam systémových referenčných kódov" na<br>strane 21.                                                              |
| Systém je rozdelený na logické oddiely a zdá sa, že váš oddiel je<br>zacyklený alebo zamrzol.                                                                                                    | Pozrite si časť "Obnova po stave zmrznutia alebo zacyklenia<br>systému" na strane 20.                                                 |
| Systém je rozdelený na logické oddiely a nemôžete vykonať<br>počiatočné zavedenie programu (IPL) alebo predpokladáte<br>zlyhanie operačného systému.                                                                                            | Pozrite si časť "Obnova po zlyhaní IPL alebo systému" na strane<br>18.                                                                |
| V tabuľke nie je žiadny zhodný symptóm.                                                                                                    | Prejdite na "Prehľad ohlasovania problémov" na strane 34.                                                                             |

#### **Súvisiace úlohy**

"Spúšťanie analýzy [problémov"](#page-18-0) na strane 13

Ak máte v systéme problém, pomocou tejto procedúry ho zúžte a prichystajte si potrebné informácie na jeho ohlásenie nasledujúcej úrovni podpory.

### **Zotavenie z problému napájania systému**

Pri odstraňovaní problémov napájania vykonajte tieto kroky.

1. Skontrolujte, či je napájanie systému postačujúce. Ak sú vaše systémové jednotky chránené obvodom núdzového vypnutia (EPO), skontrolujte, či nie je prepínač EPO aktivovaný.

- <span id="page-23-0"></span>2. Skontrolujte, či sú vaše napájacie káble správne pripojené do elektrickej zásuvky. Ak je dostupné napájanie, funkčný/dátový displej na ovládacom paneli je rozsvietený.
- 3. Pokiaľ máte neprerušiteľný zdroj energie, skontrolujte, či sú káble správne pripojené do systému a či zdroj funguje.
- 4. Skontrolujte, či sú všetky systémové jednotky zapnuté.
- 5. Je na ovládacom paneli zobrazený systémový referenčný kód?
	- v **Áno**: Prejdite na "Zoznam [systémových](#page-26-0) referenčných kódov" na strane 21.
	- Nie: Zavolajte poskytovateľa hardvérových služieb.

#### **Obnova, ak funkcia vzdialeného ovládacieho panelu operačnej konzoly nefunguje správne**

Ak chcete vyriešiť problémy nesprávne fungujúcej funkcie vzdialeného ovládania operačnej konzoly, vykonajte tieto kroky.

- 1. Môžete zmeniť režimy alebo vybrať systémové funkcie pomocou funkcie vzdialeného ovládacieho panelu?
	- v **Áno**: Pokračujte ďalším krokom.
	- v **Nie**: Skontrolujte, či je kábel Operačnej konzoly správne pripojený. Pomocou obrazovky operačnej konzoly odpojte a znova zapojte systémové pripojenie. Ak problém pretrváva, zavolajte poskytovateľa hardvérového servisu.
- 2. Sú funkcie vzdialeného ovládacieho panelu (funkcia/údaje, režim a napájanie) zobrazené správne?
	- v **Áno**: Použite vzdialený ovládací panel na spustenie IPL a pokračujte s nasledujúcim krokom.
	- Nie: Zavolajte poskytovateľa hardvérového servisu.
- 3. Bolo IPL úspešne spustené?
	- v **Áno**: Pokračujte v procese IPL.
	- Nie: Zavolajte poskytovateľa hardvérového servisu.

#### **Obnova v prípade nesprávneho fungovania tlačidiel alebo svetiel ovládacieho panelu.**

Ak chcete odstrániť problém nesprávneho fungovania tlačidiel alebo svetiel ovládacieho panelu, skúste systém znova zapnúť. Ak tlačidlá ani svetlá ovládacieho panelu ani potom nefungujú správne, zavolajte poskytovateľa hardvérového servisu.

### **Obnova po zlyhaní IPL alebo systému**

Pri obnove po počiatočnom zavedení programu (IPL) alebo systémových zlyhaniach postupujte podľa týchto pokynov.

Ak má systém logické oddiely, odkazy na systém, konzolu, obrazovky, systémové príkazy a systémové hodnoty sa vzťahujú na oddiel, v ktorom sa daný problém vyskytol.

Ak sa problém vyskytol v sekundárnom oddiele, odkazy na ovládací panel sa vzťahujú na funkcie obrazovky práce so stavom oddielov. Ak sa problém vyskytol v primárnom oddiele, pozrite si aktuálny ovládací panel.

Skontrolujte nasledujúce podmienky:

- v Zariadenie, z ktorého ste vykonali IPL, je zapnuté.
- v Páska a CD sú zavedené správne.
- ID a heslo prihláseného užívateľa je správne.
- v Systém je v správnom režime (Manuálny, Normálny, Automatický alebo Bezpečný).
- v Ak sa jedná o časované IPL, overte, či sú systémové hodnoty pre dátum/čas a režim ovládacieho panelu nastavené správne.
- v Ak je toto vzdialené IPL, telefón, modem, režim ovládacieho panelu a hodnota QRMTIPL sú nastavené správne.

Po kontrole uvedených podmienok vykonajte tieto kroky:

1. Vykonajte IPL z ovládacieho panelu alebo vzdialeného ovládacieho panelu operačnej konzoly pomocou týchto krokov:

- <span id="page-24-0"></span>a. Nastavte systém na **manuálny** režim.
- b. Vyberte z nasledujúcich podmienok:
	- v Ak je systém zapnutý, vyberte funkciu 03 a stlačte kláves Enter na spustenie IPL.
	- v Ak je systém vypnutý, skontrolujte, či je ovládací panel v normálnom alebo manuálnom režime a zapnite systém.
- 2. Po zobrazení prihlasovacej obrazovky sa prihláste do systému a pokračujte s krokom 3. Ak sa prihlasovacia obrazovka nezobrazí, skontrolujte, či máte nový systémový referenčný kód (SRC):
	- v **Áno**: Prejdite na "Zoznam [systémových](#page-26-0) referenčných kódov" na strane 21.
	- v **Nie**: Kontaktujte ďalšiu úroveň podpory. Detaily nájdete v téme "Prehľad [ohlasovania](#page-39-0) problémov" na strane 34.
- 3. V obrazovke Možnosti IPL zadajte Áno pre tieto parametre:
	- v Definovanie alebo zmena systému pri IPL
	- Vyčistenie výstupných frontov
	- Vyčistiť fronty úloh
	- v Vyčistiť protokoly nekompletných úloh
- 4. Znížte systémovú hodnoty QMCHPOOL.
- 5. Skontrolujte, či je systémová hodnota QCTLSBSD správne napísaná, alebo priraďte alternatívny riadiaci podsystém.
- 6. Zvýšte systémovú hodnoty QPWRDWNLMT.
- 7. Pokračujte v procese IPL. Ak sa zlyhanie zopakuje, nastavte systém na normálny režim a zavolajte poskytovateľa hardvérového servisu.

#### **Súvisiace koncepty**

Odstraňovanie problémov logických oddielov

#### **Obnova po zlyhaní pracovnej stanice**

Ak chcete vykonať obnovu po zlyhaní pracovnej stanice, použite túto procedúru.

- 1. Skontrolujte, či sú všetky pracovné stanice a zariadenia (ako napríklad displeje alebo tlačiarne) zapnuté.
- 2. Ak sa operačná konzola použije ako konzola, skontrolujte, či je kábel z PC do systému správne zapojený. Skontrolujte správnosť konfigurácie PC.
- 3. Skontrolujte, či sú káble všetkých pracovných staníc správne pripojené a či sú všetky pracovné stanice nastavené na správnu adresu. Informácie o adrese pracovnej stanice nájdete v týchto informáciách:
	- v Ak používate operačnú konzolu, pozrite si "Zisťovanie primárnej alebo [alternatívnej](#page-71-0) konzoly" na strane 66.
	- v Ak používate ostatné pracovné stanice, pozrite si príručku Konfigurácia lokálneho zariadenia (približne 760 KB).
- 4. Skontrolujte, či sú splnené tieto podmienky:
	- v Nedávno pripojené pracovné stanice boli pre systém správne nakonfigurované.
	- v Adresy pracovných staníc sú jedinečné (ak sa to hodí).
	- v Pracovné stanice sú ukončené (ak sa to hodí).
- 5. Skontrolujte všetky tlačiarne pracovných staníc kvôli mechanickým problémom, napríklad vzpriečeniu papiera, zlyhaniu pásky atď.
- 6. Vykonajte tieto kroky:
	- a. Vypnite radič chybnej pracovnej stanice, pokiaľ sú ostatné pracovné stanice funkčné a potom ho znova zapnite. Ak chcete zapnúť alebo vypnúť radič pracovnej stanice:
		- 1) V ľubovoľnom príkazovom riadku zadajte WRKCFGSTS \*CTL. Zobrazí sa obrazovka práce so stavom konfigurácie.
		- 2) Do stĺpca volieb vedľa radiča pracovnej stanice zadajte 1 (zapnúť) alebo 2 (vypnúť) a stlačte kláves Enter.
	- b. Pred vypnutím radiča pracovnej stanice ukončite všetky aktívne úlohy pomocou príkazu WRKACTJOB (Work with Active Jobs).

<span id="page-25-0"></span>7. Vyskúšajte operáciu znova. Ak problém pretrváva, zavolajte poskytovateľa hardvérového servisu.

### **Obnova po probléme s páskovým alebo optickým zariadením**

Ak chcete vyriešiť problémy s páskovým alebo optickým zariadením, postupujte podľa tejto procedúry.

Overte tieto aspekty:

- v Všetky páskové a optické zariadenia sú zapnuté a pripravené (povolené).
- v Káble medzi systémom a páskovým alebo optickým zariadením sú správne zapojené.
- v Hustota pásky a BPI (bits per inch) pásky sa zhodujú.
- Cesta pásky je vymazaná.
- v Disk CD je vymazaný, formát je podporovaný a disk je správne zavedený tak, že ukazuje stranu s návestím.

Zlyháva čítanie alebo zápis na páskové zariadenie alebo zariadenie CD?

- v **Áno**: Zavolajte poskytovateľa hardvérového servisu.
- v **Nie**: Vymeňte pásku alebo disk CD a vyskúšajte operáciu znovu. Ak sa objaví rovnaké zlyhanie, zavolajte poskytovateľa hardvérového servisu.

### **Odstránenie problému disku alebo diskovej jednotky**

Ak chcete odstrániť problémy disku alebo diskovej jednotky, použite túto procedúru.

- 1. Skontrolujte, či sú všetky diskové a disketové jednotky zapnuté a povolené. Niektoré diskové jednotky môžu mať povolené prepínače.
- 2. Skontrolujte správne zapojenie káblov medzi systémom a prípadnou diskovou alebo disketovou jednotkou.
- 3. Zlyháva čítanie alebo zápis na všetky diskety?
	- v **Áno**: Zavolajte poskytovateľa hardvérového servisu.
	- v **Nie**: Vymeňte disketu a zopakujte operáciu. Ak problém pretrváva, zavolajte poskytovateľa hardvérového servisu.

### **Zotavenie po komunikačnom probléme**

Ak chcete vyriešiť problémy s komunikáciami, použite túto procedúru.

- 1. Skontrolujte, či sú všetky komunikačné zariadenia napríklad modemy alebo vysielače-prijímače zapnuté.
- 2. Skontrolujte, či sú všetky komunikačné káble správne zapojené.
- 3. Skontrolujte, či je vzdialený systém pripravený prijať komunikáciu.
- 4. Skontrolujte funkčnosť sieťových zariadení (alebo poskytovateľa) vrátane telefonickej služby (napríklad kontroly stavu komunikačných liniek).
- 5. Skontrolujte správne zadanie konfigurácie pre zlyhávajúce komunikačné alebo sieťové funkcie.
- 6. Ak problém pretrváva, zavolajte poskytovateľa hardvérového servisu.

#### **Obnova po stave zmrznutia alebo zacyklenia systému**

Pri odstraňovaní stavov zamrznutia alebo zacyklenia systému postupujte podľa tejto procedúry.

- 1. Ak chcete zhromaždiť údaje o aktuálnom stave systému počas zacyklenia alebo zamrznutia, pozrite si informácie o vykonaní výpisu hlavného úložného priestoru. Tieto informácie sú kritické pre vyriešenie problému. Ak nezhromaždíte informácie o výpise úložného priestoru pred tým, ako vykonáte IPL, cenné diagnostické informácie sa stratia .
- 2. Po vykonaní výpisu hlavného úložného priestoru zavolajte poskytovateľa hardvérového servisu.

#### **Súvisiace úlohy**

["Vykonanie](#page-34-0) výpisu hlavného úložného priestoru" na strane 29

Výpis hlavného úložného priestoru (MSD) je proces zhromažďovania údajov zo systémového hlavného úložného priestoru, ktorý môžete vykonať týmito spôsobmi.

### **Obnova po občasnom probléme**

Na vyriešenie občasných problémov použite túto procedúru.

- <span id="page-26-0"></span>1. V ľubovoľnom príkazovom riadku zadajte príkaz ANZPRB (Analyze Problem). Zobrazí sa obrazovka výberu typu systému.
- 2. Vyberte voľbu 1 (This server or attached device). Zobrazí sa obrazovka analýzy problému.
- 3. Vyberte voľbu 3 (Hardware problem). Zobrazí sa obrazovka frekvencie problémov.
- 4. Vyberte voľbu 1 (Yes) na získanie neúplného kontrolného zoznamu a postupujte podľa týchto pokynov.
- 5. Ak problém pretrváva, zavolajte poskytovateľa hardvérového servisu.

#### **Obnova, ak sa konzola nezapne**

Pri riešení problémov so zapínaním konzoly postupujte podľa tejto procedúry.

Ak je systém rozdelený na logické oddiely, odkazy na systém, konzolu, obrazovky, systémové príkazy a systémové hodnoty sa týkajú oddielu, na ktorom sa vyskytuje problém. Ak je problém v sekundárnom oddiele, odkazy na ovládací panel odkazujú na stavové funkcie obrazovky práce s oddielom alebo, ak je problém v primárnom oddiele, pozrite si aktuálny ovládací panel.

- 1. Zistite, ktorá pracovná stanica sa používa ako primárna konzola. Pozrite si časť ["Zisťovanie](#page-71-0) primárnej alebo [alternatívnej](#page-71-0) konzoly" na strane 66.
- 2. Skontrolujte, či sú káble pracovnej stanice správne zapojené a nastavené na správnu adresu.
- 3. Môžete sa prihlásiť do alternatívnej konzoly?
	- v **Áno**: Pokračujte ďalším krokom.
	- v **Nie**: Prejdite na krok 5.
- 4. Ak sa môžete prihlásiť na alternatívnu konzolu, vykonajte nasledujúce kroky:
	- a. Skontrolujte, či boli radič primárnej konzoly (napríklad CTL01) a opis zariadenia (napríklad DSP01) vytvorené alebo obnovené. Ak chcete skontrolovať opis zariadenia, použite príkaz WRKCFGSTS \*CTL.
	- b. Ak opis existuje, skontrolujte správu systémového operátora, aby ste zistili, prečo primárna konzola zlyhala.
	- c. Vykonajte opravné akcie uvedené v správe.
	- d. Ak stále nemôžete vyriešiť problém, nastavte systém na normálny režim a zavolajte zástupcu softvérového servisu.
- 5. Ak sa nemôžete prihlásiť na alternatívnu konzolu, vykonajte nasledujúce kroky:
	- a. Nastavte systém na **manuálny** režim, vyberte funkciu 3 a stlačte kláves Enter na spustenie IPL. Zobrazí sa obrazovka voľby IPL.
	- b. Podarilo sa vám dostať do obrazovky Možnosti IPL?
		- v **Nie**: Zavolajte poskytovateľa hardvérového servisu.
		- v **Áno**: Na obrazovke voľby IPL zadajte **Y** (Yes) do poľa zadefinovania alebo zmeny systému pri IPL, **N** (No) do poľa nastavenia hlavnej voľby systému a stlačte kláves Enter. Zobrazí sa ponuka konfiguračných príkazov.
	- c. Ak chcete zobraziť popis radiča pre konzolu, vyberte voľbu 2 (Controller description commands). Skontrolujte, či bol radič (napríklad CTL01) vytvorený správne. Ak bol názov zmenený, pozrite si časť [Vyhľadanie](#page-72-0) primárnej [konzoly,](#page-72-0) keď je systém v činnosti.
	- d. Ak chcete zobraziť popis zariadenia pre konzolu, vyberte voľbu 3 (Device description commands). Skontrolujte, či bolo zariadenie (napríklad DSP01) vytvorené správne.

## **Zoznam systémových referenčných kódov**

V týchto tabuľkách lokalizujte systémový referenčný kód (SRC), ktorý ste zobrazili. V tabuľke môže *xxxx* predstavovať ľubovolné číslo od 0 do 9 alebo písmeno od A po F.

SRC sú zoskupené v rozsahoch, avšak obnova každého rozsahu nemusí byť pužitá na všetky SRC v rozsahu. Ak nemôžete nájsť váš rozsah SRC v tejto tabuľke, zavolajte nasledujúcu úroveň podpory.

Kódy v tomto zozname sú zorganizované podľa ich prvého znaku, prvé sú čísla a potom písmená. Pre navigáciu v tomto zozname kliknite alebo prejdite na číslo alebo písmeno zhodujúce sa s prvým znakom vášho SRC. Potom vyberte z poskytnutého zoznamu váš SRC.

<span id="page-27-0"></span>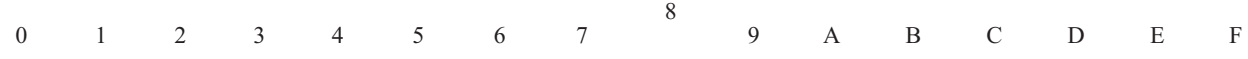

Každý rozsah SRC obsahuje stručný popis toho, čo rozsah SRC označuje a čo musíte vykonať. Ak toto odporúčanie nevyrieši problém alebo, ak neexistuje žiadny odporúčaný spôsob riešenia problému, zavolajte svojho poskytovateľa hardvérového servisu.

#### **0**

Tieto SRC začínajú číslom 0.

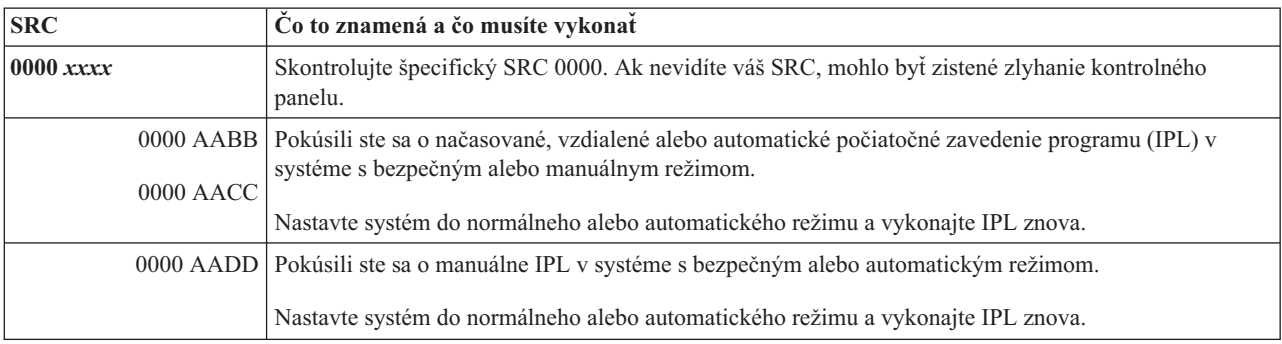

#### **1**

Tieto SRC začínajú číslom 1.

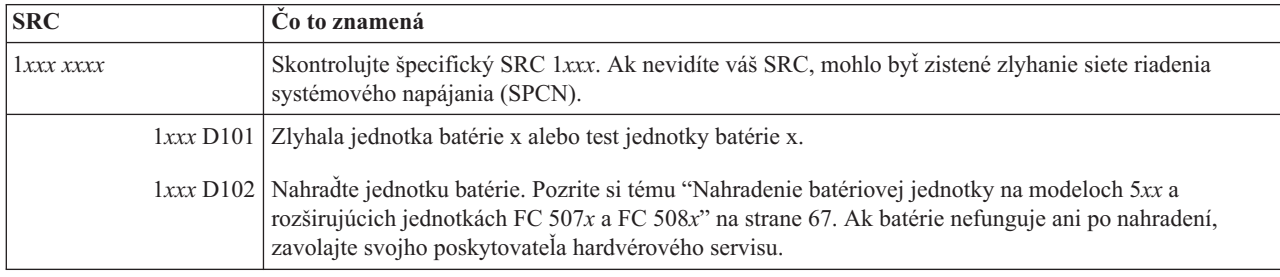

#### **2**

Tieto SRC začínajú číslom 2.

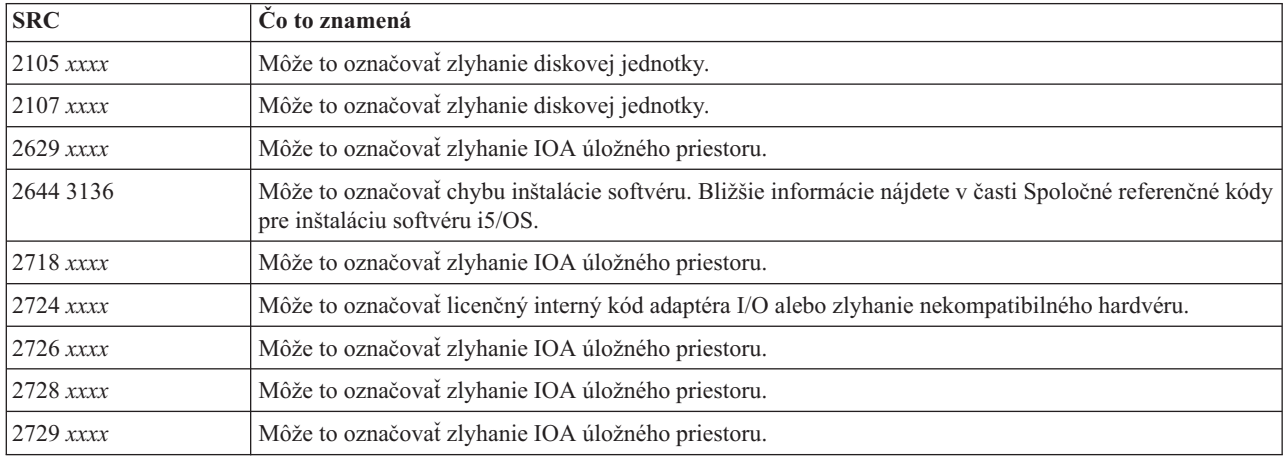

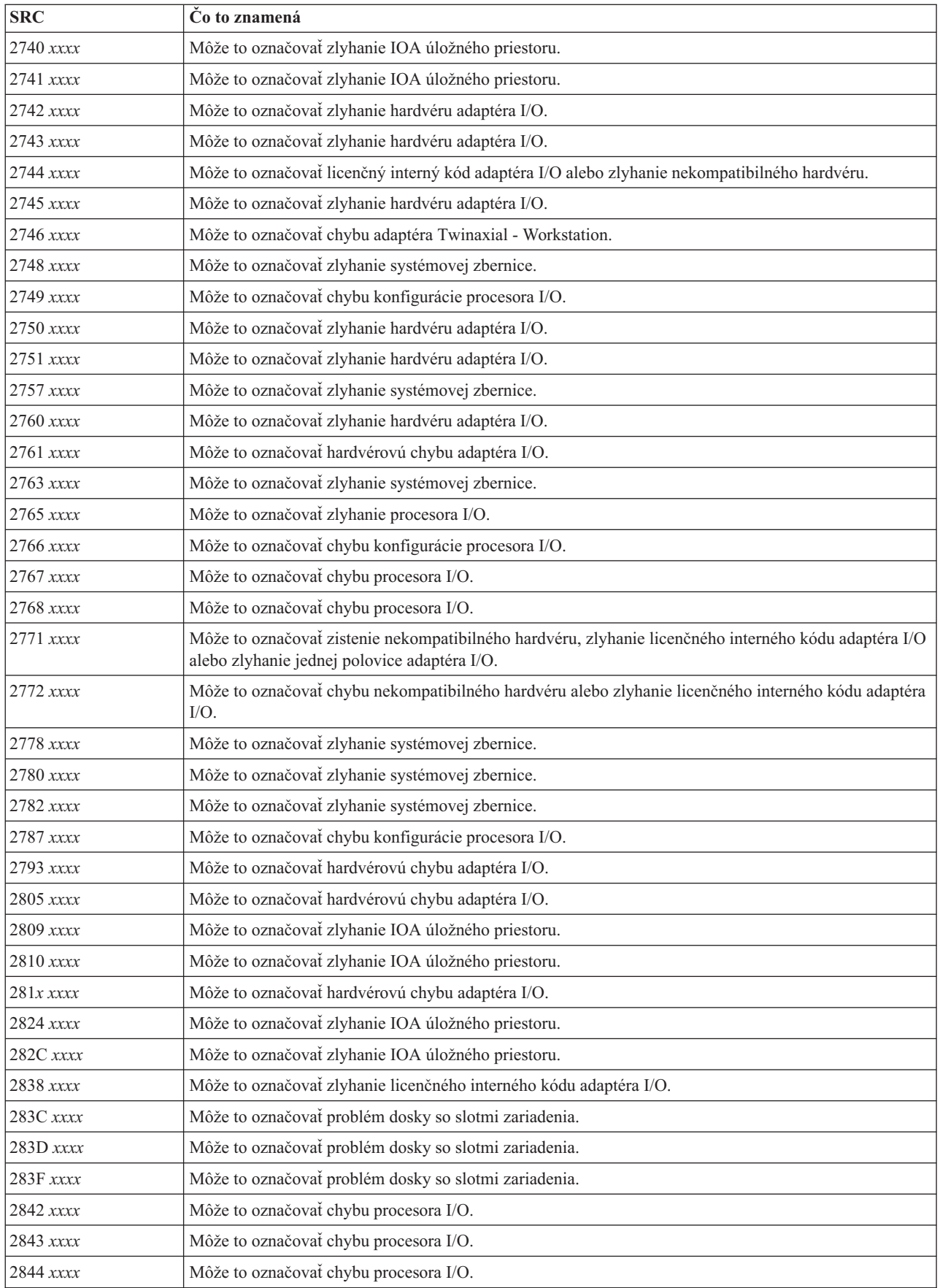

<span id="page-29-0"></span>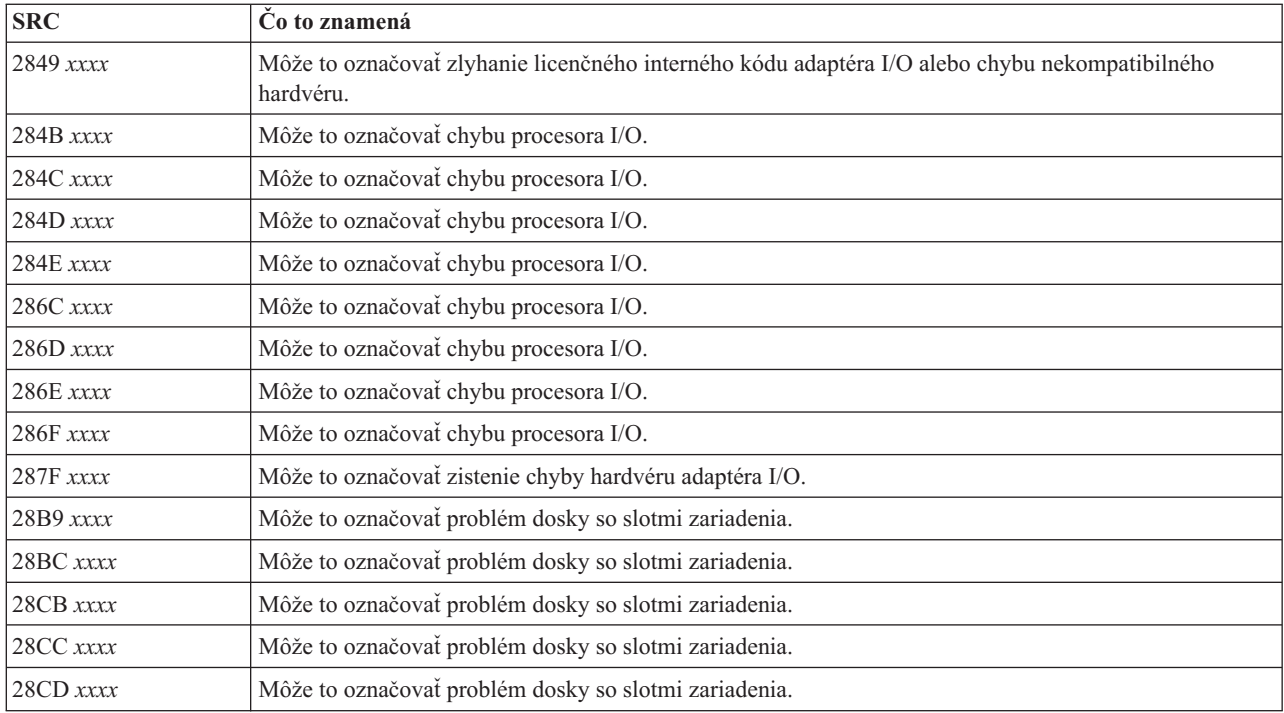

#### **[3](#page-27-0)**

Tieto SRC začínajú číslom 3.

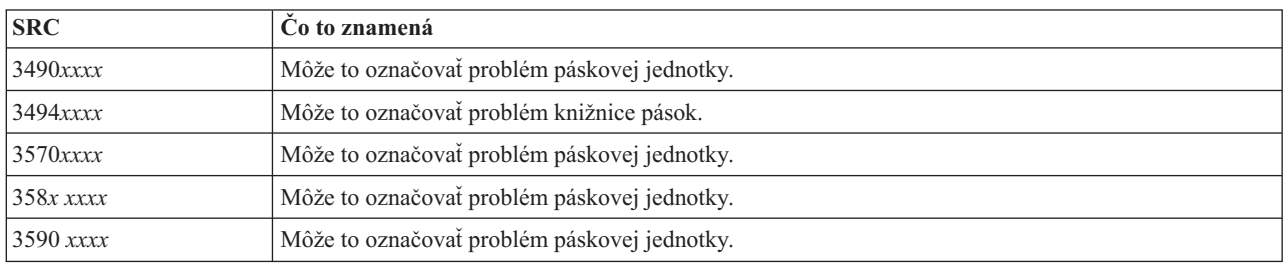

#### **[4](#page-27-0)**

Tieto SRC začínajú číslom 4.

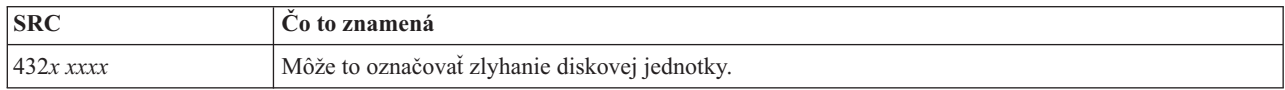

#### **[5](#page-27-0)**

#### Tieto SRC začínajú číslom 5.

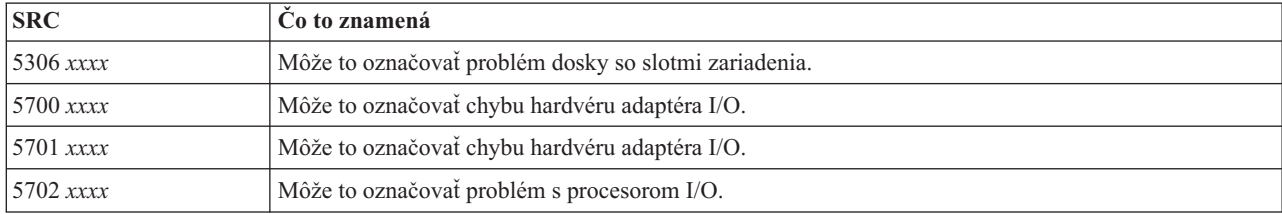

<span id="page-30-0"></span>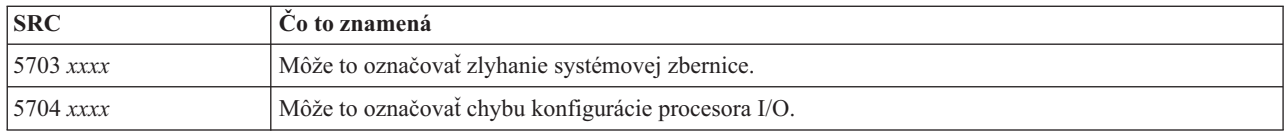

#### **[6](#page-27-0)**

#### Tieto SRC začínajú číslom 6.

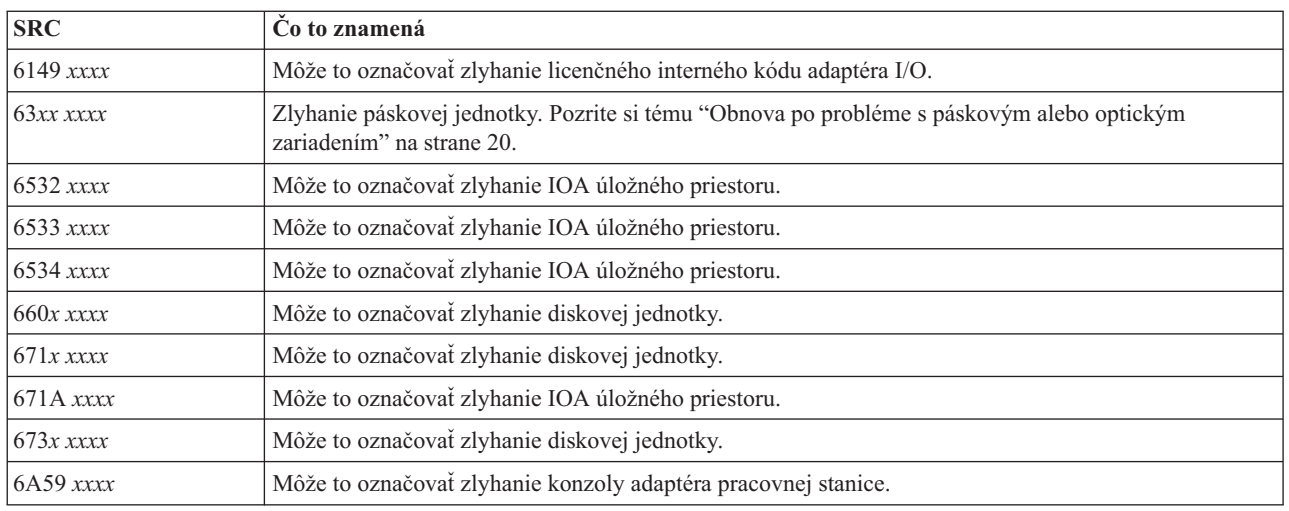

#### **[7](#page-27-0)**

### Tieto SRC začínajú číslom 7.

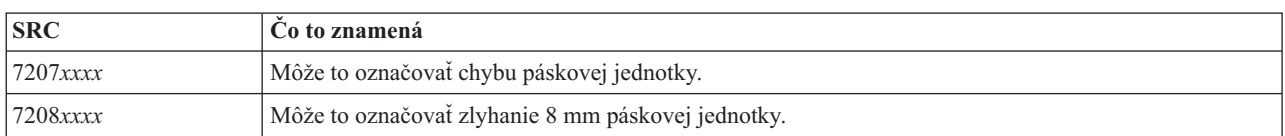

#### **[8](#page-27-0)**

#### Tieto SRC začínajú číslom 8.

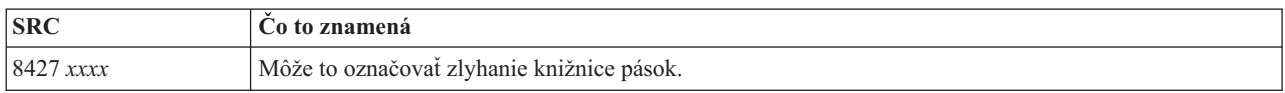

#### **[9](#page-27-0)**

#### Tieto SRC začínajú číslom 9.

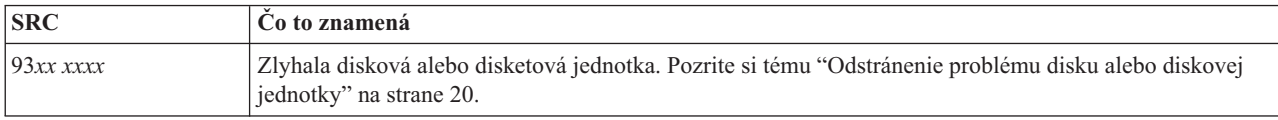

<span id="page-31-0"></span>Tieto SRC začínajú písmenom A.

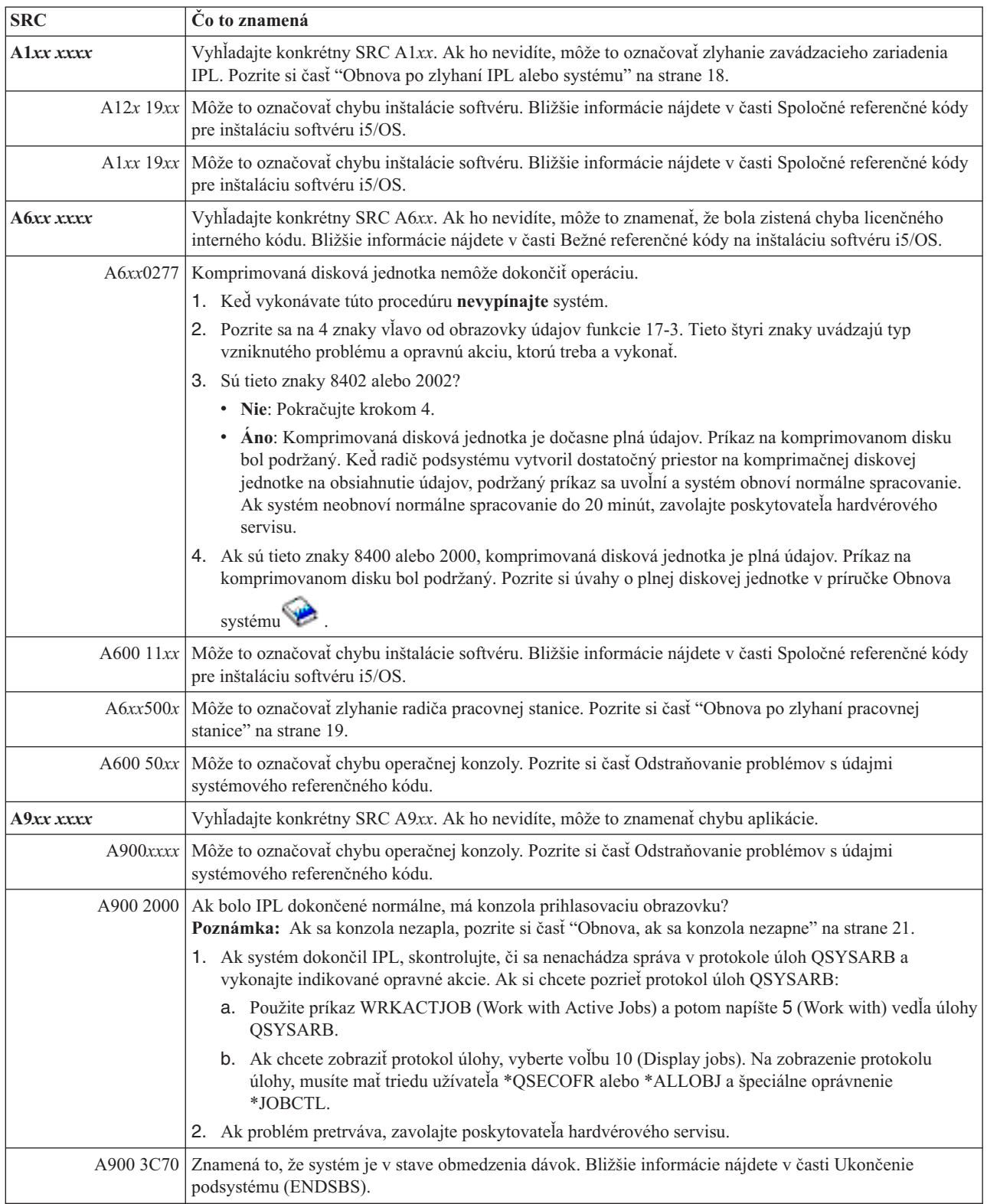

<span id="page-32-0"></span>Tieto SRC začínajú písmenom B.

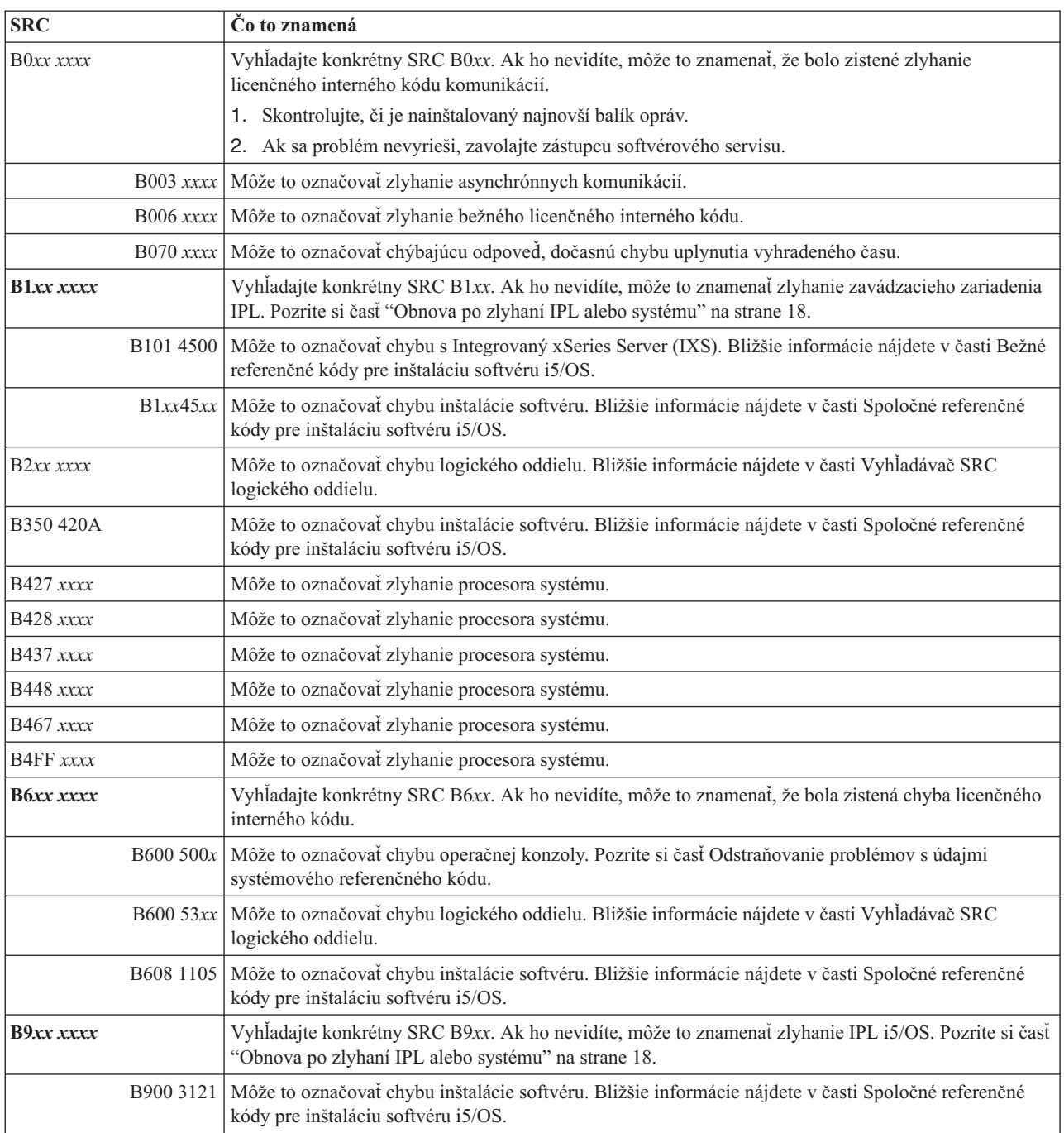

#### **[C](#page-27-0)**

Tieto SRC začínajú písmenom C.

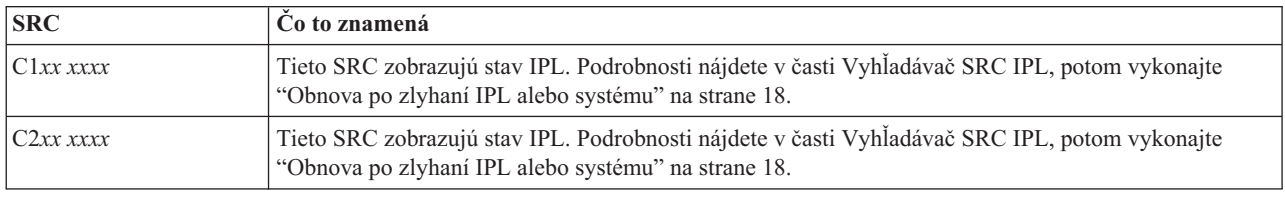

<span id="page-33-0"></span>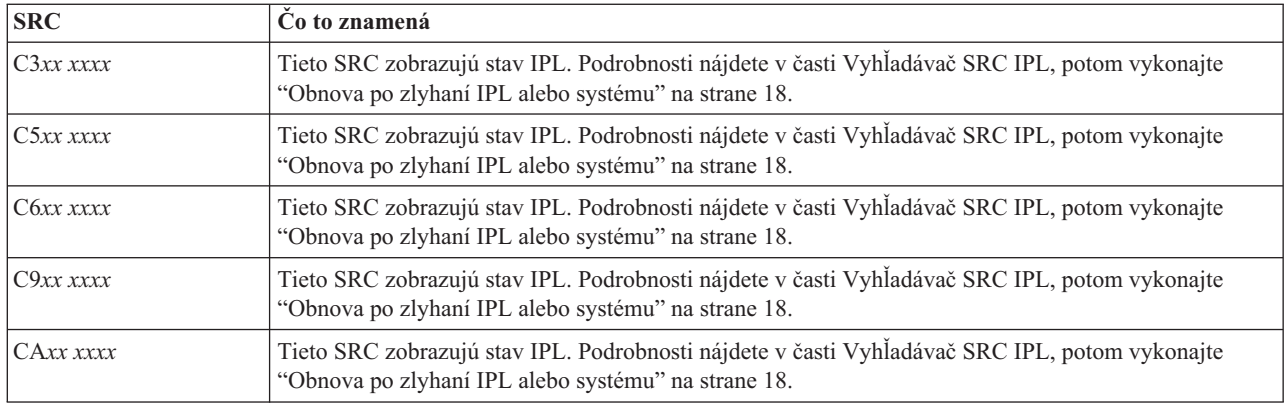

### **[D](#page-27-0)**

Tieto SRC začínajú písmenom D.

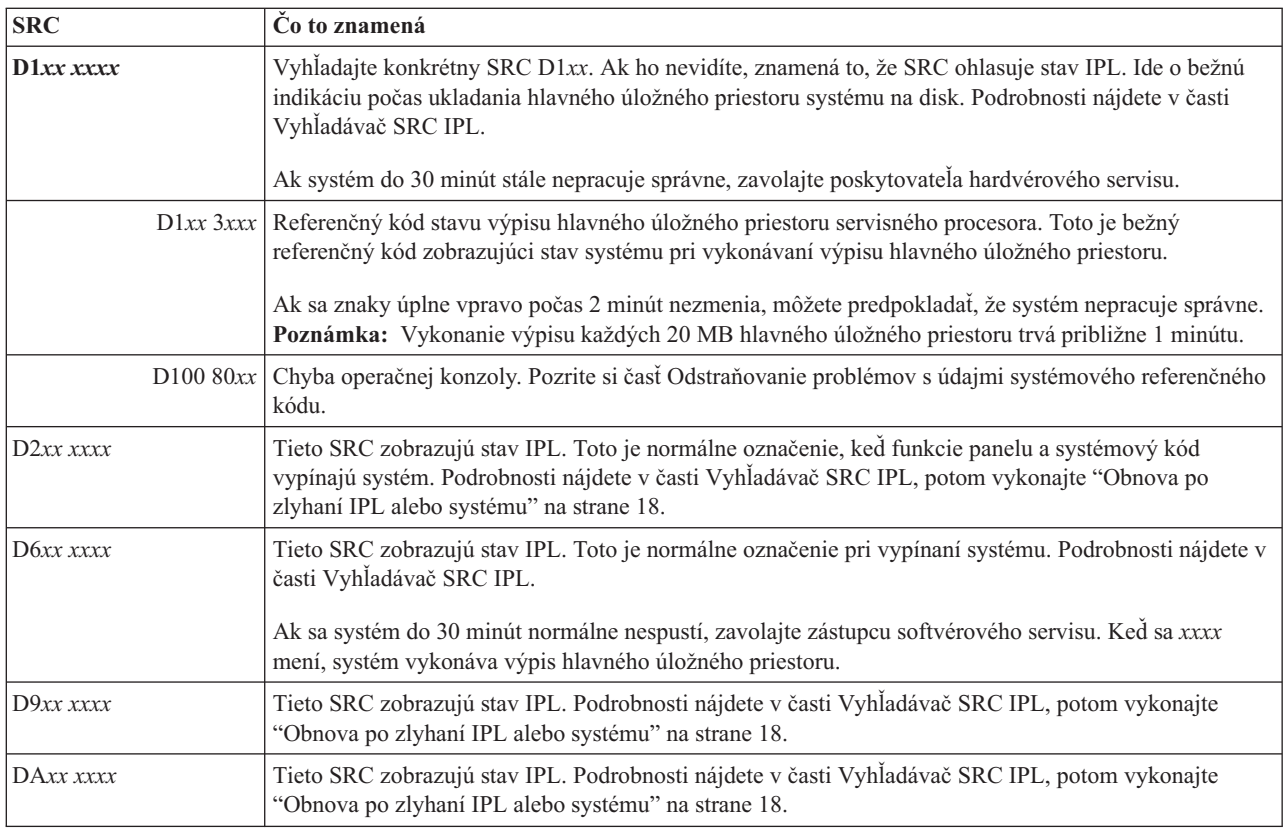

#### **[E](#page-27-0)**

Tieto SRC začínajú písmenom E.

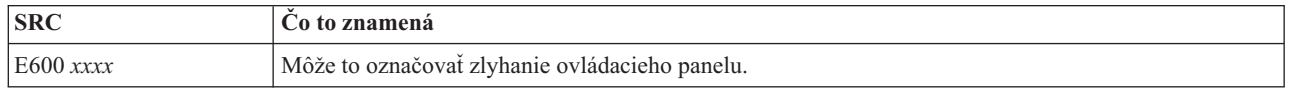

<span id="page-34-0"></span>Tieto SRC začínajú písmenom F.

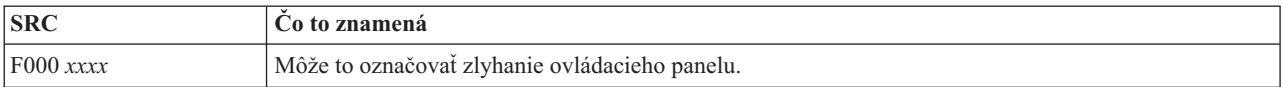

#### **Súvisiace koncepty**

["Systémové](#page-8-0) referenčné kódy" na strane 3

*Systémový referenčný kód (SRC)* je sada ôsmich znakov identifikujúcich názov systémového komponentu, ktorý zisťuje kódy chýb aj referenčný kód opisujúci danú podmienku.

#### **Súvisiace úlohy**

"Spúšťanie analýzy [problémov"](#page-18-0) na strane 13

Ak máte v systéme problém, pomocou tejto procedúry ho zúžte a prichystajte si potrebné informácie na jeho ohlásenie nasledujúcej úrovni podpory.

### **Vykonanie výpisu hlavného úložného priestoru**

Výpis hlavného úložného priestoru (MSD) je proces zhromažďovania údajov zo systémového hlavného úložného priestoru, ktorý môžete vykonať týmito spôsobmi.

- v **Automaticky**. Servisným procesorom v dôsledku zlyhania systému.
- v **Manuálne**. Použitím funkcie 22 na ovládacom paneli, keď systém čaká, zacykluje sa alebo nastane zlyhanie operačného systému. Túto úlohu môžete vykonať výberom voľby 22 z obrazovky práce so stavom oddielov.

Vyberte úlohu, ktorú chcete vykonať:

- v Vykonajte automatický výpis hlavného úložného priestoru
- v Manuálne vykonanie výpisu hlavného úložného priestoru
- v Vykonajte manuálny výpis hlavného úložného priestoru na logickom oddiele
- v Skopírujte aktuálny výpis hlavného úložného priestoru
- v Ohláste výpis hlavného úložného priestoru
- v Vymažte výpis hlavného úložného priestoru

#### **Súvisiace úlohy**

"Obnova po stave zmrznutia alebo [zacyklenia](#page-25-0) systému" na strane 20

Pri odstraňovaní stavov zamrznutia alebo zacyklenia systému postupujte podľa tejto procedúry.

#### **Vykonanie automatického výpisu hlavného úložného priestoru**

Pri zlyhaní, ktoré spôsobí vykonanie výpisu hlavného úložného priestoru (MSD), sa zobrazí obrazovka výskytu výpisu hlavného úložného priestoru

Po jej zobrazení prejdite na ["Kopírovanie](#page-35-0) aktuálneho výpisu hlavného úložného priestoru" na strane 30.

#### **Vykonanie manuálneho výpisu hlavného úložného priestoru**

Výpis hlavného úložného priestoru môžete vykonať manuálne na primárnom oddiele alebo systéme bez logických oddielov.

Ak chcete umiestniť údaje z hlavného úložného priestoru systému na disk zavádzacieho zdroja, vykonajte tieto kroky:

- 1. Ak má váš systém logické oddiely, pokúste sa ich vypnúť.
- 2. Skontrolujte, že nie sú spustené žiadne interaktívne úlohy.
	- a. Vyberte **manuálny** režim.
	- b. Na zobrazenie funkcie 22 (výpis hlavného úložného priestoru) použite tlačidlá nárastu/poklesu.
	- c. Na ovládacom paneli stlačte tlačidlo Enter.
- 3. Zobrazuje sa 0000 0000 na ovládacom paneli dlhšie než 30 sekúnd?
- <span id="page-35-0"></span>v **Áno**: Vstupno-výstupný procesor (IOP) viacerých funkcií alebo servisný procesor neodpovedá na požiadavku z ovládacieho panelu. Prejdite na "Prehľad [ohlasovania](#page-39-0) problémov" na strane 34. **Týmto sa končí procedúra.**
- v **Nie**: Zobrazí sa SRC upozornenia A1*xx* 3022, čo znamená, že bola vybratá funkcia 22.
- 4. Znova vyberte funkciu 22, stlačte kláves Enter na ovládacom paneli a počkajte na dokončenie výpisu. Po dokončení výpisu sa zobrazí obrazovka výskytu výpisu hlavného úložného priestoru. Ak sa na obrazovke výskytu výpisu hlavného úložného priestoru zobrazí A1D0 300*x* alebo A6D*x* 3000 SRC, znamená to úspešný manuálny MSD.
- 5. Prejdite na ["Ohlásenie](#page-36-0) výpisu hlavného úložného priestoru" na strane 31. **Týmto sa končí procedúra.**

#### **Vykonanie manuálneho výpisu hlavného úložného priestoru na logickom oddiele**

Ak chcete vykonať manuálny výpis hlavného úložného priestoru na logickom oddiele, použite túto procedúru.

**Upozornenie:** Ak vás usmerňuje softvérová podpora, vykonajte len výpis hlavného úložného priestoru (MSD) sekundárneho oddielu.

Ak chcete umiestniť údaje z hlavného úložného priestoru systému na disk zavádzacieho zdroja, vykonajte tieto kroky:

- 1. Na logickom alebo primárnom oddiele spustite vyhradené servisné nástroje (DST).
- 2. Vyberte voľbu 11 (Pracovať so systémovými oddielmi).
- 3. Vyberte voľbu 2 (Pracovať so stavom oddielu).
- 4. Vyberte logický oddiel, na ktorom chcete vykonať MSD. Inicializácia MSD voči primárnemu oddielu je to isté ako inicializácia MSD z ovládacieho panelu.
- 5. Je oddiel v manuálnom režime?
	- v **Áno**: Pokračujte ďalším krokom.
	- **Nie**: Vyberte voľbu 10 (Mode manual).
- 6. Vyberte voľbu 22 (Force Main Storage Dump).
- 7. Výberom voľby 10 vykonajte potvrdenie. Počkajte na dokončenie výpisu. Po dokončení výpisu sa na vybratom logickom oddiele zobrazí obrazovka výskytu výpisu hlavného úložného priestoru.
- 8. Ak sa na obrazovke výskytu výpisu hlavného úložného priestoru zobrazí A1D0 300x alebo A6Dx 3000 SRC, znamená to úspešný manuálny MSD.
- 9. Prejdite na ["Ohlásenie](#page-36-0) výpisu hlavného úložného priestoru" na strane 31.

#### **Kopírovanie aktuálneho výpisu hlavného úložného priestoru**

Ak chcete skopírovať výpis hlavného úložného priestoru (MSD) do preddefinovanej oblasti úložného priestoru v systéme a predísť prepísaniu MSD v prípade výskytu ďalšieho výpisu, vykonajte tieto kroky.

- 1. Z obrazovky výskytu MSD stlačte kláves Enter. Zobrazí sa správca MSD.
- 2. Vyberte voľbu 1 (Work with current main storage dump). Zobrazí sa obrazovka práce s aktuálnym MSD.
- 3. Vyberte voľbu 1 (Zobraziť/vytlačiť). Zobrazí sa obrazovka zobrazenia MSD.
- 4. Vyberte voľbu 1 (Súhrn MSD). Zobrazí sa obrazovka súhrnu MSD, ktorá zobrazí systémový referenčný kód, dátum a čas MSD a úroveň licenčného interného kódu.
- 5. Zapíšte si súhrnné informácie a oznámte ich príslušnému poskytovateľovi servisu.
- 6. Stlačením klávesu F12 (Cancel) dvakrát sa vrátite na obrazovku správcu MSD.
- 7. Vyberte voľbu 3 (Skopírovať do ASP). Zobrazí sa obrazovka kopírovania MSD do ASP.
- 8. Napíšte opis výpisu a stlačením klávesu Enter ho začnite kopírovať. Po skopírovaní výpisu sa zobrazí správa informujúca, či bola operácia kopírovania MSD dokončená.
- 9. Uvádza správa Kopírovanie bolo ukončené štandardne?
	- v **Áno**: **Koniec procedúry**.
	- v **Nie**: Pokračujte ďalším krokom.
- 10. Požiadal poskytovateľ servisu o páskovú kópiu MSD?
	- v **Áno**: Pokračujte ďalším krokom.
- v **Nie**: Riešte problém spolu s poskytovateľom servisu.
- 11. Ak chcete skopírovať MSD na páskové zariadenie:
	- a. Vyberte voľbu 2 (Kopírovať na médiá). Zobrazí sa obrazovka kopírovania MSD na médium.
	- b. Zaveďte médium a postupujte podľa pokynov na displeji.
	- c. Po úspešnom vykonaní procedúry kopírovania naložte s páskou podľa pokynov poskytovateľa servisu. Ak pri procedúre kopírovania vznikne problém, zavolajte poskytovateľa servisu. **Týmto sa končí procedúra**.

## **Ohlásenie výpisu hlavného úložného priestoru**

Ak je vo vašom systéme povolené automatické kopírovanie výpisu hlavného úložného priestoru, systém mohol automaticky skopírovať aktuálny MSD do pomocnej pamäťovej oblasti (ASP) pomocou funkcie Auto Copy opisu výpisu. Váš systém mohol znova vykonať IPL v systéme.

Ak chcete oznámiť výpis hlavného úložného priestoru, postupujte podľa týchto krokov:

- 1. Do ľubovoľného príkazového riadka zadajte STRSST.
- 2. Vyberte voľbu 1 (Start a service tool). Zobrazí sa obrazovka spustenia servisných nástrojov.
- 3. Vyberte voľbu 6 (Manažér výpisu z hlavného úložného priestoru). Zobrazí sa obrazovka správcu výpisov hlavného úložného priestoru.
- 4. Vyberte voľbu 2 (Práca s kópiami výpisov hlavnej pamäte). Zobrazí sa obrazovka práce s kópiami výpisov hlavného úložného priestoru.
- 5. Nájdite výpis s popisom Auto Copy a vyberte voľbu 5 (Display/Print). Zobrazí sa obrazovka zobrazenia výpisu hlavného úložného priestoru.
- 6. Vyberte voľbu 1 (Sumár MSD). Zobrazí sa obrazovka súhrnu výpisu hlavného úložného priestoru. Táto obrazovka zobrazuje systémový referenčný kód, dátum a čas MSD a úroveň licenčného interného kódu. Súhrnné informácie oznámte svojmu poskytovateľovi služieb.
- 7. Stlačením klávesu F3 (Exit) sa vrátite na obrazovku práce s kópiami výpisu hlavného úložného priestoru.
- 8. Ak popis výpisu je Copy, premenujte ho, aby sa mohlo v prípade potreby realizovať ďalšie automatické kopírovanie a opätovné IPL.
	- a. Vyberte voľbu 7 (Premenovať). Zobrazí sa obrazovka premenovania výpisu hlavného úložného priestoru.
	- b. Napíšte nový opis výpisu a stlačte kláves Enter.
- 9. Požadoval váš poskytovateľ služieb pásku kópie MSD?
	- v **Áno**: Pokračujte ďalším krokom.
	- v **Nie**: V spolupráci s poskytovateľom služieb odstráňte problém.
- 10. Ak chcete MSD skopírovať na páskové zariadenie, vykonajte nasledujúce kroky:
	- a. Vyberte voľbu 8 (Kopírovať na médium). Zobrazí sa obrazovka kopírovania výpisu hlavného úložného priestoru na médium.
	- b. Zaveďte médium a postupujte podľa pokynov na displeji.
	- c. Po úspešnom vykonaní procedúry kopírovania naložte s páskou podľa pokynov poskytovateľa služieb. Ak pri procedúre kopírovania vznikne problém, zavolajte príslušného poskytovateľa servisu.
- 11. Pokračujte krokom "Vymazanie MSD".

### **Vymazanie MSD**

Ak zástupca servisu nepotrebuje kópie výpisu, vymažte ich pomocou tejto procedúry.

- 1. Do ľubovoľného príkazového riadka zadajte príkaz STRSST.
- 2. Vyberte voľbu 1 (Start a service tool). Zobrazí sa obrazovka spustenia servisných nástrojov.
- 3. Vyberte voľbu 6 (Manažér výpisu z hlavného úložného priestoru). Zobrazí sa obrazovka správcu MSD.
- 4. Vyberte voľbu 2 (Práca s kópiami výpisov hlavnej pamäte). Zobrazí sa obrazovka práce s kópiami MSD, na ktorej uvidíte zoznam kópií výpisov.
- 5. Ak chcete vymazať ktorékoľvek kópie výpisov, napíšte vedľa nich číslo 4 a dvakrát stlačte kláves Enter.
- 6. Ak chcete SST ukončiť, trikrát stlačte kláves F3 (Ukončiť), a potom stlačte kláves Enter.

# <span id="page-37-0"></span>**CL príkazy na analýzu problémov**

Na pomoc pri riešení problémov, ktoré sa vyskytnú vo vašom systéme, môžete použiť príkazy riadiaceho jazyka (CL) analýzy problémov.

#### **Súvisiace koncepty**

"Použitie príkazu [VFYTAP](#page-65-0) (Verify Tape)" na strane 60

Ak chcete skontrolovať funkčnosť páskovej jednotky, použite príkaz VFYTAP (Verify Tape).

"Ponuky riešenia problémov"

Ponuky riešenia problémov pomáhajú analyzovať problémy, ktoré sa vyskytnú vo vašom systéme.

#### **Súvisiace úlohy**

"Použitie príkazu ANZPRB (Analyze [Problem\)"](#page-62-0) na strane 57

Ak chcete spustiť analýzu problému pre užívateľom zistené problémy, použite príkaz ANZPRB (Analyze Problem).

"Použitie príkazu VFYCMN (Verify [Communications\)"](#page-63-0) na strane 58

Príkaz VFYCMN (Verify Communications) umožňuje overiť zariadenie vzdialených alebo lokálnych komunikácií.

"Použitie príkazu [WRKALR](#page-65-0) (Work with Alerts)" na strane 60

Keď systém zistí problém, žiadateľ o servis ho zašle poskytovateľovi servisu. Ak chcete vzdialene analyzovať systémom zistené problémy, použite príkaz WRKALR (Work with Alerts).

"Použitie príkazu WRKPRB (Work with [Problems\)"](#page-65-0) na strane 60

S analýzou problému môžete zhromaždiť bližšie informácie o probléme a určiť, či ho vyriešite alebo ho ohlásite bez pomoci poskytovateľa hardvérového servisu.

# **Ponuky riešenia problémov**

Ponuky riešenia problémov pomáhajú analyzovať problémy, ktoré sa vyskytnú vo vašom systéme.

Systémové problémy môžu vznikať v týchto oblastiach:

- v Úloha alebo programovanie
- Výkon systému
- Zariadenie
- · Komunikácia

Pri výskyte systémových problémov použite nasledujúce ponuky na odstraňovanie problémov, ktoré pomáhajú pri ich analýze. Ponuky sú zoradené od základnej po pokročilú úroveň zručnosti.

- v Riešenie problémov užívateľa pomocou ponuky GO USERHELP. Táto ponuka je určená začiatočníkom, ktorí sa chcú oboznámiť s používaním pomoci a ktorí ju potrebujú na analýzu problémov.
- v Riešenie problémov pomocou ponuky GO PROBLEM. Ide o hlavnú ponuku na prácu s problémami.
- v Riešenie systémových problémov pomocou ponuky GO PROBLEM2. Táto ponuka umožňuje pracovať s problémami programovania a výkonu systému.
- v Riešenie systémových problémov pomocou ponuky GO TECHHELP. Táto ponuka sa používa, ak vzniknú problémy pri prevádzke systému.
- v Riešenie sieťových problémov pomocou ponuky GO NETWORK. Táto ponuka umožňuje riadiť a používať sieťové komunikácie.
- v Riešenie sieťových problémov pomocou ponuky GO NETPRB. Táto ponuka umožňuje riešiť problémy komunikácií. **Súvisiace koncepty**

"CL príkazy na analýzu problémov"

Na pomoc pri riešení problémov, ktoré sa vyskytnú vo vašom systéme, môžete použiť príkazy riadiaceho jazyka (CL) analýzy problémov.

"Používanie správ o analýze [autorizovaného](#page-38-0) programu" na strane 33

*Správa o analýze autorizovaného programu (APAR)* je program od spoločnosti IBM, ktorý umožňuje vytvoriť disketový alebo páskový súbor. Súbor obsahuje informácie z vášho systému, ktoré pomáhajú zástupcom softvérového servisu odstraňovať problémy programovania.

#### <span id="page-38-0"></span>**Súvisiace úlohy**

"Použitie ponuky [USERHELP"](#page-70-0) na strane 65

Táto ponuka slúži začiatočníkom, ktorí sa chcú oboznámiť s používaním pomoci a ktorí ju potrebujú na analýzu problémov.

"Použitie ponuky [PROBLEM"](#page-69-0) na strane 64

Ponuka na spracovanie problémov (PROBLEM) predstavuje hlavnú ponuku na prácu s problémami.

"Použitie ponuky [PROBLEM2"](#page-69-0) na strane 64

Druhá ponuka na spracovanie problémov (PROBLEM2) predstavuje rozšírenie ponuky PROBLEM.

"Použitie ponuky [TECHHELP"](#page-70-0) na strane 65

Ak zaznamenáte problém týkajúci sa systémových operácií, spustite ponuku úloh technickej podpory (TECHHELP).

"Použitie ponuky [NETWORK"](#page-69-0) na strane 64

Z ponuky riadenia siete (NETWORK) môžete riadiť a používať sieťové komunikácie.

"Použitie ponuky [NETPRB"](#page-68-0) na strane 63

Z ponuky spracovania sieťových problémov (NETPRB) môžete spracúvať problémy týkajúce s komunikácií.

# **Používanie správ o analýze autorizovaného programu**

*Správa o analýze autorizovaného programu (APAR)* je program od spoločnosti IBM, ktorý umožňuje vytvoriť disketový alebo páskový súbor. Súbor obsahuje informácie z vášho systému, ktoré pomáhajú zástupcom softvérového servisu odstraňovať problémy programovania.

Procedúra APAR vytvorí jeden alebo viacero disketových alebo páskových súborov obsahujúcich informácie o nasledujúcich oblastiach:

- v Oblasť výpisu úložného priestoru riadenia. Táto oblasť je úložným priestorom riadiaceho bloku používaným licenčným interným kódom.
- v Oblasť výpisu úložného priestoru vstupno-výstupného radiča.
- v Pracovná oblasť systému (ak nespúšťate procedúru APAR počas IPL po systémovom výpise) vrátane nasledujúcich informácií:
	- Systémová konfigurácia
	- Obsah diskového nosiča (VTOC)
	- Index #SYSWORK
	- Pracovná oblasť sledovania
	- Pracovná oblasť bezpečnosti
	- Pracovná oblasť dočasných programových opráv (PTF)
	- VTOC diskety
	- Návestie nosiča
	- Samozavádzací program IPL
- v Protokoly PTF pre knižnicu licenčných programov IBM a systémovú knižnicu.
- Systémový servisný protokol.
- v Diskové súbory sledovania. Ak nespustíte procedúru APAR počas spúšťania a neskopírujete výpis úlohy, systém zobrazí výzvu súboru sledovania a na kopírovanie si budete môcť vybrať až 16 súborov sledovania.
- Tabuľky mikrokódu.
- Súbor výpisu úlohy (voliteľný).
- Súbor histórie.
- Spoolový súbor (voliteľný).
- Front úlohy (voliteľný).
- Súbor správ (voliteľný).
- v Súbor údajov na úrovni produktu.

<span id="page-39-0"></span>Procedúra APAR môže skopírovať daného zavádzacieho člena do súboru s názvom APARSRCE, zdrojového člena do súboru s názvom APARSRCE alebo člena procedúry do súboru s názvom APARPROC, ktorý môže byť uložený na disketu alebo pásku. Po spustení procedúry APAR si môžete vybrať spoolový súbor, front úloh, súbor správ a index užívateľského súboru skopírovaný systémom. Väčšina skopírovaných údajových oblastí môže byť zobrazená pomocou procedúry DUMP.

# **Použitie APAR na zhromažďovanie diagnostických informácií**

Po vykonaní systémového výpisu z pamäte spustite procedúru APAR počas IPL. Procedúra vyžaduje obsluhované IPL.

Ak chcete vykonať procedúru APAR, zadajte tento príkaz: APAR volid,[object],[source],[proc],[dumpfile],[S1],[AUTO/NOAUTO],[I1/TC/T1/T2]

#### **Súvisiace koncepty**

"Ponuky riešenia [problémov"](#page-37-0) na strane 32

Ponuky riešenia problémov pomáhajú analyzovať problémy, ktoré sa vyskytnú vo vašom systéme.

"Používanie správ o analýze [autorizovaného](#page-38-0) programu" na strane 33

*Správa o analýze autorizovaného programu (APAR)* je program od spoločnosti IBM, ktorý umožňuje vytvoriť disketový alebo páskový súbor. Súbor obsahuje informácie z vášho systému, ktoré pomáhajú zástupcom softvérového servisu odstraňovať problémy programovania.

#### **Súvisiaci odkaz**

"Podrobnosti: Správa o analýze [autorizovaného](#page-70-0) programu" na strane 65 Pomocou týchto parametrov pochopíte príkaz APAR (správa o analýze autorizovaného programu).

Príkaz SAVADATA (Save APAR Data)

Príkaz RSTAPARDTA (Restore APAR Data)

# **Prehľad ohlasovania problémov**

Je potrebné vedieť, aké informácie o probléme sa majú zhromaždiť, ako ohlásiť a sledovať problémy a ako poslať servisnú požiadavku spoločnosti IBM.

Pri problémoch so softvérom alebo licenčným interným kódom musíte servisu a podpore IBM oznámiť zlyhanie a súvisiace symptómy. Problémy zistené systémom môžu byť ohlásené manuálne alebo automaticky.

Ak je problém nový, servis a podpora IBM vytvorí záznam o riadení problému (PMR). Do vášho systému bude zaslané |

číslo PMR. Ak sa problém objaví znova, môžete už odoslané problémy odoslať znova (stav SENT alebo | ANSWERED). Po opätovnom odoslaní problému sa vytvorí aktualizovaný PMR priradený k pôvodnému PMR. Na | koniec PMR bude pridaná poznámka, oznamujúca: Volanie sa ukončilo ako duplikované, pôvodný PMR je: | l nnnnn. |

Pridaním poznámok do protokolu problému môžete odovzdať spätnú väzbu o ohlásenom probléme, aby problémy, ktoré | už boli odoslané, mohli byť odoslané znova s novými údajmi. Môžete tiež požadovať uzavretie PMR a poskytnúť | spoločnosti IBM akýkoľvek iný druh spätnej väzby. Ak požadujete uzavretie PMR, bude do neho pridaný text. |

Ak je pri volaní spoločnosti IBM k dispozícii hlasová podpora (telefón), servis a podpora IBM vám na vašu žiadosť zavolá a bude s vami spolupracovať pri odstraňovaní problému. Ak nemáte hlasovú podporu, odpoveď servisu a podpory IBM môžete zobraziť pomocou príkazu QRYPRBSTS (Query Problem Status).

Pomocou volieb na protokole problému, ktorý má byť vytvorený, môžete uviesť, kto má ohlásiť problém, HMC, | servisný oddiel alebo aktuálny oddiel i5/OS. |

#### **Súvisiace koncepty**

"Ako váš systém manažuje [problémy"](#page-7-0) na strane 2

Funkcie analýzy problémov poskytované systémom môžete použiť na riadenie systémom zistených aj užívateľom definovaných problémov. Štruktúrovaný systém riadenia problémov pomôže poskytovateľovi servisu aj vám rýchlo a správne riešiť problémy vzniknuté v systéme.

["Dotazovanie](#page-46-0) stavu problému" na strane 41

Najnovší stav predtým ohláseného problému môžete opakovane získať rôznymi spôsobmi.

#### **Súvisiace úlohy**

|

["Zhromažďovanie](#page-21-0) systémových referenčných kódov" na strane 16 Systémové referenčné kódy zapíšte do formulára súhrnu problémov.

# **Zhromažďovanie informácií s formulárom súhrnu problémov**

Formulár súhrnu problémov sa používa na zapísanie informácií zobrazených na ovládacom paneli systémovej jednotky.

Po vykonaní analýzy problému môžete dostať pokyn na vyplnenie tohto formulára pre poskytovateľa hardvérového servisu na ďalšiu analýzu problému. Všetky nasledujúce oddiely majú formulár:

- v Jediný oddiel (modely 270 a 8*xx*).
- v Jediný oddiel (s výnimkou modelov 270 a 8*xx*).
- Viaceré oddiely (model 8xx).
- v Viaceré oddiely (s výnimkou modelu 8*xx*).

#### **Súvisiace úlohy**

"Spúšťanie analýzy [problémov"](#page-18-0) na strane 13

Ak máte v systéme problém, pomocou tejto procedúry ho zúžte a prichystajte si potrebné informácie na jeho ohlásenie nasledujúcej úrovni podpory.

["Zhromažďovanie](#page-21-0) systémových referenčných kódov" na strane 16 Systémové referenčné kódy zapíšte do formulára súhrnu problémov.

## **Formulár súhrnu problémov pre jediný oddiel (model 270 a 8***xx***)**

Nasleduje formulár súhrnu problémov pre jediný oddiel (na modeloch 270 a 8*xx*).

Dátum a čas výskytu problému: Opíšte problém: \_\_\_\_\_\_\_\_\_\_\_\_\_\_\_\_\_\_\_\_\_\_\_

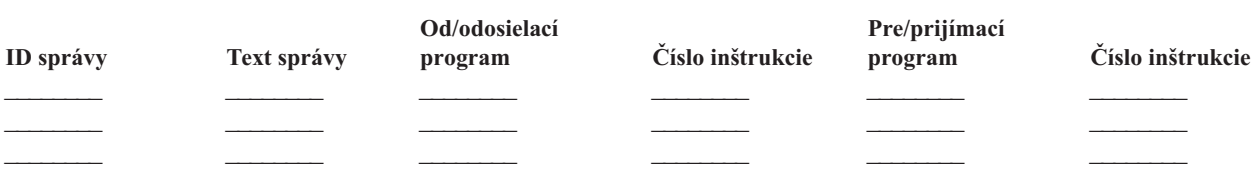

- 1. Zapíšte si režim.
- 2. Začiarknutím nasledujúcich riadkov označte, ktoré svetlá na paneli sú zapnuté. Diagram ovládacieho panelu pre systémové jednotky nájdete v kapitole Práca s ovládacím panelom.

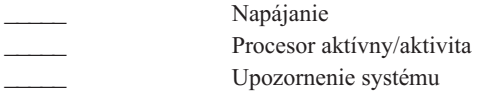

- 3. Na systémovom ovládacom paneli vyhľadajte a zapíšte si hodnotu pre funkcie 05, 11, 12 a 13. V kapitole ["Zhromažďovanie](#page-21-0) systémových referenčných kódov" na strane 16 nájdete podrobné pokyny na vyhľadávanie systémových referenčných kódov. Na zaznamenanie znakov zobrazených na obrazovke funkcií/údajov použite nasledujúcu mriežku.
- 4. Nastavte rovnaký režim ako v kroku 1 tohto formulára.

#### <span id="page-41-0"></span>Poznámky: \_

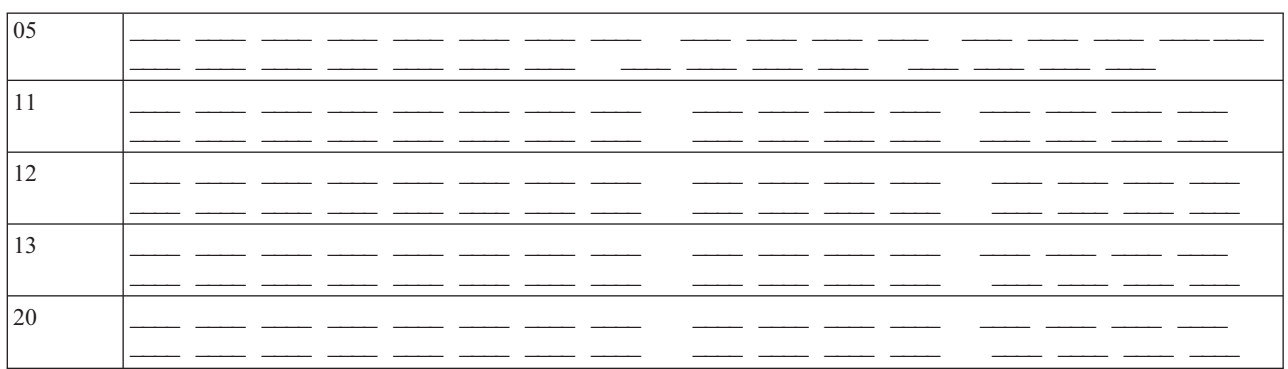

### **Formulár súhrnu problémov pre jediný oddiel (na modeloch s výnimkou 270 a 8***xx***)**

Nasleduje formulár súhrnu problémov pre jediný oddiel (na modeloch s výnimkou 270 a 8*xx*).

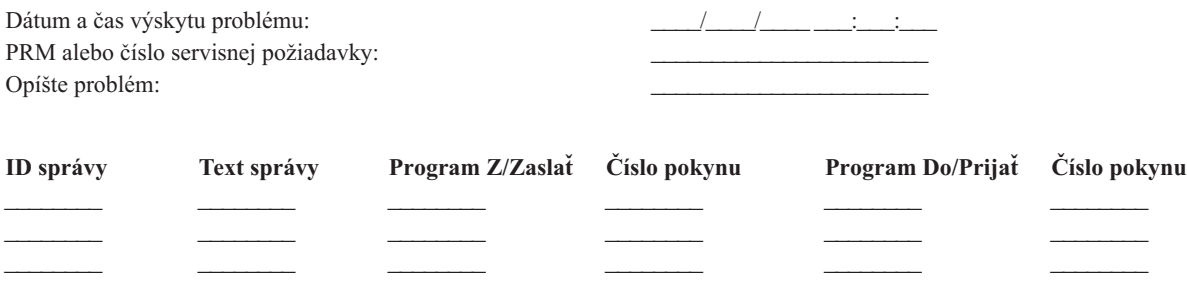

- 1. Zapíšte si režim.
- 2. Nastavte režim na manuálny.
- 3. Začiarknutím nasledujúcich riadkov označte, ktoré svetlá na paneli sú zapnuté. Diagram ovládacieho panelu pre systémové jednotky nájdete v kapitole Práca s ovládacím panelom.

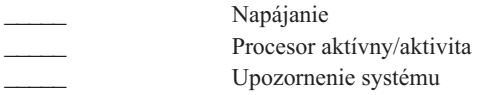

4. Stláčajte tlačidlá prírastku/poklesu, kým sa na obrazovke funkcií/údajov nezobrazí 11-3. Stlačte tlačidlo Enter.

5. Zapíšte si 8 znakov zobrazených na obrazovke údajov pre funkciu 11-3.

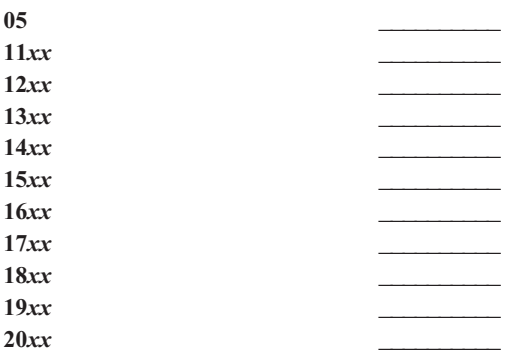

Niektoré systémy nezobrazujú 05 na obrazovke funkcií/údajov.

- 6. Stlačte tlačidlo zvýšenia. Touto akciou sa obrazovka funkcií/údajov presunie na nasledujúce vyššie číslo (12, 13 atď.) a obrazovka údajov zostane prázdna.
- 7. Stlačte tlačidlo Enter. Táto akcia zobrazí na obrazovke údajov novú sadu 8 znakov. Zapíšte ich do formulára.
- 8. Opakujte kroky 6 na [strane](#page-41-0) 36 a 7 na [strane](#page-41-0) 36, kým nie sú zapísané všetky údaje až do funkcie 20. V závislosti od zlyhania sa nemusia zobraziť všetky funkcie.
- 9. Nastavte rovnaký režim ako v kroku 1 na [strane](#page-41-0) 36 tohto formulára. Stláčajte tlačidlá prírastku/poklesu, kým sa na obrazovke funkcií/údajov nezobrazí číslo 11-3. Stlačte tlačidlo Enter. Zobrazí sa pôvodný systémový referenčný kód (SRC).
- 10. Vráťte sa na krok, ktorý vás poslal sem.

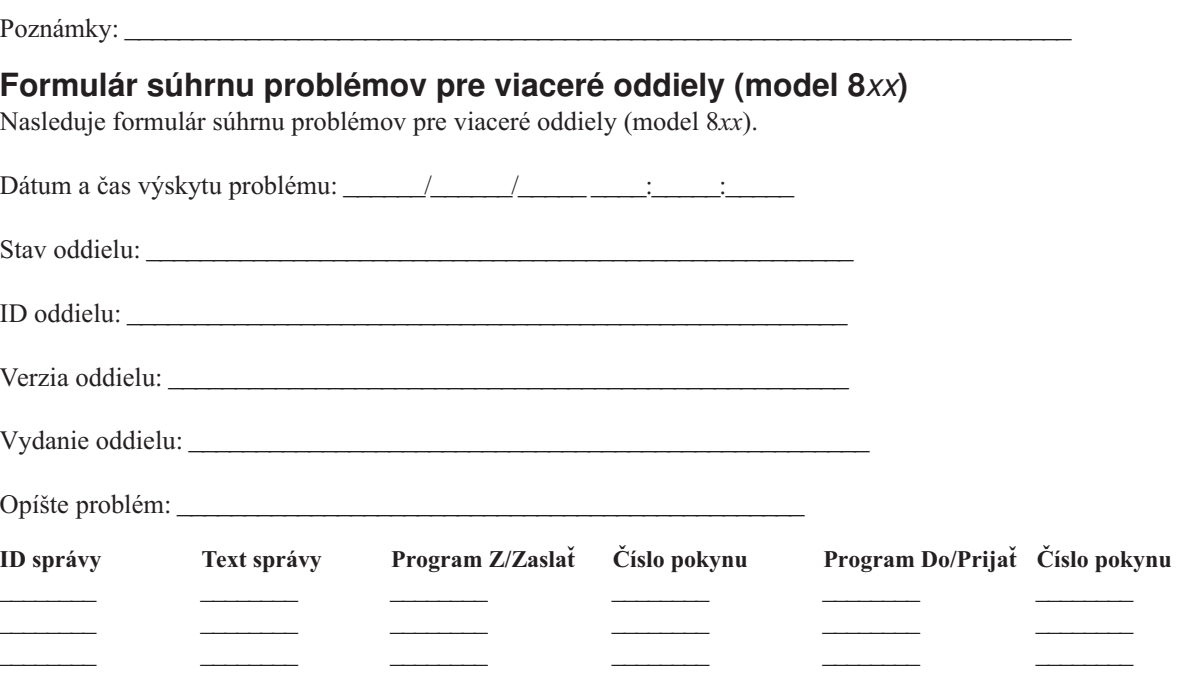

- 1. Zapíšte si režim.
- 2. Na obrazovke práce s oddielmi použite voľbu 10 na nastavenie režimu na manuálny. Ak potrebujete pomoc pre túto obrazovku, pozrite si kapitolu Prístup k funkciám ovládacieho panelu.
- 3. Začiarknutím nasledujúcich riadkov označte, ktoré svetlá na paneli sú zapnuté. Diagram ovládacieho panelu pre systémové jednotky nájdete v kapitole Práca s ovládacím panelom.
	- v \_\_\_\_\_ Zapnúť
	- \_\_\_\_\_ Procesor aktívny/aktivita
	- \_\_\_\_\_ Systémové upozornenie
- 4. Do nasledujúcej mriežky zapíšte znaky zobrazené na obrazovke zobrazenia stavu oddielov pre funkcie 05, 11, 12, 13. V protokole činnosti produktu a na ostatných softvérových obrazovkách sa podobne ako v starších vydaniach zobrazí systémový referenčný kód (SRC). Rozdiel je v tom, že prvé slovo má až 32 znakov textu. Ďalší rozdiel je, že slovo predstavuje číslo v rozsahu 1 až 9, a nie 11 až 19. Tým sa predchádza zámene čísla slova s číslom funkcie, ktorá sa používa na jeho vyhľadanie.
- 5. Na systémovom ovládacom paneli vyhľadajte a zapíšte si hodnotu pre funkciu 20. Podrobné pokyny nájdete v kapitole ["Zhromažďovanie](#page-21-0) systémových referenčných kódov" na strane 16.

## **Formulár súhrnu problémov pre viaceré oddiely (na modeloch s výnimkou 8***xx***)**

Nasleduje formulár súhrnu problémov pre viaceré oddiely (na modeloch s výnimkou 8*xx*).

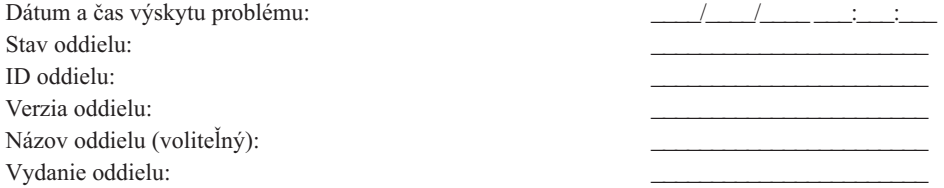

Opíšte problém: \_\_\_\_\_\_\_\_\_\_\_\_\_\_\_\_\_\_\_\_\_\_\_

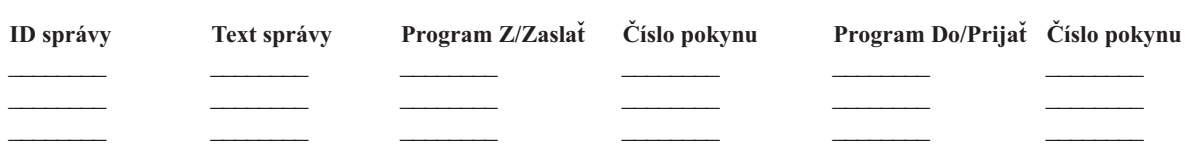

1. Zapíšte si režim.

- 2. Na obrazovke práce s oddielmi použite voľbu 10 na nastavenie režimu na manuálny. Ak potrebujete pomoc pre túto obrazovku, pozrite si kapitolu Prístup k funkciám ovládacieho panelu.
- 3. Začiarknutím nasledujúcich riadkov označte, ktoré svetlá na paneli sú zapnuté. Diagram ovládacieho panelu pre systémové jednotky nájdete v kapitole Práca s ovládacím panelom.

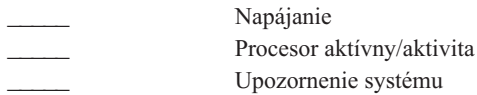

4. Zapíšte si 8 znakov zobrazených na obrazovke zobrazenia stavu oddielu pre referenčné kódy 11*x* až 19*xx*.

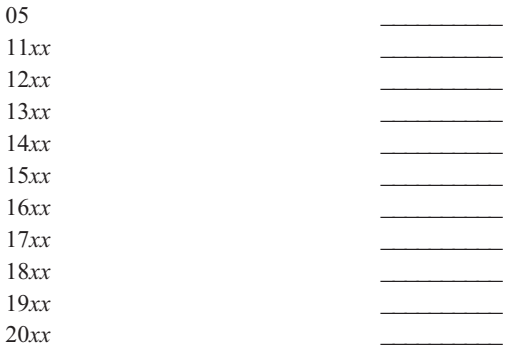

- 5. Na systémovom ovládacom paneli vyhľadajte a zapíšte si hodnotu pre referenčný kód 20*xx*.
- 6. Nastavte ten istý režim ako v kroku 1 tohto formulára.
- 7. Vráťte sa na krok, ktorý vás poslal sem.

Poznámky:

# **Zavolanie podpory IBM**

Nasledujú kontakty, ktoré môžete použiť na získavanie služieb a podpory pre vašu platformu System i.

Výraz *služby* vo všeobecnosti zahŕňa opravu hardvéru, schopnosť klásť otázky týkajúce sa použitia a chýb vášho softvéru a podporu priamo na mieste ako aj vzdialenú podporu pre všetky systémové problémy služieb IBM.

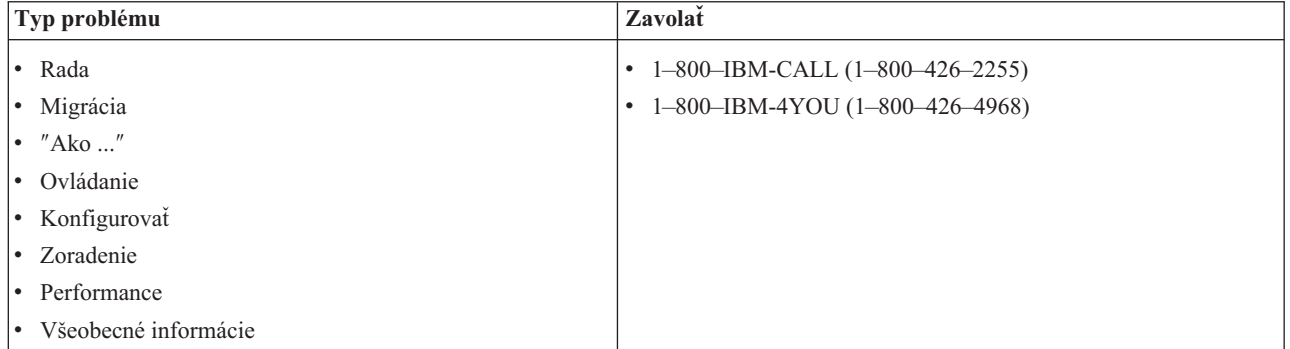

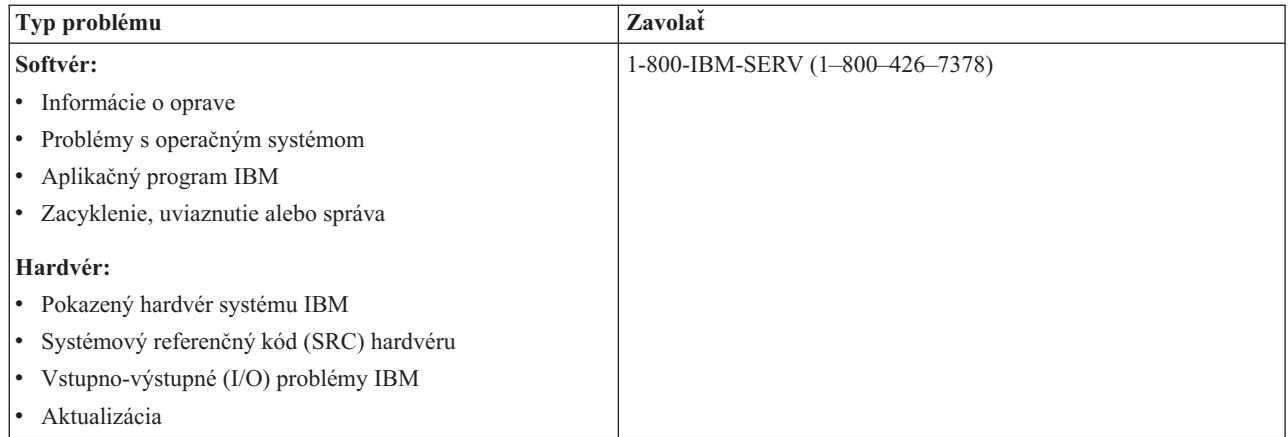

Pri hlásení predpokladaných softvérových problémov musíte poskytnúť tieto informácie.

## **Kontaktné informácie**

Zašlite do centra podpory IBM nasledujúce kontaktné informácie, ktoré sú potrebné pri hlásení problému alebo žiadosti o PTF (dočasnú opravu programu):

- v Meno osoby zodpovednej za opravu a údržbu systému
- v Adresu elektronickej pošty organizácie
- v Jazykový kód, ktorý uvádza váš preferovaný jazyk pre úvodné stránky PTF |
- v Číslo zákazníka priradené spoločnosťou IBM, ktoré ho jednoznačným spôsobom identifikuje |
- v Číslo zmluvy priradené spoločnosťou IBM, ktoré jednoznačným spôsobom identifikuje zmluvu na služby |
	- Telefónne číslo
	- Faxové číslo
	- v Médium na zaslanie opráv PTF
- v Či chcete, aby na recepciu centrálnej podpory zavolal servisný technik IBM alebo centrum podpory produktov??? |
	- Typ systému a sériové číslo

## **Opis problému**

Pri opise problému vášho systému poskytnite tieto informácie:

- v Názov používaného softvérového produktu vrátane verzie a vydania
- v Úroveň kumulatívnej opravy PTF systému
- v Symptóm problému
- v Správy, čísla správ a návratové kódy priradené k problému
- v Zoznam krokov potrebných na opätovné vytvorenie problému
- Zoznam všetkých už vykonaných úkonov
- Kópia protokolu úlohy

## **Ďalšie informácie pre komunikačné problémy**

Ak sa vzniknutý problém týka chyby komunikácie, pripravte si tieto informácie:

- v Identifikujte všetky systémy a umiestnenia dotknuté daným problémom.
- v Identifikujte komunikačnú metódu a pripojenie použité medzi systémami.
- v Zhromaždite správy zo všetkých systémov dotknutých daným problémom.
- v Identifikujte všetky nedávne zmeny alebo aktualizácie vykonané v systémoch dotknutých daným problémom.

# <span id="page-45-0"></span>**Ďalšie informácie pre problémy System i Access**

Ak sa vzniknutý problém týka produktov System i Access, pripravte si tieto doplnkové informácie:

- v Všetky systémy a umiestnenia dotknuté daným problémom.
- Topológia medzi System ia klientskym systémom.
- v Používané funkcie produktu System i Access.
- Všetky dotknuté prostriedky.
- Operačný systém klientskeho systému.
- v Všetky hlavné aplikácie postihnuté daným problémom.
- v Hardvérové prílohy postihnuté daným problémom.
- v Všetky posledné zmeny alebo aktualizácie dotknutého systému.
- v Všetky správy zaprotokolované v QSYSOPR alebo na klientskom systéme. **Súvisiaci odkaz**

Adresár [kontaktov](http://www.ibm.com/planetwide) z celého sveta

# **Oznamovanie problémov zistených systémom**

Systémový protokol problémov obsahuje zoznam všetkých problémov, ktoré systém zaznamenal.

Ak chcete ohlásiť problém, ktorý má položku v protokole problémov:

- 1. Do ľubovoľného príkazového riadka napíšte WRKPRB a stlačte kláves Enter. Zobrazí sa obrazovka práce s problémami (WRKPRB).
- 2. Ak máte ID problému, na obrazovke práce s problémami nájdite položku s rovnakým ID. Vyberte voľbu 8 (Work with problem) pre problém, s ktorým chcete pracovať a stlačte kláves Enter. Zobrazí sa obrazovka práce s problémami.
- 3. Vyberte voľbu 2 (Report problem) a stlačte kláves Enter. Zobrazí sa obrazovka overenia kontaktných informácií.
- 4. Ak chcete zmeniť ktorékoľvek zo zobrazených polí, prepíšte aktuálne informácie a stlačte kláves Enter. Systém zahrnie nové informácie do servisnej požiadavky.
- 5. Na obrazovke výberu závažnosti problému vyberte úroveň závažnosti, ktorá úzko súvisí so závažnosťou vášho problému.
- 6. Na obrazovke výberu poskytovateľa servisu vyberte, kto dostane a spracuje vašu požiadavku.
- 7. Na obrazovke výberu voľby oznámenia vyberte, kedy a ako chcete poslať servisnú požiadavku.
- 8. Vyberte jednu z týchto volieb:
	- v Ak chcete oznámiť problém automaticky, pokračujte voľbou Report problems automatically.
	- v Ak chcete oznámiť problém hlasovou službou:
		- a. Vyberte voľbu 3 (Report service request by voice). Zobrazí sa telefónne číslo poskytovateľa servisu pre váš konkrétny problém. Ak je poskytovateľom servisu spoločnosť IBM, problém dostane servisné číslo.
		- b. Ak chcete toto číslo vložiť do protokolu problému, stlačte kláves F14 (Specify service-assigned number).

#### **Súvisiace úlohy**

"Spúšťanie analýzy [problémov"](#page-18-0) na strane 13

Ak máte v systéme problém, pomocou tejto procedúry ho zúžte a prichystajte si potrebné informácie na jeho ohlásenie nasledujúcej úrovni podpory.

"Použitie príkazu ANZPRB (Analyze [Problem\)"](#page-62-0) na strane 57

Ak chcete spustiť analýzu problému pre užívateľom zistené problémy, použite príkaz ANZPRB (Analyze Problem).

# **Sledovanie problémov**

Existuje niekoľko spôsobov sledovania problémov, ktoré sa vyskytnú vo vašom systéme, napríklad dotazovanie stavu problému, vyhľadanie problému ohláseného v minulosti a pridávanie poznámok k záznamu o probléme.

## <span id="page-46-0"></span>**Dotazovanie stavu problému**

Najnovší stav predtým ohláseného problému môžete opakovane získať rôznymi spôsobmi. |

### **Súvisiace koncepty**

|

"Prehľad [ohlasovania](#page-39-0) problémov" na strane 34

Je potrebné vedieť, aké informácie o probléme sa majú zhromaždiť, ako ohlásiť a sledovať problémy a ako poslať servisnú požiadavku spoločnosti IBM.

#### **Dotazovanie stavu problému pomocou príkazu QRYPRBSTS:**

Na vyhľadanie najnovšieho stavu ohláseného problému môžete použiť príkaz QRYPRBSTS (Query Problem Status).

1. Do ľubovoľného príkazového riadka napíšte QRYPRBSTS a stlačte kláves F4. Zobrazí sa obrazovka dotazovania stavu problému (QRYPRBSTS).

**Poznámka:** Príkaz QRYPRBSTS nie je aktuálne povolený na dotazovanie hardvérových problémov.

- 2. Ak poznáte číslo záznamu riadenia problému (PMR), napíšte \*PMR do poľa **Problem identifier** (ID) a stlačte kláves Enter. Na obrazovke sa zobrazia ďalšie polia. Ak poznáte číslo identifikátora problému, napíšte do poľa **Problem identifier** desaťmiestne číslo ID problému a stlačte kláves Enter. Ak nepoznáte číslo ID problému, pokyny na jeho vyhľadanie nájdete v časti Vyhľadávanie predtým ohláseného problému. | | | |
- v Do poľa **Service number** napíšte servisné číslo a stlačte kláves Enter. |
- v Do poľa **Branch number** napíšte číslo vetvy a stlačte kláves Enter.
- v Do poľa **Country or region number** napíšte číslo krajiny alebo regiónu. |
- **Poznámka:** Číslo oddelenia a číslo krajiny alebo regiónu nesmie obsahovať medzery a musí obsahovať len tri číslice v rozsahu 0 - 9. | |
	- 3. Po vyplnení dotazu zadajte WRKPRB *xxxxxxxxxx* (kde *xxxxxxxxxx* predstavuje desaťmiestne číslo ID problému). Zobrazí sa obrazovka práce s problémami (WRKPRB).
	- 4. Napíšte option 12 (Enter text) vedľa položky problému a stlačte kláves Enter. Zobrazí sa obrazovka výberu typu textu.
	- 5. Vyberte voľbu 10 (Query Status text). Zobrazia sa výsledky dotazu.

#### **Dotazovanie stavu problému pomocou príkazu WRKPRB:**

Ďalšou metódou na vyhľadanie najnovšieho stavu ohláseného problému je použitie príkazu WRKPRB (Work With Problem).

- 1. Do ľubovoľného príkazového riadka napíšte WRKPRB a stlačte kláves Enter. Zobrazí sa obrazovka práce s problémami.
- 2. Vyhľadajte položku problému, ktorého stav chcete dotazovať. Aby bol dotaz spustený, položka problému musí byť v stave Answered alebo Sent.
- 3. Vedľa položky problému napíšte option 8 (Work with problem). Zobrazí sa ponuka práce s problémom.
- 4. Vyberte voľbu 41 (Query problem status text). Zobrazia sa výsledky dotazu.
- **Poznámka:** Príkaz QRYPRBSTS sa nepoužíva na položky problémov, ktoré majú v stĺpci popisu problému na obrazovke práce s problémom zadanú požiadavku na opravu.

## **Vyhľadanie predtým ohláseného problému**

Ak chcete vyhľadať predtým ohlásený problém, musíte poznať číslo priradené zástupcom servisu známe ako číslo záznamu riadenia problému (PMR).

Ak máte toto číslo, do ľubovoľného príkazového riadka napíšte príkaz: WRKPRB SRVID(*xxxxx*),

kde *xxxxx* predstavuje číslo PMR a stlačte kláves Enter.

Ak nemáte číslo PMR, pozrite si "Použitie príkazu WRKPRB (Work with [Problems\)"](#page-65-0) na strane 60 a v zozname nájdite problémy so stavom SENT, VERIFIED, ANSWERED a CLOSED.

- Ak napríklad chcete zobraziť zoznam ohlásených problémov, zadajte príkaz: |
- WRKPRB SRVID(63348) BRANCH(694) COUNTRY(760) |

Tento príkaz zobrazí zoznam problémov ohlásených číslu PMR spoločnosti IBM so servisným číslom ID 63348, číslom | pobočky 694 a číslom krajiny alebo regiónu 760. |

## **Pridávanie poznámok do záznamu o probléme**

Prostredníctvom textov pridaných do záznamu o probléme môžete odovzdať spätnú väzbu o probléme, pre ktorý ste si | stiahli dočasnú opravu programu (PTF). Problémy, ktoré už boli odoslané, môžete poslať znova, aby bol záznam o | riadení problému (PMR) aktualizovaný o nové údaje. Môžete tiež požadovať uzavretie PMR a poskytnúť spoločnosti | IBM akýkoľvek iný druh spätnej väzby. |

Ak chcete pripojiť alebo pridať poznámku k existujúcej poznámke v zázname o probléme, vykonajte tieto kroky.

- 1. Použite príkaz WRKPRB (Work with Problem).
- 2. Na obrazovke práce s problémami vyberte voľbu 12 (Enter text). Zobrazí sa obrazovka výberu typu textu.
- 3. Ak chcete zadať popis problému, vyberte voľbu 1 (Problem description text). Poskytovateľovi servisu bude spolu s problémom odoslaný len text zadaný pomocou tejto voľby.
- **Poznámka:** Po opätovnom odoslaní problému bude vytvorený nový PMR priradený k pôvodnému PMR. Na koniec PMR bude pridaná správa, ako napríklad Volanie bolo ukončené ako duplicitné, pôvodný PMR je: *nnnnn* | | |
- |

. Informácie PMR môžete zahrnúť do poznámky a tento text bude pridaný do textu PMR.

Na zachovanie chronologického záznamu udalostí musia byť poznámky napísané v nasledujúcom formáte:

- v Do prvého riadka napíšte stručný popis problému.
- v Do druhého riadka napíšte aktuálny dátum.
- v Do tretieho riadka napíšte poznámku, ktorú chcete poslať. Použite potrebný počet ďalších riadkov (maximálne 20).

Do poznámok uveďte nasledujúce informácie:

- v Všetky posledné aktualizácie vydania použité v systéme.
- Všetky zmeny vykonané v konfigurácii systému.
- v Všetky nové používané programy alebo funkcie.
- v Všetko, čo mohlo byť zmenené, odkedy bol program, funkcia alebo zariadenie spustené bez problémov.

# **Referenčné informácie**

Referenčné informácie vás bližšie oboznámia so správami, frontami správ, protokolmi, príkazmi CL, ponukami práce s problémami, správami analýzy autorizovaných programov (APAR) a so spôsobom určovania primárnej alebo alternatívnej konzoly.

# **Podrobnosti: Správy**

Podrobnosti správ, napríklad typy správ a spôsoby ich riadenia pomáhajú lepšie pochopiť a riešiť problémy vzniknuté vo vašom systéme.

#### **Súvisiace koncepty**

["Správy"](#page-9-0) na strane 4

*Správy* predstavujú komunikáciu zaslanú od jednej osoby alebo z programu druhej osobe alebo programu. Systémoví operátori alebo užívatelia môžu v systéme komunikovať odosielaním a prijímaním správ. Systémové programy používajú správy na oznamovanie systémových podmienok.

# <span id="page-48-0"></span>**Typy správ**

K dispozícii je množstvo systémových správ, ktoré slúžia pre vašu pomoc, napríklad chybové hlásenia, správy tlačiarne a výstrahy.

Systém obsahuje súbory správ od spoločnosti IBM, ktoré sú uložené v systémovej knižnici QSYS, súbor správ CPF, QCPFMSG (pre správy systémového a počítačového rozhrania); a súbory správ licenčného programu, napríklad QRPGMSG (pre správy RPG). Skôr než začnete spracúvať správy, je dôležité pochopiť typy správ:

- v Chybové hlásenia môžu označovať jednoduché aj zložité chyby týkajúce sa systému, zariadení alebo programov.
- Výstrahy poskytujú analýzu hardvérových alebo softvérových prostriedkov.

### **Súvisiaci odkaz**

Programovanie CL

#### **Chybové správy:**

Mnohé systémové správy môžu indikovať podmienky od jednoduchých preklepov po problémy so systémovými zariadeniami alebo programami.

Chybové hlásenia môžu byť odoslané do frontu správ alebo do programu a zobrazené na obrazovke. Môže ísť o jedno z týchto hlásení:

- v Chybové hlásenie na vašej aktuálnej obrazovke.
- v Hlásenie systémového problému odoslané do frontu správ systémového operátora QSYSOPR.
- v Hlásenie problému zariadenia odoslané do frontu správ, ktorý je uvedený v opise zariadenia.
- v Hlásenie možnej závažnej systémovej podmienky odoslané do frontu správ QSYSMSG, frontu správ systémového operátora a iných frontov správ zadaných užívateľmi.
- v Neočakávané chybové hlásenie, ktoré nebude spracované programom (zobrazené na obrazovke zobrazenia programových hlásení).

#### *Použitie chybových správ:*

Chybové hlásenia zohrávajú dôležitú úlohu pri odstraňovaní chýb.

Ak požiadate o úlohu, ktorú systém nemôže kvôli chybe spustiť, v spodnej časti obrazovky sa zobrazí chybové hlásenie. V závislosti od obrazovky môže byť zamknutá aj klávesnica. Ak chcete klávesnicu odomknúť, stlačte kláves Reset.

**Poznámka:** Obrazovky niektorých aplikačných programov nemusia v spodnej časti obsahovať riadky na správu.

Ak chcete získať bližšie informácie o chybe:

- 1. Presuňte kurzor na ten istý riadok ako správa. Ak kurzor nemôžete posunúť, prejdite na krok 2.
- 2. Na zobrazenie bližších informácií o správe použite voľbu 5 (Display details and reply). Ak chcete vidieť podrobnosti správy, napríklad program a číslo príslušnej inštrukcie spôsobujúcej chybu, stlačte kláves F9. Možno budete musieť zavolať majiteľa programu, aby ste mohli odstrániť problém opísaný v chybovom hlásení.

#### **Súvisiace úlohy**

["Správy](#page-49-0) vo fronte správ" na strane 44

Niektoré správy vo fronte správ umožňujú spustiť analýzu problémov na odstránenie chyby, ktorú neviete vyriešiť zo správy ani z obrazovky bližších informácií o správe.

#### *Príklady: Použitie chybových hlásení:*

Tieto príklady zobrazujú, ako odpovedať na chybové hlásenia za rôznych okolností.

#### <span id="page-49-0"></span>**Príklad 1**

Systém niekedy zašle chybové hlásenia, ktoré vyžadujú odpoveď alebo výber zo skupiny volieb. Na základe možných volieb (vždy v zátvorkách) ide spravidla o jednoznakovú odpoveď.

Všimnite si napríklad päť možných výberov pre túto správu: Skontrolujte zarovnanie na zariadení PRT01. (I C G N R)

Správy tohto druhu s možnými výbermi sa najčastejšie zobrazia vo fronte správ systémového operátora. Za určitých okolností sa však môžu zobraziť vo vašom vlastnom fronte správ.

Neočakáva sa, že budete poznať alebo si pamätať významy čísel alebo písmen v odpovedi. Obrazovka bližších informácií o správe poskytne informácie o každom výbere. Táto obrazovka tiež poskytuje riadok, do ktorého môžete napísať svoju odpoveď (ak sa vyžaduje).

#### **Príklad 2**

Predpokladajme, že chcete vytlačiť dokončenú správu. Zašlete ju do tlačiarne, ale tlačiareň ju nevytlačí. Skontrolujete front správ a nájdete túto správu:

Minuli sa formuláre v tlačiarni PRT01. (C H I PAGE 1-99999)

Počítač očakáva od vás odpoveď pomocou jedného zo štyroch zobrazených výberov (C H I PAGE 1-99999).

Ak sa chcete dostať na obrazovku bližších informácií o správe z obrazovky práce so správami (základná úroveň pomoci):

- 1. Umiestnite kurzor do riadka voľby pred správou, na ktorú chcete odpovedať.
- 2. Vyberte voľbu 5 (Display details and reply).
- 3. Keď sa zobrazí obrazovka bližších informácií o správe, prelistujte tieto informácie a vyhľadajte opisy všetkých hodnôt odpovede.

*Správy vo fronte správ:*

Niektoré správy vo fronte správ umožňujú spustiť analýzu problémov na odstránenie chyby, ktorú neviete vyriešiť zo správy ani z obrazovky bližších informácií o správe.

Tieto správy majú pred sebou hviezdičku (\*) (stredná úroveň pomoci) alebo sú zvýraznené (základná úroveň pomoci).

- v Základná úroveň pomoci: Zobrazí obrazovku práce so správami. Ak chcete zobraziť obrazovku bližších informácií o správe, stlačte **voľbu 5**.
- v Stredná úroveň pomoci: Zobrazí obrazovku zobrazenia správ. Ak chcete zobraziť obrazovku bližších informácií o správe, umiestnite kurzor na danú správu a stlačte tlačidlo Help.
- **Poznámka:** Správy o závažných systémových chybách alebo podmienkach sú zobrazené opačne (stredná úroveň pomoci) alebo zvýraznené (základná úroveň pomoci). Analýzu problémov môžete spúšťať pri správach, ktoré majú pred sebou hviezdičku (\*) alebo, ak sa na obrazovke bližších informácií o správe zobrazí kláves F14.

Ak chcete analyzovať problémy zo strednej úrovne pomoci:

- 1. Presuňte kurzor na ľubovoľnú správu s hviezdičkou a stlačte kláves F14.
- 2. Z obrazovky práce s problémom (WRKPRB) môžete zobraziť podrobnosti problému a môžete pracovať priamo s problémom.

Ak chcete spustiť analýzu problému zo základnej úrovne pomoci pre zvýraznené správy, vyberte pre danú správu **voľbu 5** (Display details and reply) a stlačte kláves F14 (Work with problem).

#### **Súvisiace úlohy**

"Použitie [chybových](#page-48-0) správ" na strane 43 Chybové hlásenia zohrávajú dôležitú úlohu pri odstraňovaní chýb.

### **Výstrahy:**

*Výstraha* je správa, ktorá poskytuje rýchle a počiatočné vyhodnotenie problému a dáva sieťovému operátorovi návod na opravné akcie.

Výstraha sa automaticky odosiela z ľubovoľného systému v sieti na systém určený na správu problémov. Výstraha poskytuje informácie pre problémy, ktoré sieťový operátor nemôže opraviť. Špecialista použije tieto informácie na izoláciu zdroja problému.

Výstrahy informujú operátora o problémoch s hardvérovými prostriedkami, napríklad lokálnymi zariadeniami alebo radičmi, komunikačnými linkami alebo vzdialenými radičmi či zariadeniami. Výstrahy môžu oznamovať operátorovi aj softvérové chyby zistené systémovými alebo aplikačnými programami. Ak je systém súčasťou komunikačnej siete, výstrahy môžu byť vytvorené a odoslané prostredníctvom siete do systému, ktorý spravuje problémy.

Výstrahy sa používajú na vykonávanie týchto činností správy:

- v Monitorovanie systémov a zariadení s neobsluhovanou prevádzkou.
- v Zvládanie situácií, v ktorých lokálny operátor nevie odstrániť problém.
- Udržiavanie riadenia systémových prostriedkov a výdavkov.

#### **Výhody plynúce z používania výstrah**

Výstrahy pomáhajú efektívnejšie riadiť vašu sieť a systémy.

Nasledujú príklady situácií, kedy môžete použiť výstrahy:

- v Na zníženie systémových a sieťových nákladov. Keďže systém automaticky riadi schopnosti výstrah, môžete zautomatizovať bežné odpovede na systémové problémy bez zásahu operátora.
- v Na monitorovanie stavu siete. Výstrahy poskytujú informácie o konkrétnych sieťových problémoch, ktoré pomáhajú pri sledovaní a monitorovaní vášho systému.
- v Na monitorovanie neobsluhovaných vzdialených systémov. Výstrahy môžu oznámiť centrálnej lokalite problémy v neobsluhovanom systéme.
- v Aby ste mali všetkých svojich technikov na jednom mieste. Keď používate výstrahy, môžete mať celú vašu technickú podporu na jednom centrálnom mieste.
- v Aby vaše vlastné aplikácie mali rovnaké schopnosti hlásenia chýb ako systémové funkcie. Výstrahy poskytujú schopnosť definovať vlastné výstražné správy.
- v Na poskytovanie schopnosti vybrať, kde bude vaša technická podpora umiestnená. Keď používate výstrahy, môžete si vybrať, ktoré z vašich systémov dostanú centrálnu technickú podporu.
- v Keď riadite sieť s homogénnymi alebo heterogénnymi systémami. Keďže výstrahy sú navrhnuté ako nezávislé od systémovej architektúry, výstrahy z jedného systému sú čitateľné v iných systémoch.

### *Zobrazenie výstrah:*

Môžete zaprotokolovať a zobraziť výstrahy, ktoré boli lokálne vytvorené vo vašom systéme alebo boli prijaté z iných systémov v sieti. Váš systém nemusí pri práci s výstrahami aktívne spracúvať výstrahy. Môžete vidieť všetky výstrahy, ktoré sú zaprotokolované v databáze výstrah.

Ak chcete zobraziť zaprotokolované výstrahy:

- 1. Použite príkaz WRKALR (Work with Alerts). Do ľubovoľného príkazového riadka napíšte WRKALR a stlačte kláves Enter. Najnovšia výstraha sa zobrazí ako prvá.
- 2. Ak chcete zobraziť odporúčané akcie, napíšte 5.
- 3. Ak chcete zobraziť podrobnosti pre konkrétnu výstrahu, napíšte 8.

Ak chcete automaticky obnoviť zoznam výstrah, stlačte kláves F21 (Automatic refresh).

## **Riadenie správ**

Môžete zobraziť, zaslať, odpovedať, odstrániť a vytlačiť správy s produktom System i.

#### **Zobrazovanie správ:**

Z okna From theSystem i Navigator môžete zobraziť správy vo fronte správ systémového operátora (QSYSOPR) alebo užívateľa.

Správy v týchto frontoch zahŕňajú informácie z operačného systému a od ostatných užívateľov.

Ak chcete zobraziť správu:

- 1. Z okna System i Navigator rozviňte systém, v ktorom chcete pracovať.
- 2. Rozviňte **Základné operácie**.
- 3. Ak chcete zobraziť správy pre vybratý systém, kliknite na **Messages**. Takto zobrazíte všetky správy pre váš užívateľský profil.
- 4. Z lišty ponúk vyberte **Options** → **Include**.
- 5. Kliknutím na tlačidlo vpravo od poľa **Messages for** zobrazíte dialógové okno **Messages for**.
- 6. Výberom vhodnej voľby zobrazíte správy pre aktuálneho užívateľa, systémového operátora alebo front správ ďalšieho užívateľa.

- 7. Kliknutím na tlačidlo **OK** sa vrátite do dialógového okna Include.
- 8. Voliteľný: Pomocou závažnosti môžete obmedziť zobrazovanie správ. Numerické hodnotenie závažnosti označuje rozsah problému. Ak chcete zobraziť správy s minimálnou mierou závažnosti (0-99), do poľa **Lowest severity to show** zadajte konkrétnu numerickú hodnotu.
- 9. Kliknutím na tlačidlo **OK** uložíte vykonané zmeny a zatvoríte dialógové okno Include.

#### *Zobrazenie podrobností správy:*

Z okna System i Navigator môžete zobraziť podrobnosti alebo vlastnosti vašich správ.

Uvedené podrobnosti poskytujú informácie o správe zahŕňajúce:

#### **Podrobnosti z ponuky súboru, ktoré zobrazujú:**

- ID správy
- v Dátum a čas odoslania
- Text správy
- Pomoc správy (príčina a obnova)

#### **Vlastnosti z ponuky súboru, ktoré zobrazujú:**

- Kto zaslal správu
- Text správy
- Dátum a čas odoslania
- ID správy
- Úroveň závažnosti
- Typ správy
- Názov frontu správ

**Poznámka:** Ak chcete zobraziť správy pre front ďalšieho užívateľa, musíte zadať jeho meno. Ak chcete vidieť zoznam všetkých užívateľov v systéme, kliknite na **Browse** a zo zoznamu vyberte meno užívateľa, aby sa zobrazil príslušný front správ.

- <span id="page-52-0"></span>• Knižnica frontu správ
- v Názov úlohy, ktorá odoslala správu
- v Počet úloh, ktoré zaslali správu
- v Názov programu, ktorý zaslal správu

Ak chcete zobraziť podrobnosti vašich správ:

- 1. Z okna System i Navigator rozviňte **My Connections** → **Basic Operations**.
- 2. Kliknite na **Správy**.
- 3. Kliknite pravým tlačidlom myši na ľubovoľnú správu v zozname, pre ktorú chcete bližšie podrobnosti a vyberte **Properties**.

#### *Zobrazovanie správ vo fronte správ QSYSMSG:*

Front správ QSYSMSG sa používa na prácu s možnými závažnými systémovými správami, ktoré vyžadujú okamžitý zásah.

Ak chcete zobraziť tieto správy v QSYSMSG:

- 1. Do príkazového riadka napíšte príkaz WRKMSG QSYSMSG (Work with Messages) pre front správ QSYSMSG. Tento príkaz zobrazí všetky správy vo fronte správ QSYSMSG.
- 2. Ak potrebujete bližšie informácie o správe, presuňte kurzor na ten istý riadok ako správa.
- 3. (Voliteľné) Ak ste nezadali základnú úroveň pomoci, stlačte kláves F21. Vyberte voľbu 1=Basic. Ak ste nenastavili systém na základnú úroveň pomoci, nemôžete zobraziť podrobnosti správy.
- 4. Ak chcete zobraziť obrazovku bližších informácií o správe, vyberte voľbu 5.
- 5. Ak chcete zobraziť podrobnosti správy, vyberte kláves F9. Táto obrazovka zobrazí čas, kedy užívateľ odoslal správu a mená užívateľov alebo programov, ktoré odoslali a dostali danú správu.

**Poznámka:** Tieto pokyny tiež zobrazia správy v ľubovoľnom fronte správ.

#### **Zasielanie správ:**

Systémoví operátori alebo užívatelia môžu medzi systémami komunikovať zasielaním správ.

Ak chcete zaslať správu:

- 1. Z lišty ponúk System i Navigator vyberte **File** → **Send Message**.
- 2. V poli **Send to** zadajte alebo vyberte meno užívateľa alebo názov pracovnej stanice, ktorá príjme správu.
- 3. Ak chcete odpoveď na svoju správu, vyberte **Request a reply**.
- 4. Ak chcete prerušiť užívateľa svojou správou, vyberte **Interrupt user**.
- 5. Do poľa **Message text** napíšte svoju správu.

#### **Odpoveď na správy:**

Z okna System i Navigator môžete odpovedať na dotazové správy od systémového operátora alebo ostatných užívateľov.

Ak chcete odpovedať na správy:

- 1. Z okna System i Navigator vyberte dotazovú správu v zozname správ, na ktorú chcete odpovedať.
- 2. Z lišty ponúk vyberte **File** → **Reply**.
- 3. Napíšte svoju odpoveď.
- 4. Kliknite na **Reply**.

### <span id="page-53-0"></span>**Odpoveď na správy tlačiarne**

Systémový operátor a užívatelia môžu dostávať a zobrazovať správy zo systémových programov, ktoré oznamujú systémové podmienky.

Táto funkcia zahŕňa prijímanie správ o tlači. Každá tlačiareň má podrobnosti: front správ frontov správ. Tlačiareň môže zastaviť tlač a čakať na odpoveď na správu, čo umožňuje systémovému operátorovi riadiť a hlásiť problémy týkajúce sa tlačových zariadení.

Ak chcete zobraziť správy tlačiarne, pre ktoré sa vyžaduje odpoveď, postupujte podľa týchto krokov:

- 1. Ak chcete zobraziť obrazovku práce s tlačiarňami, napíšte do príkazového riadka WRKWTR ASTLVL (\*BASIC).
- 2. Ak chcete zobraziť správy tlačiarne, pre ktoré sa vyžaduje odpoveď, vyberte voľbu 7 (Printer message).
- 3. Do poľa odpovede napíšte svoju odpoveď na správu tlačiarne.

#### **Súvisiace koncepty**

["Podrobnosti:](#page-54-0) Fronty správ" na strane 49

Na prijímanie správ existujú iné typy frontov správ. Tieto fronty správ môžete riadiť rôznymi spôsobmi.

#### **Odstraňovanie správ:**

Front správ uchováva správy od systémového operátora, zo systémových programov alebo od ostatných užívateľov v systéme. Z okna System i Navigator môžete odstrániť všetky nepotrebné správy.

Ak chcete odstrániť príslušné správy:

- 1. Z okna System i Navigator rozviňte systém, z ktorého chcete odstrániť správy.
- 2. Ak chcete zobraziť správy pre svoj užívateľský profil, kliknite na **Messages**.
- 3. Vyberte správu, ktorú chcete odstrániť z frontu správ.
- 4. Z lišty ponúk vyberte **File** → **Delete**.
- 5. Ak chcete dokončiť odstránenie správ, v dialógovom okne potvrdenia kliknite na **Delete**.

#### **Tlač správ:**

Na lepšiu organizáciu systémových správ môžete vytlačiť správy týkajúce sa aktuálneho problému, ktorý sa snažíte odstrániť.

Ak chcete vytlačiť správy z frontu správ po jednom:

- 1. Do príkazového riadka zadajte príkaz WRKMSG (Work with Messages).
- 2. Stlačte kláves F4 kvôli výzve.
- 3. V poli parametrov frontu správ zadajte názov frontu správ obsahujúci správy, ktoré chcete vytlačiť.
- 4. Pokračujte stlačením Enter.
- 5. (Voliteľné) Ak ste nezadali základnú úroveň pomoci, stlačte kláves F21. Vyberte voľbu 1=Basic. Ak ste nenastavili systém na základnú úroveň pomoci, nemôžete zobraziť podrobnosti správy.
- 6. Na zobrazenie správy, ktorú chcete vytlačiť, zadajte 5 (Display details) a odpovedajte v stĺpci volieb.
- 7. Ak chcete správu vytlačiť, stlačte kláves F6.

Systémové problémy môžete sledovať aj vytlačením všetkých správ vo fronte správ.

#### **Súvisiace úlohy**

["Vytlačenie](#page-57-0) všetkých správ vo fronte správ" na strane 52

Niekedy je k problému priradených viacero správ. Ak chcete tieto správy oznamujúce možné problémy zorganizovať, môžete ich vytlačiť z frontu správ.

# <span id="page-54-0"></span>**Podrobnosti: Fronty správ**

Na prijímanie správ existujú iné typy frontov správ. Tieto fronty správ môžete riadiť rôznymi spôsobmi.

#### **Súvisiace koncepty**

["Fronty](#page-9-0) správ" na strane 4

Front správ je podobný poštovej schránke pre správy.

["Odpoveď](#page-52-0) na správy" na strane 47

Z okna System i Navigator môžete odpovedať na dotazové správy od systémového operátora alebo ostatných užívateľov.

## **Typy frontov správ**

Systém poskytuje niekoľko typov frontov na prijímanie správ.

Nasledujú systémové fronty, ktoré môžete použiť:

- v Front správ systémového operátora QSYSOPR obsahuje systémové správy vyžadujúce odpoveď operátora.
- v Voliteľný front správ QSYSMSG uchováva niekoľko chybových hlásení.
- v Protokol histórie QHST uchováva správy sledujúce systémové aktivity.
- v Front tlačiarne uchováva správy priradené k príslušnej tlačiarni.
- | · Front správ používaný programami elektronickej podpory zákazníkov na zasielanie správ po obnovení objednávok PTF ukladá všetky správy zaslané elektronickou podporou zákazníkov, aby bolo možné znížiť počet správ zaslaných operátorovi QSYSOPR.
	- v Každý užívateľ a pracovná stanica má tiež fronty správ, ktoré uchovávajú správy od systémového operátora, od ďalšieho užívateľa alebo z iného systému.

### **Front správ QSYSOPR**

| |

Front správ systémového operátora QSYSOPR obsahuje systémové správy vyžadujúce odpoveď operátora.

Na spracovanie veľkého množstva správ odoslaných do frontu správ QSYSOPR alebo do nakonfigurovaného frontu správ existuje parameter frontu správ (MSGQ) pre nasledujúce opisy linky a radiča.

- v Opisy linky: rozhranie distribuovaných údajov, ethernet, frame-relay, token-ring, X.25.
- v Opisy radiča: APPC, async, lokálna pracovná stanica, vzdialená pracovná stanica, hostiteľ SNA, virtuálna pracovná stanica.

#### **Súvisiace úlohy**

["Zobrazenie](#page-60-0) obsahu protokolu histórie QHST" na strane 55

Protokol histórie QHST obsahuje minulé správy systémového operátora, stav zariadenia, zmeny stavu úlohy a aktivity dočasných opráv programu uložené ako systémové správy.

"Zmena frontu správ pre [tlačiareň"](#page-57-0) na strane 52

Môžete zmeniť umiestnenie frontu správ, ktorý uchováva správy priradené ku každej tlačiarni. Zmenou tohto umiestnenia môžete oddeliť tlačové správy od systémových, užívateľských alebo chybových správ.

#### **Súvisiaci odkaz**

["Vytvorenie](#page-56-0) frontu správ QSYSMSG pre závažné správy" na strane 51 Na uchovávanie špecifických závažných systémových správ vyžadujúcich okamžitý zásah môžete vytvoriť voliteľný front správ QSYSMSG.

## **Riadenie frontov správ**

Fronty správ môžete riadiť viacerými spôsobmi.

Operácie, ktoré môžete použiť na riadenie frontov správ, zahŕňajú:

- Vytvorenie frontov správ.
- v Zmena atribútov frontov správ.
- Zmena frontu správ pre tlačiareň.

<span id="page-55-0"></span>• Vytlačenie všetkých správ vo fronte správ.

Nasledujúce podrobnosti znázorňujú, ako implementovať tieto príklady pomocou frontov správ.

- v Menší zákazník má jednu linku LAN a niekoľko užívateľov: Nie je potrebné vykonať žiadne zmeny. Všetky správy ostávajú vo fronte správ QSYSOPR alebo v nakonfigurovanom fronte správ.
- v Stredne veľký zákazník má niekoľko liniek LAN: V tomto prípade musíte zmeniť systémovú hodnotu QCFGMSGQ (front správ pre linky, radiče a zariadenia) na systémom dodaný front správ QSYS/QCFGMSGQ. Výsledkom je, že všetky správy komunikácií pre typy objektov, ktoré podporujú konfiguračný parameter MSGQ, potom pôjdu do tohto frontu.
- v Veľký zákazník má veľa liniek LAN a veľa liniek WAN s mnohými užívateľmi na každej linke. Nasledujúcimi spôsobmi chcete nastaviť fronty správ tak, aby boli správy oddelené:
	- Správy pre LAN ethernetu odchádzajú do frontu správ ETHMSGQ: na tejto linke systém nakonfiguruje všetky radiče automaticky.
	- Správy pre LAN token-ringu odchádzajú do frontu správ TRNMSGQ: na tejto linke systém nakonfiguruje väčšinu radičov, ale niektoré radiče budú musieť byť nakonfigurované manuálne.
	- Všetky správy pre užívateľov pracovnej stanice odchádzajú do frontu správ WSMSGQ: Toto zahŕňa lokálne pracovné stanice, vzdialené pracovné stanice, prechodové a Telnet.
	- Všetky ostatné správy komunikácií odchádzajú do frontu správ QCFGMSGQ.
- v Ste skúsený operátor a napísali ste program pomáhajúci rozpoznať, ktoré fronty správ sú dôležité. Tu uvidíte, ako nakonfigurovať tento príklad:
	- Zmeňte systémovú hodnotu QCFGMSGQ na QSYS/QCFGMSGQ.
	- Vytvorte opis linky ethernetu s hodnotou parametra MSGQ(ETHMSGQ): Systém vytvorí všetky radiče (a tiež zariadenia) na tejto linke. Znamená to, že systém odošle jej správy do frontu správ zadefinovaného v linke ETHMSGQ.
	- Vytvorte opis linky token-ring s hodnotou parametra MSGQ(TRNMSGQ): Správy pre radiče a zariadenia vytvorené na tejto linke budú odoslané do frontu správ TRNMSGQ. Radiče vytvorené na tejto linke manuálne sú vytvorené s hodnotou parametra MSGQ(TRNMSGQ).
	- Vytvorte opis linky X.25 s hodnotou parametra MSGQ(V25MSGQ): Všetky radiče vytvorené pre tento opis linky X.25 musia byť vytvorené pomocou hodnoty parametra MSGQ(X25MSGQ) na príkaze CRTCTL*xxx*.
	- Popisy radiča pracovnej stanice môžete nastaviť týmito spôsobmi:
		- Zmeňte popis radiča lokálnej pracovnej stanice automaticky vytvoreného systémom na hodnotu parametra MSGQ(WSMSGQ).

#### **Poznámky:**

- 1. Vytvorte všetky zariadenia tlačiarne pripojené k radiču pracovnej stanice pomocou hodnoty parametra MSGQ(\*CTLD). Správy pre zariadenia obrazovky odchádzajú vždy do frontu správ zadefinovaného v priradenom radiči. Zmena frontu správ radiča teda spôsobí, že správy pre zariadenia odídu do frontu správ zadefinovaného v popise radiča.
- 2. Užívateľ môže použiť príkaz CHGCMDDFT (Change Command Default) a zmeniť predvolenú hodnotu frontu správ. Znamená to, že pri automatickom vytváraní radiča lokálnej pracovnej stanice bude použitý iný front správ.
- Vytvorte virtuálne radiče pre prechod a Telnet s hodnotou parametra MSGQ(WSMSGQ).

Podobne ako pri radičoch lokálnej pracovnej stanice budú správy pre zariadenia pripojené k radičom virtuálnej pracovnej stanice odosielané do frontu zadefinovaného vo virtuálnom radiči. Rovnaká logika sa používa pri radičoch vzdialených pracovných staníc a ich pripojených zariadeniach.

v Veľký zákazník, ktorý teraz používa len protokol TCP/IP a vy chcete, aby boli správy liniek a pracovných staníc zaprotokolované do frontu správ QTCP: Túto konfiguráciu môžete riadiť zmenou systémovej hodnoty QCFGMSGQ na QSYS/QTCP.

#### **Vytváranie frontov správ:**

<span id="page-56-0"></span>Front správ poskytuje miesto na prijímanie a ukladanie informačných a dotazových správ v určitej knižnici.

Ak chcete vytvoriť front správ:

- 1. Z hlavnej ponuky vyberte voľbu 3 (General system tasks).
- 2. Z obrazovky všeobecných systémových úloh vyberte voľbu 4 (Messages).
- 3. Z obrazovky správ vyberte voľbu 7 (Create a message queue).
- 4. V poli **Message Queue Parameter** zadajte názov nového frontu správ.
- 5. Ak chcete zadať ďalšie charakteristiky frontu správ, stlačte kláves F10 (Additional Parameters). Môžete zadať tieto charakteristiky:
	- v Umiestniť všetky zmeny frontu správ do pomocného úložného priestoru. Zahŕňa to zmeny atribútov frontov správ a zmeny, ktoré vznikli vzhľadom na správy zaslané/odstránené do/z frontu.
	- Zadajte veľkosť frontu správ.
	- v Zadajte užívateľské oprávnenie.
	- v Zadajte, či front správ povoľuje systému vygenerovať výstrahu.
	- v Zadajte ID kódovej sady znakov (CCSID).

**Poznámka:** Bližšie informácie o parametroch a kľúčových slovách, ktoré umožňujú zadávať charakteristiky frontu správ, získate stlačením klávesu F1 (Help).

#### **Súvisiaci odkaz**

"Vytvorenie frontu správ QSYSMSG pre závažné správy"

Na uchovávanie špecifických závažných systémových správ vyžadujúcich okamžitý zásah môžete vytvoriť voliteľný front správ QSYSMSG.

#### **Vytvorenie frontu správ QSYSMSG pre závažné správy:**

Na uchovávanie špecifických závažných systémových správ vyžadujúcich okamžitý zásah môžete vytvoriť voliteľný front správ QSYSMSG.

Ak chcete vytvoriť QSYSMSG:

Do príkazového riadka napíšte CRTMSGQ QSYS/QSYSMSG TEXT ('OPTIONAL MSGQ TO RECEIVE SPECIFIC SYSTEM MESSAGES') a stlačte kláves Enter. Systém vytvorí front správ.

Po vytvorení frontu správ QSYSMSG bude systém doň ukladať špecifické systémové správy.

**Príklad:** CPF0907 Môže existovať závažná podmienka úložného priestoru. Stlačte **HELP**.

#### **Súvisiace koncepty**

"Typy [frontov](#page-54-0) správ" na strane 49

Systém poskytuje niekoľko typov frontov na prijímanie správ.

#### **Súvisiace úlohy**

"Spúšťanie analýzy [problémov"](#page-18-0) na strane 13

Ak máte v systéme problém, pomocou tejto procedúry ho zúžte a prichystajte si potrebné informácie na jeho ohlásenie nasledujúcej úrovni podpory.

["Vytváranie](#page-55-0) frontov správ" na strane 50

Front správ poskytuje miesto na prijímanie a ukladanie informačných a dotazových správ v určitej knižnici.

#### **Zmena atribútov frontov správ:**

Váš systém má niekoľko frontov správ, ktoré uchovávajú správy s užitočnými informáciami o vyhľadávaní a hlásení problémov. Môžete upraviť spôsob, akým vám front správ oznámi správy.

Ak chcete zmeniť atribúty frontu správ:

- <span id="page-57-0"></span>1. Do príkazového riadka zadajte príkaz CHGMSGQ (Change Message Queue).
- 2. Stlačte kláves F4 kvôli výzve.
- 3. Zadajte názov frontu správ, ktorý chcete zmeniť v poli parametra frontu správ (MSGQ).
- 4. Zadajte názov knižnice, ktorá obsahuje front správ v poli knižnice frontu správ.
- 5. Ak chcete zmeniť doručovanie oznámení, zadajte parameter doručovania DLVRY.

**Poznámka:** Ak chcete zobraziť zoznam hodnôt pre parameter doručovania, stlačte kláves F1 (Help).

- 6. Stlačte F10 (Ďalšie parametre).
- 7. Ak chcete obmedziť doručovanie správ pomocou kódov závažnosti, zadajte numerickú hodnotu, ktorú chcete zobraziť v poli parametra filtra kódu závažnosti (SEV).

#### **Zmena frontu správ pre tlačiareň:**

Môžete zmeniť umiestnenie frontu správ, ktorý uchováva správy priradené ku každej tlačiarni. Zmenou tohto umiestnenia môžete oddeliť tlačové správy od systémových, užívateľských alebo chybových správ.

Ak chcete zmeniť umiestnenie frontu správ, ktorý uchováva správy tlačiarne, postupujte podľa týchto krokov:

- 1. Ak chcete zobraziť zoznam tlačiarní z hlavnej ponuky, napíšte do príkazového riadka WRKDEVD \*PRT. Stlačte kláves Enter.
- 2. Zadajte 2 (Change) do stĺpca volieb vedľa tlačového zariadenia, ktoré sa mení.
- 3. Do poľa parametra frontu správ na obrazovke zmeny opisu zariadenia zadajte názov frontu správ, ktorý chcete zmeniť.

#### **Súvisiace koncepty**

"Typy [frontov](#page-54-0) správ" na strane 49 Systém poskytuje niekoľko typov frontov na prijímanie správ.

#### **Vytlačenie všetkých správ vo fronte správ:**

Niekedy je k problému priradených viacero správ. Ak chcete tieto správy oznamujúce možné problémy zorganizovať, môžete ich vytlačiť z frontu správ.

Ak chcete vytlačiť správy z frontu správ, vykonajte tieto kroky:

- 1. V hlavnej ponuke vyberte voľbu 3 (General Systems Tasks).
- 2. Z obrazovky všeobecných systémových úloh vyberte voľbu 4 (Messages).
- 3. Z obrazovky správ vyberte voľbu 3 (Display Messages).
- 4. V poli parametrov frontu správ zadajte názov frontu správ obsahujúci správy, ktoré chcete vytlačiť.
- 5. V poli parametrov knižnice zadajte knižnicu, v ktorej sa front správ nachádza.
- 6. V poli parametrov výstupu zadajte hodnotu \*PRTWRAP.
- 7. Voliteľný: Ak chcete správy vytlačiť rýchlo, do príkazového riadka napíšte DSPMSG MSG(MSQNAME) OUTPUT(\*PRTWRAP).

#### **Súvisiace úlohy**

"Tlač [správ"](#page-53-0) na strane 48

Na lepšiu organizáciu systémových správ môžete vytlačiť správy týkajúce sa aktuálneho problému, ktorý sa snažíte odstrániť.

# **Podrobnosti: protokoly**

Protokoly zahŕňajú protokoly úloh, protokoly histórie a protokoly problémov.

#### **Súvisiace koncepty**

<span id="page-58-0"></span>["Protokoly"](#page-9-0) na strane 4

Licenčný program i5/OS zapisuje určité druhy udalostí a správ použiteľných pri diagnostikovaní problémov. Protokol je špeciálny druh databázového súboru používaný systémom na zaznamenávanie týchto informácií:

## **Protokoly úloh**

Každá úloha spustená v systéme má priradený protokol úlohy, ktorý zapisuje jej činnosť.

Protokol úlohy môže obsahovať tieto informácie:

- Príkazy v úlohe
- Príkazy v programe CL
- Všetky správy priradené k tejto úlohe

#### **Súvisiace koncepty**

["Protokoly](#page-59-0) histórie" na strane 54 Protokol histórie obsahuje informácie o prevádzke a stave systému.

#### **Súvisiace informácie**

Protokoly úloh a komunikačné problémy

#### **Riadenie obsahu protokolu úlohy:**

Pomocou hodnoty zadanej v parametri LOG môžete riadiť obsah protokolu úlohy.

Pri práci s problémami môžete vykonať niektorú z týchto akcií:

- v Zapíšte si čo najviac informácií pre úlohy s často sa vyskytujúcimi problémami
- v Vytvorte protokol pre úlohy, ktoré boli dokončené normálne
- Vylúčte informačné správy

Ak chcete riadiť obsah protokolu úlohy pomocou príkazu CRTJOBD (Create Job Description):

- 1. Do ľubovoľného príkazového riadka napíšte CRTJOBD a stlačte kláves F4.
- 2. Vyhľadajte parameter protokolovania správ (LOG) a zadajte príslušné hodnoty pre nasledujúce parametre:
	- Úroveň správy.
	- Závažnosť správy.
	- Úroveň textu správy.
- 3. Zadajte hodnoty pre vyžadované parametre a stlačte kláves Enter.

*Podrobnosti: Riadenie obsahu protokolu úlohy pomocou hodnoty úrovne správy:*

Hodnota úrovne správy riadi typ a číslo správ, ktoré systém zapíše do protokolu úlohy.

Správa môže byť nastavená na jednu z týchto úrovní:

- **0** Nezaprotokolujú sa žiadne údaje.
- **1** Zaprotokolujú sa len správy zaslané do externého frontu správ pre úlohy so závažnosťou väčšou alebo rovnajúcou sa uvedenej závažnosti správy.
- **2** Zaprotokolujú sa všetky správy 1. úrovne a nasledujúce informácie:
	- v Všetky požiadavky, ktoré vedú k správe vysokej úrovne s úrovňou závažnosti prekračujúcou alebo rovnajúcou sa zadanej závažnosti správy.
	- v Všetky priradené správy zaprotokolovanej požiadavky.
- **3** Zaprotokolujú sa informácie pre správy 2. úrovne a nasledujúce informácie:
	- Všetky požiadavky.
- v Príkazy spustené programom CL (ak sú povolené protokolom z programu CL), atribút úlohy príkazu a atribút protokolu programu CL.
- <span id="page-59-0"></span>**4** Zaprotokolujú sa tieto informácie:
	- v Všetky požiadavky alebo príkazy, ktoré sú zaprotokolované z programu CL.
	- v Všetky správy so závažnosťou nie menšou než je uvedená závažnosť vrátane sledovacích správ.
	- v Príkazy spustené programom CL musia mať vhodné nastavenie atribútu protokolu a úlohy, aby mohol program správne pracovať.
- **Poznámka:** Správa vysokej úrovne je správa zaslaná do frontu správ programu, ktorý prijíma požiadavku. Napríklad QCMD je program na spracovanie požiadaviek od spoločnosti IBM, ktorý prijíma požiadavky.

*Podrobnosti: Riadenie obsahu protokolu úlohy pomocou hodnoty závažnosti správy:*

Závažnosť správy uvádza, ktoré správy sa budú protokolovať.

Informačné správy majú napríklad závažnosť 00. Správy, ktoré sú pre prevádzku systému podstatné, majú závažnosť 99, čiže najvyššiu. Bližšie informácie nájdete v online pomoci.

*Podrobnosti: Riadenie obsahu protokolu úlohy pomocou hodnoty úrovne textu správy:*

Môžete požiadať o vygenerovanie rôznych textov správy. Rozsah textu správy závisí od hodnôt, ktoré zadáte pre hodnotu úrovne textu správy.

- v Ak chcete do protokolu úlohy zapísať len text správy, zadajte \*MSG.
- v Ak chcete do protokolu úlohy zapísať text správy aj pomoc pre správu, zadajte \*SECLVL.
- v Ak pri normálnom ukončení úlohy nechcete vytvoriť protokol úlohy, zadajte \*NOLIST.

#### **Zobrazovanie protokolov úloh:**

Ak chcete analyzovať problém, možno si budete chcieť prezrieť správy v protokole úlohy. Protokol úlohy môžete zobraziť niekoľkými spôsobmi.

Protokol úlohy obsahuje správy zapisované počas chodu úlohy. Spôsob zobrazenia protokolu úlohy závisí od toho, či už bola úloha dokončená alebo je stále spustená.

- v Pre ukončenú úlohu použite obrazovku práce s užívateľskými úlohami.
	- 1. Do ľubovoľného príkazového riadka napíšte WRKUSRJOB.
	- 2. Pre úlohu, ktorej protokol chcete vidieť, vyberte voľbu 8 (Work with spooled files).
	- 3. Na obrazovke práce so spoolovými súbormi vyhľadajte súbor s názvom QPJOBLOG.
	- 4. Ak ho chcete zobraziť, napíšte 5 (Display).
- v Pre úlohu, ktorá je ešte stále spustená, použite obrazovku práce s užívateľskými úlohami.
	- 1. Do ľubovoľného príkazového riadka zadajte WRKUSRJOB.
	- 2. Pre úlohu, ktorej protokol chcete vidieť, vyberte voľbu 5 (Work with).
	- 3. Z obrazovky práce s úlohami napíšte 10 (Display job log, if active or on job queue).
- v Ak chcete zobraziť protokol úlohy pre reláciu vašej vlastnej pracovnej stanice, použite príkaz DSPJOBLOG (Display Job Log). Do ľubovoľného príkazového riadka napíšte DSPJOBLOG.

### **Protokoly histórie**

Protokol histórie obsahuje informácie o prevádzke a stave systému.

Protokol histórie sleduje vysoko úrovňové aktivity, napríklad začatie a dokončenie úloh, zmeny stavu zariadenia, správy systémového operátora a narušenia bezpečnosti. Tieto informácie sa zaznamenávajú vo forme správ a ukladajú do systémom vytvorených súborov.

<span id="page-60-0"></span>Protokoly histórie pomáhajú sledovať a riadiť systémové aktivity. Pomocou presných protokolov histórie môžete monitorovať špecifické systémové aktivity, ktoré pomáhajú analyzovať problémy. Protokoly histórie sa líšia od protokolov úloh. Protokoly úloh zaznamenávajú postupné udalosti úloh, kým protokoly histórie zaznamenávajú určité správy o stave a prevádzke týkajúce sa všetkých úloh v systéme.

Problém môžete začať skúmať pomocou protokolu histórie a potom pomocou podrobností konkrétneho protokolu úlohy.

#### **Súvisiace koncepty**

["Protokoly](#page-58-0) úloh" na strane 53

Každá úloha spustená v systéme má priradený protokol úlohy, ktorý zapisuje jej činnosť.

#### **Súvisiace úlohy**

Zobrazenie protokolu činnosti produktu na riešenie komunikačných problémov

#### **Zobrazenie zoznamu súborov protokolov histórie:**

Ak chcete zobraziť zoznam súborov protokolu histórie, použite príkaz DSPOBJD (Display Object Description).

Súbory protokolu histórie sú kópiami všetkých správ zaslaných do frontu správ QHST. Ak veľkosť aktuálneho protokolu histórie prekročí svoj limit, systém vytvorí nový súbor. Súbory sa nachádzajú v knižnici QSYS a začínajú sa písmenami QHST, za ktorými nasleduje číslo. Použitý formát je *rrdddn*. Formát *rrdddn* predstavuje dátum prvej správy v súbore, pričom *rr* je rok a *ddd* je poradové číslo dňa v roku. Písmeno *n* na konci je poradové číslo, ktoré rastie len vtedy, ak je za jeden deň vygenerovaných viacero súborov QHST.

Ak chcete zobraziť zoznam protokolov histórie a prezerať si ich obsah, vykonajte tieto kroky:

- 1. Do ľubovoľného príkazového riadka napíšte WRKF QHST\*.
- 2. Ak chcete zobraziť obsah súboru, vyberte voľbu 5.
- **Poznámka:** Systém skopíruje správy vo fronte správ QHST do súborov protokolu histórie a potom ich odstráni z frontu správ QHST odstráni. Príkaz DSPLOG (Display Log) použije súbory protokolu histórie na zobrazenie správ zaslaných do frontu správ QHST.

#### **Zobrazenie obsahu protokolu histórie QHST:**

Protokol histórie QHST obsahuje minulé správy systémového operátora, stav zariadenia, zmeny stavu úlohy a aktivity dočasných opráv programu uložené ako systémové správy.

Ak chcete zobraziť obsah protokolu histórie QHST:

- 1. Do príkazového riadka napíšte príkaz DSPLOG (Display Log).
- 2. Na vyzvanie príkazu vyberte kláves F4.
- 3. Ak chcete zobraziť len správy, ktoré boli protokolované za určité obdobie, zadajte časový úsek. Ak nezadáte časový úsek, príkaz DSPLOG zobrazí všetky dostupné správy pre tento deň.

#### **Súvisiace koncepty**

"Typy [frontov](#page-54-0) správ" na strane 49 Systém poskytuje niekoľko typov frontov na prijímanie správ.

### **Protokoly problémov**

Protokol problému sa používa na koordináciu a sledovanie všetkých operácií riadenia problémov.

Protokol problému so záznamami problému môžete vytvoriť z rôznych dôvodov:

- Prijaté prichádzajúce výstrahy.
- v Prijaté servisné požiadavky a objednávky dočasných opráv programu (PTF).
- Lokálne systémom zistené problémy.
- Lokálne užívateľom zistené problémy.

Chybové protokoly si môžete vytlačiť alebo zobraziť zo svojich úloh.

#### **Tlač chybových protokolov:**

Protokol problému obsahuje zoznam chýb, ktorý sa vyskytli vo vašom systéme. Keď si prezeráte tieto chyby, možno si budete chcieť vytlačiť chybový protokol a zistiť daný problém.

Ak chcete vytlačiť chybový protokol:

- 1. Do ľubovoľného príkazového riadka napíšte PRTERRLOG a stlačte kláves F4.
- 2. Napíšte hodnotu parametra pre daný druh informácií chybového protokolu, ktorý si chcete vytlačiť. Ak chcete vytlačiť všetky chybové kódy, zadajte \*ALL alebo, ak chcete vytlačiť súhrn chybového protokolu, zadajte \*ALLSUM.
- 3. Stlačte kláves Enter. Informácie chybového protokolu budú odoslané do výstupného frontu uvedeného vo vašom užívateľskom profile.
- 4. Na zobrazenie ponuky operačného asistenta napíšte do ľubovoľného príkazového riadka GO ASSIST.
- 5. Ak chcete vytlačiť chybový protokol, na obrazovke práce s tlačovým výstupom napíšte voľbu 10 (Start printing).

#### **Súvisiace úlohy**

"Zobrazenie chybových protokolov"

Ak si prezriete chyby, ktoré sa vyskytnú vo vašom systéme, možno sa vám podarí zistiť problém.

#### **Zobrazenie chybových protokolov:**

Ak si prezriete chyby, ktoré sa vyskytnú vo vašom systéme, možno sa vám podarí zistiť problém.

Môžete tiež vytlačiť chybové protokoly.

Ak chcete zobraziť chybový protokol:

- 1. Do ľubovoľného príkazového riadka napíšte PRTERRLOG a stlačte kláves F4.
- 2. Napíšte hodnotu parametra pre typ informácií chybového protokolu, ktoré chcete zobraziť. Ak napríklad zadáte \*ALL, zobrazia sa všetky chybové kódy alebo, ak zadáte \*ALLSUM, zobrazí sa stručný obsah chybového protokolu.
- 3. Stlačte kláves Enter. Informácie chybového protokolu budú odoslané do výstupného frontu uvedeného vo vašom užívateľskom profile.
- 4. Napísaním príkazu GO ASSIST do ľubovoľného príkazového riadka zobrazíte ponuku operačného asistenta.
- 5. Pozrite si chybový protokol v spodnej časti zoznamu výstupov pre tlačiareň alebo v blízkosti spodnej časti na obrazovke práce s tlačovým výstupom.
- 6. Napísaním 5 (Display) zobrazíte tlačový výstup.

### **Súvisiace úlohy**

"Tlač chybových protokolov"

Protokol problému obsahuje zoznam chýb, ktorý sa vyskytli vo vašom systéme. Keď si prezeráte tieto chyby, možno si budete chcieť vytlačiť chybový protokol a zistiť daný problém.

# **Podrobnosti: príkazy CL na riešenie problémov**

Pri systémových problémoch môžete použiť niekoľko príkazov na ich analýzu.

- v Príkaz ANZPRB (Analyze Problem) sa používa na analýzu, vytváranie záznamov problémov alebo hlásenie problémov zistených užívateľmi.
- v Príkaz VFYCMN (Verify Communications) sa používa na overenie vzdialeného alebo lokálneho komunikačného zariadenia.
- v Príkaz VFYTAP (Verify Tape) sa používa na spustenie procedúr, ktoré skontrolujú, či je uvedená pásková jednotka v prevádzke.
- v Príkaz WRKALR (Work with Alerts) sa používa na vzdialenú analýzu problémov zistených systémom.

<span id="page-62-0"></span>v Príkaz WRKPRB (Work with Problems) sa používa na zhromažďovanie bližších informácií o probléme za účelom jeho odstránenia alebo ohlásenia bez pomoci poskytovateľa hardvérového servisu.

#### **Súvisiace informácie**

Vyhľadávač CL príkazov

## **Použitie príkazu ANZPRB (Analyze Problem)**

Ak chcete spustiť analýzu problému pre užívateľom zistené problémy, použite príkaz ANZPRB (Analyze Problem).

Nový problém je problém, ktorý zistíte pri používaní systému a ktorý nebol ešte zapísaný do protokolu problémov. Nový problém je aj problém, ktorý sa nachádza v protokole problémov so stavom OPENED. Po dokončení analýzy sa výsledky ukladajú do záznamu problému. Výsledky sa použijú na hľadanie dočasných opráv programu (PTF) na odstránenie problému alebo na prípravu novej servisnej požiadavky, ak problém nie je možné odstrániť.

Ak chcete zanalyzovať nový problém, ktorý nebol zapísaný do protokolu problémov:

- 1. Napíšte do príkazového riadka príkaz ANZPRB.
- 2. Vyberte voľbu, ktorá najviac zodpovedá problému vypísanému na obrazovke analýzy nového problému. Séria krokov vás potom bude sprevádzať analýzou problémov. Pri prechode analýzou problému systém vytvorí na základe vašich odpovedí reťazec symptómu.

**Poznámka:** Ak sa zobrazí obrazovka analýzy problému, kým vytvárate reťazec symptómu, zavolajte najprv poskytovateľa servisu.

Po dokončení analýzy problémov budú zhromaždené informácie umiestnené do protokolu problémov.

#### **Súvisiace koncepty**

"CL príkazy na analýzu [problémov"](#page-37-0) na strane 32

Na pomoc pri riešení problémov, ktoré sa vyskytnú vo vašom systéme, môžete použiť príkazy riadiaceho jazyka (CL) analýzy problémov.

["Oznamovanie](#page-45-0) problémov zistených systémom" na strane 40

Systémový protokol problémov obsahuje zoznam všetkých problémov, ktoré systém zaznamenal.

#### **Súvisiace úlohy**

"Spúšťanie analýzy [problémov"](#page-18-0) na strane 13

Ak máte v systéme problém, pomocou tejto procedúry ho zúžte a prichystajte si potrebné informácie na jeho ohlásenie nasledujúcej úrovni podpory.

#### **Súvisiaci odkaz**

Príkaz ANZPRB (Analyze Problem)

#### **Analýza problému so stavom OPENED:**

Pri analýze problému, ktorý bol zaznamenaný v protokole problémov a ktorý má stav OPENED, postupujte podľa týchto krokov.

- 1. Napísaním DSPMSG QSYSOPR do ľubovoľného príkazového riadka a stlačením klávesu Enter zobrazíte správy systémového operátora.
	- v Ak je správa zvýraznená, použite voľbu 5 (Display details and reply) pre danú správu. Na obrazovke ďalších informácií o správe stlačte F14 (Work with problem).
	- v Ak má správa vedľa seba hviezdičku (\*), na obrazovke zobrazovania správ stlačte F14 (Work with problem).
- 2. Vyberte voľbu 8 (Work with problem) a potom voľbu 1 (Analyze problem). Pri postupe analýzou problémov systém vytvorí na základe vašich odpovedí reťazec symptómu.
- 3. Po dokončení analýzy problémov budú zhromaždené informácie umiestnené do protokolu problémov.

#### **Ďalšia metóda na analýzu problému so stavom OPENED:**

Túto metódu môžete použiť aj na analýzu problému, ktorý má stav OPENED v protokole problémov

- <span id="page-63-0"></span>1. Do ľubovoľného príkazového riadka zadajte WRKPRB.
- 2. Vyberte voľbu 8 (Work with problem) pre problém a potom voľbu 1 (Analyze Problem).

#### **Príklady: príkaz ANZPRB (Analyze Problem):**

Tieto príklady znázorňujú použitie príkazov na analýzu systémových problémov.

#### **1. príklad: Zobrazenie ponuky**

#### ANZPRB

Tento príkaz zobrazí ponuku analýzy problémov.

#### **2. príklad: Spustenie vzdialenej analýzy**

### ANZPRB ANZTYPE(\*REMOTE)

Tento príkaz zobrazí obrazovku, ktorá vás požiada o zadanie ostatných hodnôt príkazu. Po zadaní príslušných hodnôt sa začne vzdialená analýza.

#### **3. príklad: Prístup do vzdialeného systému pomocou ID a hesla užívateľa**

### ANZPRB ANZTYPE(\*REMOTE) RCPNAME(RCH38377) USERID(JON) PASSWORD

Tento príkaz zobrazí obrazovku, ktorá vás požiada o zadanie ostatných hodnôt príkazu. Po zadaní príslušných hodnôt okrem tých, ktoré už sú uvedené na príklade príkazu, sa začne vzdialená analýza.

#### **4. príklad: Vzdialená analýza má úroveň bezpečnosti 10**

### ANZPRB ANZTYPE(\*REMOTE) RCPNAME(RCH38377) USERID(JON)

Tento príkaz sa mierne líši od príkazu v predchádzajúcom príklade. Zobrazí sa tá istá výzva obrazovky. Ak však nezadáte PASSWORD, systém bude predpokladať, že vzdialený systém má úroveň bezpečnosti 10, čo znamená, že nepoužíva heslá. Po zadaní príslušných hodnôt okrem tých, ktoré už sú uvedené na príklade príkazu, sa začne vzdialená analýza.

#### **5. príklad: Zobrazenie ponuky**

#### ANZPRB ANZTYPE(\*MENU)

Tento príkaz zobrazí ponuku, ktorá vás požiada o typ analýzy podľa vášho želania. Ostatné parametre sa na obrazovke nezobrazia.

#### **6. príklad: Spustenie lokálnej analýzy**

### ANZPRB ANZTYPE(\*LOCAL)

Tento príkaz začne analýzu na lokálnom zariadení. Ostatné parametre sa na obrazovke nezobrazia.

## **Použitie príkazu VFYCMN (Verify Communications)**

Príkaz VFYCMN (Verify Communications) umožňuje overiť zariadenie vzdialených alebo lokálnych komunikácií.

Tento príkaz zobrazuje obrazovku, ktorá vás požiada o výber systému, v ktorom chcete overiť vzdialené komunikácie.

1. Do ľubovoľného príkazového riadka napíšte VFYCMN.

2. Stlačte kláves F4 (Prompt).

V závislosti od konfigurácie systému môžete začať testovať na tomto komunikačnom zariadení:

- Kábel
- v Vstupno-výstupný adaptér komunikácií
- v Sledovanie rozhrania komunikácií
- Prepojenie
- Lokálny modem
- Vzdialený modem
- Link Problem Determination Aid-2 (LPDA-2)

#### **Súvisiace koncepty**

"CL príkazy na analýzu [problémov"](#page-37-0) na strane 32 Na pomoc pri riešení problémov, ktoré sa vyskytnú vo vašom systéme, môžete použiť príkazy riadiaceho jazyka (CL) analýzy problémov.

### **Súvisiaci odkaz**

Príkaz VFYCMN (Verify Communications)

#### **Príklady: príkaz VFYCMN (Verify Communications):**

Tieto príklady zobrazujú, ako skontrolovať komunikačné zariadenie pomocou príkazu VFYCMN (Verify Communications).

#### **1. príklad: Zobrazenie obrazovky výberu linky na testovanie**

#### VFYCMN

Tento príkaz zobrazí obrazovku výberu linky na testovanie.

#### **2. príklad: Kontrola vzdialeného systému**

### VFYCMN VFYTYPE(\*REMOTE)

Tento príkaz zobrazí obrazovku, ktorá vás požiada o zadanie ostatných hodnôt príkazu. Po zadaní príslušných hodnôt sa začne vzdialená analýza.

#### **3. príklad: Prístup do vzdialeného systému pomocou hesla**

VFYCMN VFYTYPE(\*REMOTE) RCPNAME(RCH38377) USERID(JON) PASSWORD

Tento príkaz zobrazí obrazovku, ktorá vás požiada o zadanie ostatných hodnôt príkazu. Po zadaní príslušných hodnôt okrem tých, ktoré už sú uvedené na príklade príkazu, sa začne vzdialená analýza.

#### **4. príklad: Prístup do vzdialeného systému bez hesla**

VFYCMN VFYTYPE(\*REMOTE) RCPNAME(RCH38377) USERID(JON)

Tento príkaz sa podobá príkazu v predchádzajúcom príklade s výnimkou toho, že sa nezadáva parameter PASSWORD. Zobrazí sa tá istá obrazovka s výzvou, ale systém predpokladá, že vzdialený systém má úroveň bezpečnosti 10, čo znamená, že nepoužíva heslá. Po zadaní tohto príkazu sa zobrazí ďalšia obrazovka s výzvou. Po zadaní príslušných hodnôt na tejto obrazovke užívateľom sa začne vzdialená analýza.

#### <span id="page-65-0"></span>**5. príklad: Kontrola lokálneho systému**

## VFYCMN VFYTYPE(\*LOCAL)

Tento príkaz začne analýzu na lokálnom zariadení. Ostatné parametre sa na obrazovke nezobrazia.

## **Použitie príkazu VFYTAP (Verify Tape)**

Ak chcete skontrolovať funkčnosť páskovej jednotky, použite príkaz VFYTAP (Verify Tape).

#### **Súvisiace koncepty**

"CL príkazy na analýzu [problémov"](#page-37-0) na strane 32

Na pomoc pri riešení problémov, ktoré sa vyskytnú vo vašom systéme, môžete použiť príkazy riadiaceho jazyka (CL) analýzy problémov.

#### **Súvisiaci odkaz**

Príkaz VFYTAP (Verify Tape)

## **Použitie príkazu WRKALR (Work with Alerts)**

Keď systém zistí problém, žiadateľ o servis ho zašle poskytovateľovi servisu. Ak chcete vzdialene analyzovať systémom zistené problémy, použite príkaz WRKALR (Work with Alerts).

Ak chcete dokončiť vzdialenú analýzu problémov:

- 1. Do ľubovoľného príkazového riadka napíšte príkaz WRKALR a stlačte kláves Enter.
- 2. Ak chcete zobraziť ID problému priradené k výstrahám, stlačte F11 (Display user/group).
- 3. Do stĺpca volieb vedľa výstrahy priradenej k problému, ktorý chcete analyzovať, napíšte 9 (Work with problem) a stlačte kláves Enter. Ak chcete pracovať s protokolom problému, môžete stlačiť aj kláves F18.
- 4. Do stĺpca volieb vedľa problému, ktorý chcete analyzovať, napíšte 8 (Work with problem)
- 5. Vyberte voľbu 1 (Analyze problem) z ponuky práce s problémami.

#### **Súvisiace koncepty**

"CL príkazy na analýzu [problémov"](#page-37-0) na strane 32

Na pomoc pri riešení problémov, ktoré sa vyskytnú vo vašom systéme, môžete použiť príkazy riadiaceho jazyka (CL) analýzy problémov.

#### **Súvisiaci odkaz**

Príkaz WRKALR (Work with Alerts)

#### **Príklad: príkaz WRKALR (Work with Alerts):**

Tento príklad zobrazuje, ako používať príkaz WRKALR (Work with Alerts).

- 1. Do príkazového riadka napíšte WRKALR.
- 2. Stlačte kláves Enter.
- 3. Vyberte výstrahu, s ktorou chcete pracovať.
- 4. Na vykonanie požadovanej úlohy použite rôzne voľby na obrazovke práce s výstrahami.

## **Použitie príkazu WRKPRB (Work with Problems)**

S analýzou problému môžete zhromaždiť bližšie informácie o probléme a určiť, či ho vyriešite alebo ho ohlásite bez pomoci poskytovateľa hardvérového servisu.

Analýzu problému môžete spustiť na správach, ktoré sú zvýraznené (základná úroveň pomoci) alebo na správach, ktoré majú vedľa seba hviezdičku (\*) (stredná úroveň pomoci). Ak nevidíte žiadne z týchto správ, asi nemáte oprávnenie na príkaz WRKPRB (Work with Problem) alebo správa nepodporuje bližšiu analýzu problému.

Ak chcete spustiť príkaz WRKPRB (Work with Problem) pre zvýraznené správy:

- 1. Vyberte voľbu 5 (Display details and reply) pre správu.
- 2. Stlačte kláves F14 (Work with problem).

#### **Súvisiace koncepty**

"CL príkazy na analýzu [problémov"](#page-37-0) na strane 32 Na pomoc pri riešení problémov, ktoré sa vyskytnú vo vašom systéme, môžete použiť príkazy riadiaceho jazyka (CL) analýzy problémov.

### **Súvisiace úlohy**

"Spúšťanie analýzy [problémov"](#page-18-0) na strane 13 Ak máte v systéme problém, pomocou tejto procedúry ho zúžte a prichystajte si potrebné informácie na jeho ohlásenie nasledujúcej úrovni podpory. "Spustenie príkazu WRKPRB (Work with Problems)" Ak chcete spustiť príkaz WRKPRB (Work with Problems) pre správy s hviezdičkou (\*), vykonajte tieto kroky. **Súvisiaci odkaz** Príkaz WRKPRB (Work with Problems)

### **Príklady: príkaz WRKPRB (Work with Problems):**

Tieto príklady znázorňujú, ako zobraziť problémové položky pomocou príkazov CL.

#### **1. príklad: Zobrazenie položiek so stavom OPENED alebo READY**

### WRKPRB STATUS(\*OPENED \*READY) HDW(9347)

Tento príkaz zobrazí obrazovku práce s problémami a zobrazí len problémové položky so stavom OPENED alebo READY, ktoré identifikujú chybné zariadenia s typom 9347.

#### **2. príklad: Zobrazenie problémových položiek aktuálneho dňa**

### WRKPRB PERIOD((\*AVAIL \*CURRENT))

Tento príkaz zobrazí obrazovku práce s problémami a vypíše všetky problémové položky vytvorené v aktuálnom dni.

#### **3. príklad: Zobrazenie zoznamu hardvérových problémov**

### WRKPRB SEV(1 2) HARDWARE(9347 001 10-7523489)

Tento príkaz zobrazí zoznam obsahujúci problémy týkajúce sa užívateľom zadaného hardvéru. Užívateľ zadal, že príkaz sleduje stredné až vysoké úrovne závažnosti.

## **Spustenie príkazu WRKPRB (Work with Problems)**

Ak chcete spustiť príkaz WRKPRB (Work with Problems) pre správy s hviezdičkou (\*), vykonajte tieto kroky.

- 1. Presuňte kurzor na správu a stlačte kláves F14. Zobrazí sa obrazovka bližších informácií o správe.
- 2. Stlačte kláves F14 (Work with problem). Na obrazovke práce s problémom (WRKPRB) môžete zobraziť podrobnosti problému a priamo s ním pracovať.

#### **Súvisiace úlohy**

"Použitie príkazu WRKPRB (Work with [Problems\)"](#page-65-0) na strane 60

S analýzou problému môžete zhromaždiť bližšie informácie o probléme a určiť, či ho vyriešite alebo ho ohlásite bez pomoci poskytovateľa hardvérového servisu.

## **Použitie príkazu na zobrazenie problémov** |

- Príkaz DSPPRB (Display Problems) umožňuje zobraziť servisné informácie, ktoré sa týkajú vykonávania údržby |
- hardvéru a softvéru. Servisné informácie nachádzajúce sa v položkách protokolu problému sú zobrazené na obrazovke |
- DSPPRB, vytlačia sa pomocou výstupu úlohy alebo sa uložia do datazového súboru. |
- Ak chcete zobraziť kontaktné informácie vášho poskytovateľa servisu, vykonajte tieto kroky: |
- 1. Do príkazového riadka hlavnej ponuky napíšte DSPPRB a stlačte kláves Enter. |
- 2. Zobrazí sa ponuka DSPPRB. Zobrazené informácie zahŕňajú: |
- v **Názov prostriedku:** Zobrazí pôvodný systém problému.
- v **Produkt:** Zobrazí produkt, na ktorom je zistený problém.
- v **Funkcia:** Zobrazí funkciu, ktorej sa problém týka. |

| |

| | | | | | | | | |

> | |

| |

| | | |

- v **Program:** Zobrazí program, ktorý bol spustený, keď bol zistený problém. |
- v **Identifikátor správy:** Zobrazí správu označujúcu problém.
- v **Pôvod:** Zobrazí pôvodný systém, odkiaľ problém pochádza.
- v **Servisné číslo:** Zobrazí priradené servisné číslo problému. Toto číslo bolo priradené po oznámení problému servisnej podpore IBM.
- v **Číslo vetvy** Zobrazí zadané číslo vetvy problému. Toto číslo bolo priradené po oznámení problému servisnej podpore IBM.
- v **Číslo krajiny alebo regiónu:** Zobrazí číslo krajiny alebo regiónu problému. Toto číslo bolo priradené po oznámení problému servisnej podpore IBM.
- v **Užívateľom priradené**: Zobrazí užívateľom priradené číslo problému.
- v **Skupinou priradené**: Zobrazí skupinou priradené číslo problému.

#### **Použitie príkazu CHGPRB (Change Problem)** |

Pomocou príkazu CHGPRB (Change Problem) môžete meniť hodnoty vybratých polí v protokole problému. Medzi meniteľné polia patrí číslo priradené servisom, závažnosť problému, meno užívateľa priradené k položke protokolu | problému a popis problému.  $\blacksquare$ |

- Ak chcete zmeniť kontaktné informácie vášho poskytovateľa servisu, vykonajte tieto kroky: |
- 1. Do príkazového riadka hlavnej ponuky napíšte CHGPRB a stlačte kláves Enter.  $\blacksquare$
- 2. Zobrazí sa obrazovka zmeny problému (CHGPRB). Polia, ktoré môžete upravovať, zahŕňajú: |
	- v **Origin:** Pôvodný systém, kde sa objaví problém.
- v **Severity:** Závažnosť problému.
- v **User assigned:** Číslo užívateľa priradené k problému. |
- v **Group assigned:** Číslo skupiny priradené k problému.
- v **Service number:** Servisné číslo priradené k problému.
- v **Branch number:** Číslo vetvy problému. Toto číslo bolo priradené, keď bol problém oznámený servisnej podpore IBM. | |
- v **Country or region number:** Číslo krajiny alebo regiónu problému. Toto číslo bolo priradené, keď bol problém oznámený servisnej podpore IBM.
	- v **Problem category**: Kategória, do ktorej problém patrí.
	- v **Text description**: Popis problému.
- Nasleduje príklad zmeny informácií o probléme pomocou príkazu CHGPRB: |
- CHGPRB PRBID(9213438081) ORIGIN(AS400 SYSTEM02) SEV(4) |

ASNUSER(JEFFREY) GROUP(CHGPROB) SRVID(PMR01) BRANCH(694) |

COUNTRY(760) TEXT('NEW PROBLEM DESCRIPTION') |

Tento príkaz pridá nový popis a zmení problém 9213438081, ktorý pochádza zo systému SYSTEM02.AS400 na | závažnosť 4, priradeného užívateľa na JEFFREY, skupinu na CHGPROB, číslo priradené servisom na PMR01, číslo vetvy na 694 a číslo krajiny alebo regiónu na 760. | |

# **Použitie príkazu CHGCNTINF (Change Contact Information)** |

Pomocou príkazu CHGCNTINF (Change Contact Information) môžete meniť lokálne servisné informácie, čo vám | pomôže pri spojení s rôznymi centrami podpory. |

Ak chcete zmeniť kontaktné informácie vášho poskytovateľa servisu, vykonajte tieto kroky: |

- <span id="page-68-0"></span>1. Do príkazového riadka hlavnej ponuky napíšte CHGCNTINF a stlačte kláves Enter. |
- 2. Zobrazí sa obrazovka zmeny kontaktných informácií. Upravte informácie, ktoré chcete zmeniť, v nasledujúcich poliach: | |
	- v Zadajte správne informácie o spoločnosti a kontaktných osobách do polí **Spoločnosť** a **Kontakt**.
	- v Zadajte jedinečné číslo, ktoré vám priradila spoločnosť IBM a váš popis do poľa **Číslo zákazníka**. Toto číslo sa bude používať pri rôznych obchodných a servisných transakciách so spoločnosťou IBM.
		- **Poznámka:** Môžete zadať maximálne päť sád zákazníckych čísel a priradených popisných textov. Identifikátor zákazníka nemôže obsahovať medzery a musí obsahovať len číslice 0 - 9. Môžete zadať maximálne 256 znakov popisného textu.
		- v Zadajte jedinečný identifikátor, ktorý spoločnosť IBM priradila vašej servisnej zmluve a príslušný popis do poľa **Číslo zmluvy:**. Pomocou tohto čísla môžu byť vyhľadané všetky služby, ktoré si zákazník zakúpil na základe uvedenej zmluvy.
			- **Poznámka:** Môžete zadať maximálne päť sád čísel zmlúv a priradených popisných textov. Identifikátor zmluvy nemôže obsahovať medzery a musí obsahovať len číslice 0 - 9. Povolené sú len veľké písmená A-Z. Identifikátor zmluvy má 6 alebo 7 znakov. Môžete zadať maximálne 256 znakov popisného textu.
		- v Zadajte primárne telefónne číslo alebo číslo oddelenia pomoci alebo pagera, ktoré sa má volať do poľa **Kontaktné telefónne čísla**.
		- v Zadajte vaše faxové informácie do poľa **Faxové čísla**.
		- v Zadajte vašu e-mailovú adresu do poľa **E-mailové adresy**.
	- v **Médiá na zaslanie PTF:** Zvyčajne je k dispozícii automatický výber distribučných médií PTF podľa pripojeného oddielu. Ak však automatický výber neurčí predvolený typ média, štandardne sa ním stane CD-ROM.
		- v **Zavolať centrálnu podporu lokality:** Zadajte, ak chcete, aby servisný zástupca spoločnosti IBM alebo centrum podpory produktov zavolalo oddelenie centrálnej podpory lokality. Ak je nastavené \*YES, bude zavolaná vaša centrálna podpora lokality. Ak je nastavené \*NO, nebude zavolaná centrálna podpora lokality.

# **Podrobnosti: Ponuky riešenia problémov**

Ponuky riešenia problémov sa používajú na analýzu problémov, ktoré sa vyskytnú vo vašom systéme.

Problémy vášho systému môžu vznikať v týchto oblastiach:

- Úloha alebo programovanie
- Výkon systému
- Vybavenie

| | |

| | | | | |

| | | | | | | | | | | | |

- · Komunikácia
- Vzdialený systém

Ak sa vyskytli problémy so systémom, použite nasledujúce ponuky riešenia problémov, ktoré pomáhajú pri ich analýze.

- v Na riešenie problémov týkajúcich sa komunikácií použite ponuku NETPRB.
- v Na riadenie a používanie sieťových komunikácií použite ponuku NETWORK.
- v Na prácu s problémami použite ponuku PROBLEM.
- v Na prácu s problémami programovania a systémového výkonu použite ponuku PROBLEM2.
- v Na prácu s problémami prevádzky systému použite ponuku TECHHELP.
- v Ak sa chcete naučiť používať pomoc a analyzovať problémy, použite ponuku USERHELP.

## **Použitie ponuky NETPRB**

Z ponuky spracovania sieťových problémov (NETPRB) môžete spracúvať problémy týkajúce s komunikácií.

Kontrola správnosti fungovania liniek predstavuje dobrý začiatok pri zisťovaní problémov.

<span id="page-69-0"></span>Ak chcete túto ponuku otvoriť:

- 1. Do ľubovoľného príkazového riadka napíšte GO NETPRB a stlačte kláves Enter.
- 2. Vyberte voľbu ponuky pre úlohu, ktorú chcete vykonať.

#### **Súvisiace koncepty**

"Ponuky riešenia [problémov"](#page-37-0) na strane 32 Ponuky riešenia problémov pomáhajú analyzovať problémy, ktoré sa vyskytnú vo vašom systéme.

## **Použitie ponuky NETWORK**

Z ponuky riadenia siete (NETWORK) môžete riadiť a používať sieťové komunikácie.

Mnohé voľby tejto ponuky sú pre skúsených užívateľov, napríklad pre užívateľov zodpovedajúcich za sieť systémov. Ostatné ponuky práce s problémami obsahujú voľby, ktoré pomáhajú užívateľom vyhľadať problémy na vlastných pracovných staniciach alebo v konkrétnych systémoch jednej siete.

Ak chcete túto ponuku otvoriť:

- 1. Do ľubovoľného príkazového riadka napíšte GO NETWORK a stlačte kláves Enter.
- 2. Vyberte voľbu ponuky pre úlohu, ktorú chcete vykonať.

#### **Súvisiace koncepty**

"Ponuky riešenia [problémov"](#page-37-0) na strane 32 Ponuky riešenia problémov pomáhajú analyzovať problémy, ktoré sa vyskytnú vo vašom systéme.

## **Použitie ponuky PROBLEM**

Ponuka na spracovanie problémov (PROBLEM) predstavuje hlavnú ponuku na prácu s problémami.

Z ponuky na spracovanie problémov môžete analyzovať problémy, vytvárať záznamy problémov, prezerať záznamy problémov a hlásiť problémy poskytovateľovi servisu. Okrem toho môžete kontrolovať fronty správ a protokol histórie.

Ak chcete túto ponuku použiť:

- 1. Do ľubovoľného príkazového riadka napíšte GO PROBLEM a stlačte kláves Enter.
- 2. Vyberte voľbu ponuky pre úlohu, ktorú chcete vykonať.

#### **Súvisiace koncepty**

"Ponuky riešenia [problémov"](#page-37-0) na strane 32 Ponuky riešenia problémov pomáhajú analyzovať problémy, ktoré sa vyskytnú vo vašom systéme.

#### **Súvisiace úlohy**

"Použitie ponuky PROBLEM2" Druhá ponuka na spracovanie problémov (PROBLEM2) predstavuje rozšírenie ponuky PROBLEM.

## **Použitie ponuky PROBLEM2**

Druhá ponuka na spracovanie problémov (PROBLEM2) predstavuje rozšírenie ponuky PROBLEM.

Z ponuky PROBLEM môžete analyzovať problémy bežnej úrovne. Z ponuky PROBLEM2 môžete vykonávať úlohy umožňujúce pracovať s problémami programovania a systémového výkonu. Ide o oblasti vyžadujúce väčšiu zručnosť pri riešení problémov.

Ak chcete túto ponuku použiť:

- 1. Do ľubovoľného príkazového riadka napíšte GO PROBLEM2 a stlačte kláves Enter.
- 2. Vyberte voľbu ponuky pre úlohu, ktorú chcete vykonať.

#### **Súvisiace koncepty**

"Ponuky riešenia [problémov"](#page-37-0) na strane 32

Ponuky riešenia problémov pomáhajú analyzovať problémy, ktoré sa vyskytnú vo vašom systéme.

#### **Súvisiace úlohy**

<span id="page-70-0"></span>"Použitie ponuky [PROBLEM"](#page-69-0) na strane 64

Ponuka na spracovanie problémov (PROBLEM) predstavuje hlavnú ponuku na prácu s problémami.

## **Použitie ponuky TECHHELP**

Ak zaznamenáte problém týkajúci sa systémových operácií, spustite ponuku úloh technickej podpory (TECHHELP).

Uložte potrebné informácie pre technickú podporu na vykonanie analýzy problému pomocou volieb z tejto ponuky. Môže sa stať, že organizácia vzdialenej podpory bude môcť vstupovať do vášho systému aj zo vzdialenej pracovnej stanice.

Pre prístup do tejto ponuky vykonajte nasledujúce kroky:

- 1. Do ľubovoľného príkazového riadka napíšte GO TECHHELP a stlačte kláves Enter.
- 2. Vyberte voľbu ponuky pre úlohu, ktorú chcete vykonať.

#### **Súvisiace koncepty**

"Ponuky riešenia [problémov"](#page-37-0) na strane 32 Ponuky riešenia problémov pomáhajú analyzovať problémy, ktoré sa vyskytnú vo vašom systéme.

### **Použitie ponuky USERHELP**

Táto ponuka slúži začiatočníkom, ktorí sa chcú oboznámiť s používaním pomoci a ktorí ju potrebujú na analýzu problémov.

S ponukou na riešenie problémov môžete zapísať informácie o danom systéme pomocou voľby 10 (Save information to help resolve a problem). Všimnite si, že voľba 10 vytvára záznam problému a niekoľko spoolových súborov užitočných pre analyzátor.

Pre prístup do ponuky USERHELP vykonajte tieto kroky:

- 1. Napíšte GO USERHELP na ľubovoľný príkazový riadok a stlačte Enter.
- 2. Vyberte voľbu ponuky pre úlohu, ktorú chcete vykonať.

#### **Súvisiace koncepty**

"Ponuky riešenia [problémov"](#page-37-0) na strane 32

Ponuky riešenia problémov pomáhajú analyzovať problémy, ktoré sa vyskytnú vo vašom systéme.

## **Podrobnosti: Správa o analýze autorizovaného programu**

Pomocou týchto parametrov pochopíte príkaz APAR (správa o analýze autorizovaného programu).

- **volid** ID nosiča diskiet alebo pások, kam chcete ukladať oblasti systémových údajov.
- **objekt** Zavádzací člen obsahujúci program, ktorý spôsobil kontrolu programu. Systém umiestni zavádzacieho člena do disketového alebo páskového súboru s názvom APARLOAD.
- **zdroj** Zdrojový člen, z ktorého bol program vytvorený. Systém umiestni zdrojového člena do disketového alebo páskového súboru s názvom APARSRCE.
- **proc** Člen procedúry, z ktorej bol program zavolaný. Systém umiestni člena procedúry do disketového alebo páskového súboru s názvom APARPROC.

#### **dumpfile**

Súbor vytvorený výpisom úlohy. Ak chcete skopírovať najnovší súbor výpisu z pamäte, zadajte nulu (0). Ak pri spúšťaní procedúry APAR z obrazovkovej stanice nezadáte názov súboru, zobrazí sa stav všetkých súborov výpisov z pamäte. Môžete sa rozhodnúť skopírovať jeden súbor alebo žiadny. Ak nezadáte názov súboru a procedúra APAR nie je spúšťaná z obrazovkovej stanice, na disketu ani na pásku nebude skopírovaný žiadny súbor výpisu z pamäte.

Súbory výpisu z pamäte sa na disku nazývajú #DUMP.*nn*, kde *nn* je číslo od 00 po 99.

- **S1** Chcete použiť slot jedna na disketovej jednotke (systém 5360 má viacero slotov a systém 9402 model 236 má len jeden slot.) V systéme 9402 modeli 236 je S1 jediným použiteľným slotom. Ak nezadáte parameter, predpokladá sa slot S1.
- **AUTO** Chcete automaticky ukladať výsledky procedúry APAR do nasledujúceho slotu na disketovej jednotke s viacerými slotmi. Tento parameter nemôžete použiť v systéme 9402 na modeli 236.

#### **NOAUTO**

Nechcete automaticky ukladať výsledky procedúry APAR do nasledujúceho slotu na disketovej jednotke s viacerými slotmi. Tento parameter nemôžete použiť v systéme 9402 na modeli 236.

- **I1** Informácie zhromaždené procedúrou APAR sa majú skopírovať na disketu.
- **TC** Informácie zhromaždené procedúrou APAR sa majú skopírovať na štvrťpalcovú páskovú kazetu nainštalovanú v páskovej jednotke. Ak nie je zadaný žiadny parameter, predpokladá sa TC.
- **T1** Informácie zhromaždené procedúrou APAR sa majú skopírovať na polpalcovú páskovú cievku nainštalovanú v páskovej jednotke 1.
- **T2** Informácie zhromaždené procedúrou APAR sa majú skopírovať na polpalcovú páskovú cievku nainštalovanú v páskovej jednotke 2.

#### **Súvisiace koncepty**

"Používanie správ o analýze [autorizovaného](#page-38-0) programu" na strane 33 *Správa o analýze autorizovaného programu (APAR)* je program od spoločnosti IBM, ktorý umožňuje vytvoriť disketový alebo páskový súbor. Súbor obsahuje informácie z vášho systému, ktoré pomáhajú zástupcom softvérového servisu odstraňovať problémy programovania.

# **Zisťovanie primárnej alebo alternatívnej konzoly**

Ak bola operačná konzola nakonfigurovaná ako primárna, systém ju spustí. Ak operačná konzola nebola nakonfigurovaná, primárnou konzolou sa stane pracovná stanica pripojená k prvému vstupno-výstupnému procesoru (IOP), ktorý je schopný podporovať pracovné stanice.

Okrem primárne konzoly, systém môže priradiť najviac dve alternatívne konzoly. Prvou alternatívnou konzolou môže byť len pracovná stanica TWINAX, ktorá je pripojená k tomu istému procesoru IOP ako primárna konzola. Druhou alternatívnou konzolou je pracovná stanica pripojená k nasledujúcemu vstupno-výstupnému procesoru (IOP) alebo vstupno-výstupnému adaptéru (IOA), ktorý je schopný podporovať pracovné stanice.

IOP, ktoré podporuje konzolu, musí byť na prvej systémovej zbernici (zbernica 1).

Ak pracovná stanica nie je správne pripojená k prvému IOP schopnému pripájať pracovné stanice, systém nepriradí primárnu konzolu. Systém zobrazí na paneli operátora referenčný kód. Ak je okrem toho režim počiatočného zavedenia programu (IPL) nastavený na manuálny, systém sa zastaví.

## **Požiadavky na pracovnú stanicu primárnej konzoly**

Pracovná stanica sa môže stať primárnou konzolou len vtedy, ak je funkčná a má správnu adresu a port. Ak je pracovnou stanicou PC, musí mať v pracovnej stanici aktívny emulačný program.

Požiadavky na pracovnú stanicu sú:

- v Pracovná stanica TWINAX port 0 adresa 0
- v Pracovná stanica ASCII Port 0
- v PC pripojené k ASCII IOP alebo IOA
	- $-$  Port 0
	- Softvér osobného počítača na emuláciu terminálu 316*x* alebo 3151
- v Osobný počítač pripojený k TWINAX IOP
	- Port 0, adresa 0
- Softvér emulátora 5250, aktívny v PC
- PC pripojené k LocalTalk IOA (6054)
	- Aplikácia SNAps 5250 verzia 1.2 (alebo novšia)
	- Konzola schopná výberu na Macintosh (IOA konvertuje na port 0 adresu 0)
- v PC pripojené ku komunikačnému IOA 2609, 2612, 2699 alebo 2721
	- Kábel konzoly Client Access, pripojený k portu P2 2609 alebo 2612 (číslo dielu 46G0450 alebo 46G0479), 2699 (číslo dielu 21H3779) alebo 2721 (číslo dielu 44H7504)
	- Kábel Operačnej konzoly, pripojený k 2609 alebo 2612 (číslo dielu 97H7555), 2699 (číslo dielu 97H7556) alebo 2721 (číslo dielu 97H7557) - v PC aktívna emulácia 5250 alebo Rumba

## **Vyhľadanie primárnej konzoly, keď systém pracuje**

Na vyhľadanie primárnej konzoly môžete použiť tieto metódy:

- v **Metóda 1**: Vyhľadajte prihlasovaciu obrazovku, ktorá v pravom hornom rohu zobrazuje DSP01.
- v **Metóda 2**: Ak bol názov zariadenia (DSP01) pre konzolu zmenený, môžete ho skontrolovať pre primárnu konzolu vykonaním týchto krokov:
	- 1. Do ľubovoľného príkazového riadka zadajte DSPCTLD QCTL. Zobrazí sa obrazovka zobrazenia popisu radiča.
	- 2. Nájdite parameter Názov prostriedku (napríklad CTL01) a poznačte si ho.
	- 3. Do ľubovoľného príkazového riadka zadajte PRTDEVADR *rrrrr*, kde *rrrr* je názov prostriedku, ktorý ste si zapísali.

**Poznámka:** Ak je tlačiareň aktívna, údaje si môžete vytlačiť.

- v **Metóda 3**:
	- 1. Do ľubovoľného príkazového riadka zadajte STRSST. Zobrazí sa obrazovka systémových servisných nástrojov.
	- 2. Vyberte voľbu 1 (Start a service tool).
	- 3. Vyberte voľbu 7 (Manažér servisu hardvéru).
	- 4. Vyberte voľbu 2 (Logické hardvérové prostriedky).
	- 5. Vyberte voľbu 1 (Prostriedky systémovej zbernice). Symbol **<** na obrazovke logických hardvérových prostriedkov na systémovej zbernici označuje IOP, ku ktorému je konzola pripojená.
	- 6. Vyberte voľbu 9 (Resource associate with IOP and display detail) na vyhľadanie umiestnenia systémovej zbernice, dosky a karty.

## **Vyhľadanie primárnej konzoly, keď je napájanie systému vypnuté**

Na vyhľadanie primárnej konzoly pri vypnutom napájaní systému môžete použiť jednu z týchto metód:

- v Zapnite systém v **manuálnom** režime a vyhľadajte obrazovku IPL a inštalácie systému.
- v Zapnite systém v **normálnom** režime a na prihlasovacej obrazovke vyhľadajte DSP01.

**Poznámka:** Názov mohol byť zmenený. Pozrite si informácie o vyhľadaní primárnej konzoly spusteného systému uvedené v predchádzajúcej časti tejto témy a zistite názov obrazovky.

## **Nahradenie batériovej jednotky na modeloch 5***xx* **a rozširujúcich jednotkách FC 507***x* **a FC 508***x*

Ak chcete odstrániť alebo nahradiť batériovú jednotku na modeloch 5*xx*, kódoch funkcie (FC) rozširujúcej jednotky 507*x* a 508*x*, postupujte podľa týchto krokov.

Číslo dielu batériovej jednotky je 86G8040.

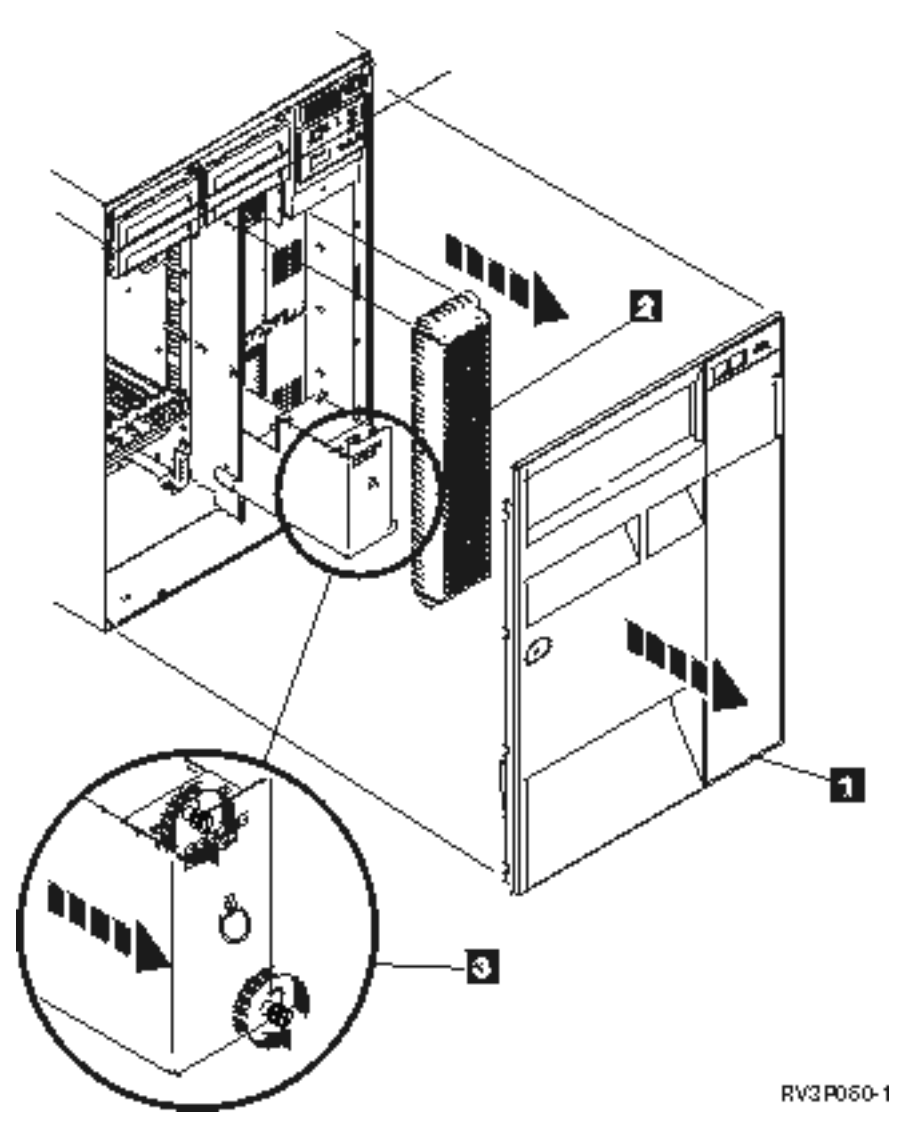

*Obrázok 1. Odstránenie batériovej jednotky na modeloch 5xx a rozširujúcich jednotkách FC 507x a FC 508x.*

- 1. Nevypínajte systém.
- 2. Odstráňte predný kryt (pozrite si **1** na obrázku 2).
- 3. Vytiahnutím a zdvihnutím odstráňte obrazovku (pozrite si **2** na obrázku 2).

**Upozornenie:** Ak odstránite batériovú jednotku, keď je ňou systém napájaný, systém zlyhá. Môže to tiež poškodiť batériovú jednotku a kryt karty.

4. Skontrolujte, či systém nie je napájaný z batérie. Ešte pred odstránením batériovej jednotky skontrolujte, či konzola prijíma systémové príkazy.

#### **POZOR:**

Pri odstraňovaní či inštalácii tejto časti alebo jednotky dávajte pozor. Tento diel alebo jednotka je ťažká, ale **hmotnosť je nižšia ako 18 kilogramov (39.7 libier). (RSFTC201)**

- 5. Uvoľnite skrutky a batériovú jednotku vytiahnite oboma rukami (pozrite si **3** na obrázku 2).
- 6. Pri inštalácii batériovej jednotky postupujte opačne ako pri jej odstraňovaní.

#### **POZOR:**

**Batéria je olovená. Nespaľujte ju, predídete tak možnému výbuchu. Vymieňajte ju len za diel schválený spoločnosťou IBM. Batériu recyklujte alebo zlikvidujte podľa miestnych predpisov.**

**V Spojených štátoch má spoločnosť IBM postup na zber týchto batérií. Informácie získate na čísle 1-800-426-4333. Keď budete telefonovať, pripravte si číslo dielu batériovej jednotky spoločnosti IBM.**

# **Informácie týkajúce sa odstraňovania problémov**

Príručky produktov, IBM Redbooks, webové stránky a ostatné kolekcie tém informačného centra obsahujú informácie súvisiace s kolekciou tém o odstraňovaní problémov. Ľubovoľný z týchto súborov PDF môžete zobraziť alebo vytlačiť.

#### **Manuály**

- Obnova vášho systému knihu (približne 8400 KB)
- Konfigurácia lokálneho zariadenia knihu (približne 760 KB)

## **Publikácie IBM Redbook**

AS/400e Diagnostické nástroje pre [administrátorov](http://www.redbooks.ibm.com/abstracts/sg248253.html) systému: Odkazy od A po Z na identifikáciu problémov (približne 4 400 KB)

#### **Ostatné informácie**

- v Programovanie CL: Informácie o definovaní a práci so správami.
- v Vyhľadávač CL príkazov
- v Bežné referenčné kódy na inštaláciu softvéru i5/OS
- v Vyhľadávač SRC IPL
- v Vyhľadávač SRC logických oddielov
- v Riadenie ID užívateľov servisných nástrojov: Informácie o zmene ID užívateľov a hesiel servisných nástrojov, ktoré sa nachádzajú v časti **Bezpečnosť –> Servisné nástroje**.
- Obnova vášho systému
- Scenár: monitor správ v téme Výkon

#### **Súvisiaci odkaz**

"Súbor PDF o [odstraňovaní](#page-6-0) problémov" na strane 1 Môžete zobraziť alebo vytlačiť súbor PDF týchto informácií.

## **Licencia na kód a zrieknutie sa zodpovednosti**

IBM vám zaručuje nevýlučné licencie na autorské práva na používanie všetkých príkladov kódu, z ktorých môžete generovať podobné funkcie prispôsobené vašim špecifickým požiadavkám.

VZHĽADOM NA VŠETKY ZÁKONNÉ ZÁRUKY, KTORÉ NIE JE MOŽNÉ VYLÚČIŤ, IBM, JEJ VÝVOJOVÍ PRACOVNÍCI A DODÁVATELIA, NEDÁVAJÚ ŽIADNE ZÁRUKY, ČI UŽ VYJADRENÉ ALEBO MLČKY PREDPOKLADANÉ, VRÁTANE ALE BEZ OBMEDZENIA NA MLČKY PREDPOKLADANÉ ZÁRUKY NEPORUŠENIA PRÁV, PREDAJNOSTI ALEBO VHODNOSTI NA KONKRÉTNY ÚČEL OHĽADOM PROGRAMU ALEBO TECHNICKEJ PODPORY (AK NEJAKÁ EXISTUJE).

ZA ŽIADNYCH OKOLNOSTÍ NIE SÚ IBM A ANI JEJ VÝVOJOVÍ PRACOVNÍCI A DODÁVATELIA ZODPOVEDNÍ ZA ČOKOĽVEK Z NASLEDUJÚCEHO, ANI V PRÍPADE UPOZORNENIA NA MOŽNOSŤ VYSKYTU TEJTO SITUÁCIE:

1. STRATA ALEBO POŠKODENIE ÚDAJOV;

- 2. PRIAME, ŠPECIÁLNE, NÁHODNÉ ALEBO NEPRIAME ŠKODY ALEBO ZA ŽIADNE NEPRIAME EKONOMICKÉ ŠKODY, ALEBO
- 3. UŠLÝ ZISK, STRATA OBCHODOV, PRÍJMOV, POVESTI ALEBO OČAKÁVANÝCH ÚSPOR.

NIEKTORÉ PRÁVNE SYSTÉMY NEUMOŽŇUJÚ VYLÚČENIE ALEBO OBMEDZENIE PRIAMYCH, NÁHODNÝCH ČI NÁSLEDNÝCH ŠKÔD, TAKŽE VYŠŠIE UVEDENÉ VYLÚČENIE ALEBO OBMEDZENIE SA NA VÁS NEMUSÍ VZŤAHOVAŤ.

# **Príloha. Vyhlásenie**

Tieto informácie boli vyvinuté pre produkty a služby ponúkané v USA.

V iných krajinách nemusí spoločnosť IBM ponúkať produkty, služby alebo vlastnosti, uvedené v tomto dokumente. Ak chcete získať informácie o produktoch a službách, ktoré sú aktuálne dostupné vo vašej oblasti, kontaktujte lokálneho zástupcu spoločnosti IBM. Žiadny odkaz na produkt, službu alebo program IBM nemá za účelom naznačiť, že je možné použiť len tento produkt, službu alebo program IBM. Namiesto toho je možné použiť ľubovoľný funkčne ekvivalentný produkt, službu alebo program, ktorý neporušuje právo na intelektuálne vlastníctvo spoločnosti IBM. Vyhodnotenie a kontrola činnosti produktu, programu alebo služby inej ako od IBM je však na zodpovednosti užívateľa.

Spoločnosť IBM môže vlastniť patenty alebo mať podané žiadosti o patenty, ktoré sa týkajú predmetu opísaného v tomto dokumente. Poskytnutie tohto dokumentu vám nedáva žiadne licencie na tieto patenty. Žiadosti o licencie môžete zasielať písomne na:

IBM Director of Licensing IBM Corporation North Castle Drive Armonk, NY 10504-1785 U.S.A.

Požiadavky na licencie, týkajúce sa dvojbajtových (DBCS) informácií, smerujte na Oddelenie duševného vlastníctva spoločnostiIBM vo vašej krajine alebo ich pošlite písomne na adresu:

IBM World Trade Asia Corporation Licencovanie 2-31 Roppongi 3-chome, Minato-ku Tokyo 106-0032, Japonsko

**Nasledujúci odsek sa netýka Veľkej Británie ani žiadnej inej krajiny, kde sú takéto vyhlásenia nezlučiteľné s miestnym zákonom:** SPOLOČNOSŤ INTERNATIONAL BUSINESS MACHINES POSKYTUJE TÚTO PUBLIKÁCIU "TAK AKO JE" BEZ AKÝCHKOĽVEK VÝSLOVNÝCH ALEBO MLČKY PREDPOKLADANÝCH ZÁRUK, VRÁTANE, ALE BEZ OBMEDZENIA NA ZÁRUKY NEPORUŠENIA PRÁV, PREDAJNOSTI ALEBO VHODNOSTI NA KONKRÉTNY ÚČEL. Niektoré štáty nepovoľujú vzdanie sa vyjadrených alebo odvodených záruk v určitých transakciách, preto sa vás toto vyhlásenie nemusí týkať.

Tieto informácie môžu obsahovať technické nepresnosti alebo tlačové chyby. V týchto informáciách sú pravidelne vykonávané zmeny. Tieto zmeny budú začlenené do nových vydaní tejto publikácie. Spoločnosť IBM môže kedykoľvek bez ohlásenia urobiť vylepšenia a/alebo zmeny v produktoch alebo programoch opísaných v tejto publikácii.

Všetky odkazy v týchto informáciách na webové stránky, iné ako stránky IBM, sú poskytované len pre pohodlie a neslúžia v žiadnom prípade ako schválenie týchto webových stránok. Materiály na týchto webových lokalitách nie sú súčasťou materiálov pre tento produkt IBM a použitie týchto webových lokalít je na vlastné riziko.

Spoločnosť IBM môže použiť alebo distribuovať všetky vami poskytnuté informácie ľubovoľným spôsobom, ktorý považuje za vhodný, bez toho, aby tým voči vám vznikli akékoľvek záväzky.

Vlastníci licencií na tento program, ktorí chcú o ňom získať informácie za účelom povolenia: (i) výmeny informácií medzi nezávisle vytvorenými programami a inými programami (vrátane tohto) a (ii) vzájomného použitia vymieňaných informácií by mali kontaktovať:

IBM Corporation Software Interoperability Coordinator, Department YBWA 3605 Highway 52 N

Rochester, MN 55901 U.S.A.

Na poskytovanie takýchto informácií sa môžu vzťahovať určité podmienky, v niektorých prípadoch aj zaplatenie poplatku.

Spoločnosť IBM poskytuje licenčný program opísaný v tomto dokumente a všetky preň dostupné licenčné materiály za podmienok zákazníckej zmluvy IBM, medzinárodnej zmluvy IBM o programových licenciách, licenčnej zmluvy IBM na počítačový kód alebo inej porovnateľnej zmluvy medzi zmluvnými stranami.

Všetky prevádzkové údaje, obsiahnuté v tejto publikácii obsahuje, boli definované v riadenom prostredí. Preto sa môžu výsledky získané v iných operačných prostrediach podstatne líšiť. Niektoré merania boli robené na systémoch vývojovej úrovne a neexistuje záruka, že takéto merania budú mať rovnaké výsledky na všeobecne dostupných systémoch. Okrem toho mohli byť niektoré merania odhadnuté extrapoláciou. Aktuálne výsledky môžu byť iné. Užívatelia týchto dokumentov by si mali overiť príslušné údaje pre svoje konkrétne prostredie.

Informácie o produktoch, ktoré nie sú produktmi IBM, sa získali od dodávateľov týchto produktov, z prehlásení v ich publikáciách alebo z iných verejne dostupných zdrojov. Spoločnosť IBM tieto produkty netestovala a nemôže potvrdiť presnosť ich výkonu, kompatibilitu ani iné parametre týkajúce sa produktov nepochádzajúcich od IBM. Otázky na schopnosti produktov, ktoré nie sú produktmi IBM, adresujte dodávateľom týchto produktov.

Všetky vyhlásenia týkajúce sa budúceho smerovania alebo zámerov IBM, sú predmetom zmien alebo odstúpenia bez oznámenia a reprezentujú len ciele a zámery.

Tieto informácie obsahujú príklady údajov a výpisov používaných v každodenných obchodných operáciách. Aby boli ilustrované čo najúplnejšie, tieto príklady obsahujú názvy osôb, spoločností, značiek tovarov a produktov. Všetky tieto mená a názvy sú fiktívne a akákoľvek podobnosť so skutočnými menami a názvami je celkom náhodná.

#### LICENCIA NA AUTORSKÉ PRÁVA:

Tieto informácie obsahujú vzorové aplikačné programy v zdrojovom jazyku, ktoré ilustrujú programovacie techniky na rôznych operačných platformách. Tieto vzorové programy môžete kopírovať, upravovať a distribuovať v ľubovoľnej forme bez poplatku pre IBM, za účelom vývoja, používania, predaja alebo distribúcie aplikačných programov, vyhovujúcich aplikačnému programovému rozhraniu pre operačnú platformu, pre ktorú sú tieto programy napísané. Tieto príklady neprešli dôkladným testovaním. IBM preto nemôže garantovať ani implikovať spoľahlivosť, prevádzkyschopnosť ani funkčnosť týchto programov.

Každá kópia alebo každá časť týchto vzorových programov, alebo každá odvodená práca, musí obsahovať nasledujúce oznámenie o autorských právach:

© (názov spoločnosti zákazníka) (rok). Časti tohto kódu sú odvodené od vzorových programov spoločnosti IBM. © Copyright IBM Corp. uveďte rok alebo roky. Všetky práva vyhradené.

Ak si prezeráte tieto informácie v elektronickej forme, fotografie a farebné ilustrácie sa nemusia objaviť.

# **Informácie o programovom rozhraní**

Tieto dokumenty s informáciami o odstraňovaní problémov obsahujú programovacie rozhrania umožňujúce zákazníkovi napísať programy na získanie služieb IBM i5/OS.

# **Obchodné značky**

Nasledovné pojmy sú ochranné známky spoločnosti International Business Machines v Spojených štátoch a/alebo v ostatných krajinách:

AS/400e i5/OS IBM IBM (logo) PAL Redbook System i xSeries

Adobe, logo Adobe, PostScript a logo PostScript sú registrované ochranné známky alebo ochranné známky spoločnosti Adobe Systems Incorporated v Spojených štátoch a/alebo ostatných krajinách.

Ďalšie názvy spoločností, produktov alebo služieb môžu byť ochrannými alebo servisnými známkami iných subjektov.

# **Pojmy a podmienky**

Oprávnenia na používanie týchto publikácií sú predmetom nasledujúcich pojmov a podmienok.

**Osobné použitie:** Tieto publikácie môžete reprodukovať pre svoje osobné, nekomerčné použitie za podmienky zachovania všetkých informácií o autorských právach. Bez výslovného povolenia autora ich nemôžete distribuovať, zobrazovať ani odvádzať práce z týchto publikácií ani žiadnej ich časti.

**Komerčné použitie:** Tieto publikácie môžete reprodukovať, distribuovať a zobrazovať výlučne vo vašej spoločnosti za podmienky zachovania všetkých informácií o autorských právach. Bez výslovného povolenia od autora nemôžete odvádzať práce z týchto publikácií ani reprodukovať, distribuovať a zobrazovať tieto publikácie ani žiadne ich časti.

S výnimkou ako je uvedené v týchto podmienkach, na publikácie ľubovoľné informácie, údaje, softvér alebo iné tu obsiahnuté intelektuálne vlastníctvo nemáte žiadne oprávnenia, licencie ani práva, vyjadrené ani implikované.

Spoločnosť IBM si vyhradzuje právo odobrať tu uvedené oprávnenia vždy, podľa vlastného uváženia, keď použitie týchto publikácií škodí autorovi, alebo ak spoločnosť IBM, že pokyny hore nie sú striktne dodržiavané.

Tieto informácie nemôžete prevziať ani exportovať okrem prípadu, ak to dovoľujú všetky aplikovateľné zákony a regulácie, vrátane všetkých zákonov a regulácií USA pre export.

SPOLOČNOSŤ IBM NERUČÍ ZA OBSAH TÝCHTO PUBLIKÁCIÍ. PUBLIKÁCIE SÚ POSKYTNUTÉ ″TAK AKO SÚ″ BEZ ZÁRUKY AKÉHOKOĽVEK DRUHU, VYJADRENEJ ALEBO IMPLIKOVANEJ, VRÁTANE (ALE NEOBMEDZENE) IMPLIKOVANÝCH ZÁRUK PREDAJNOSTI, NEPOŠKODENIA A VHODNOSTI NA KONKRÉTNY ÚČEL.

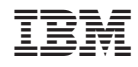

Vytlačené v USA